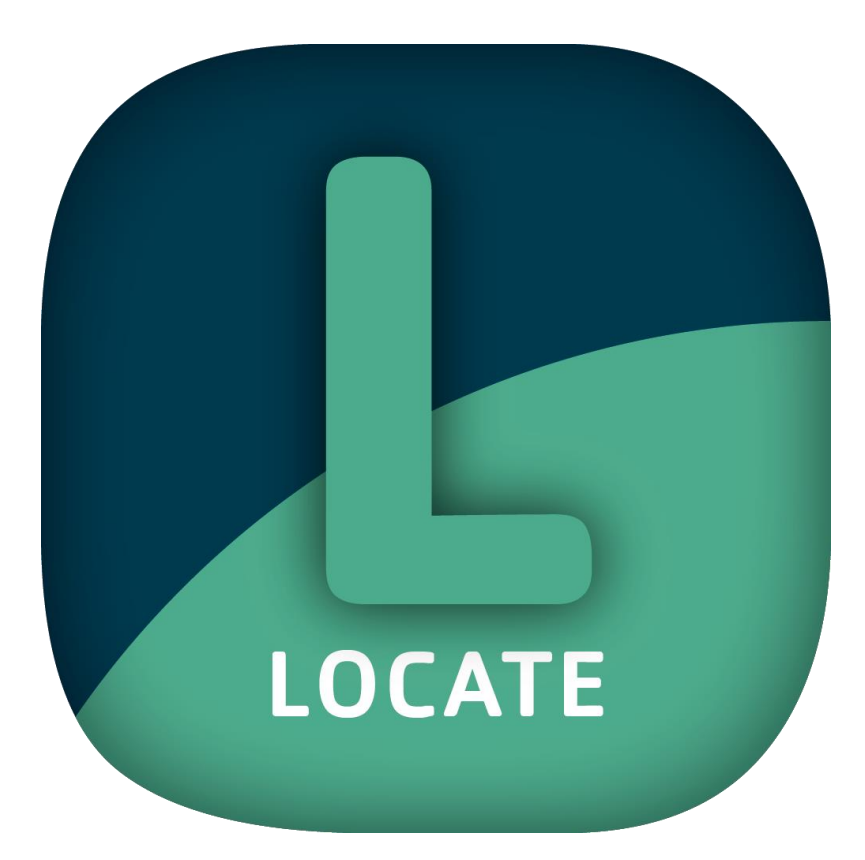

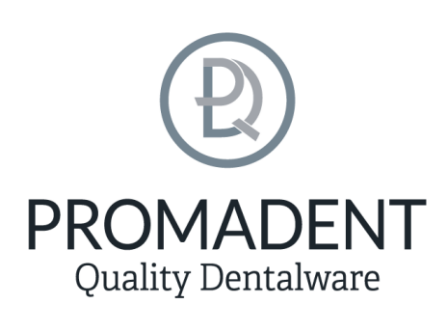

Version: 5.0.0

Stand: 01.02.2023

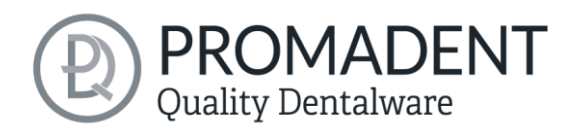

# <span id="page-1-0"></span>1 Inhaltsverzeichnis

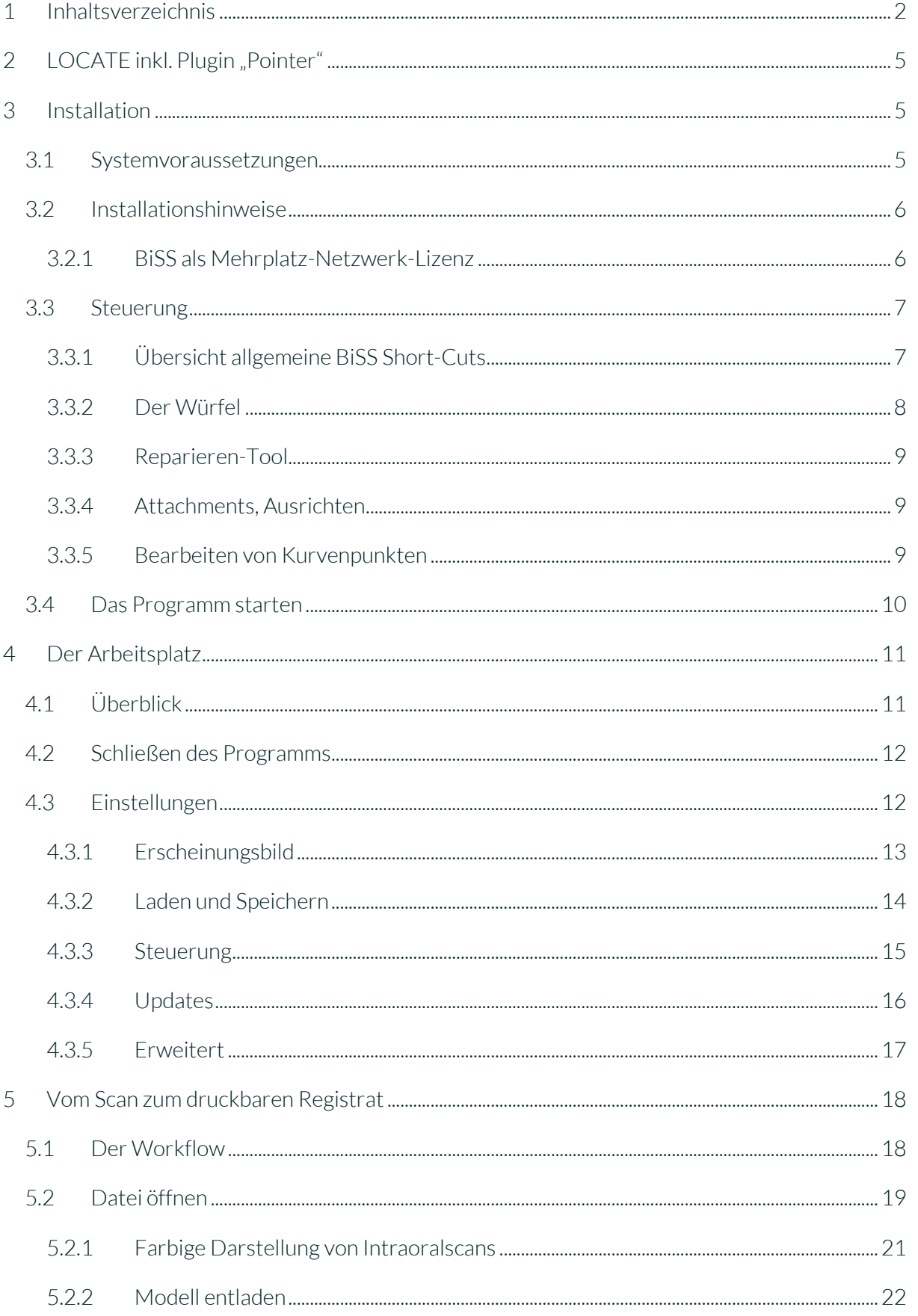

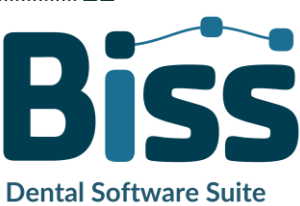

# **PROMADENT**<br>Quality Dentalware

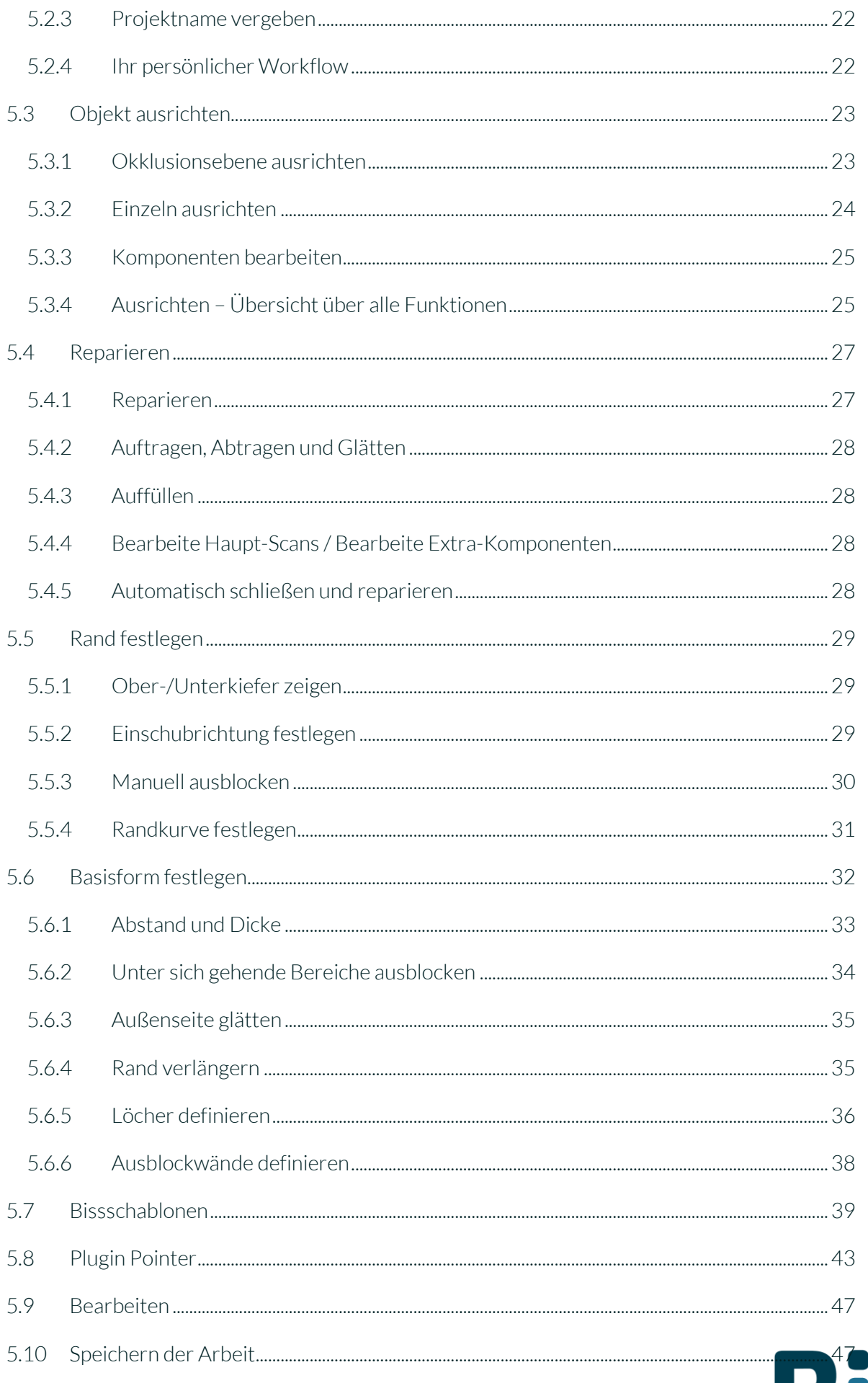

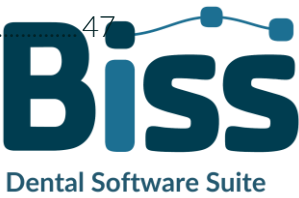

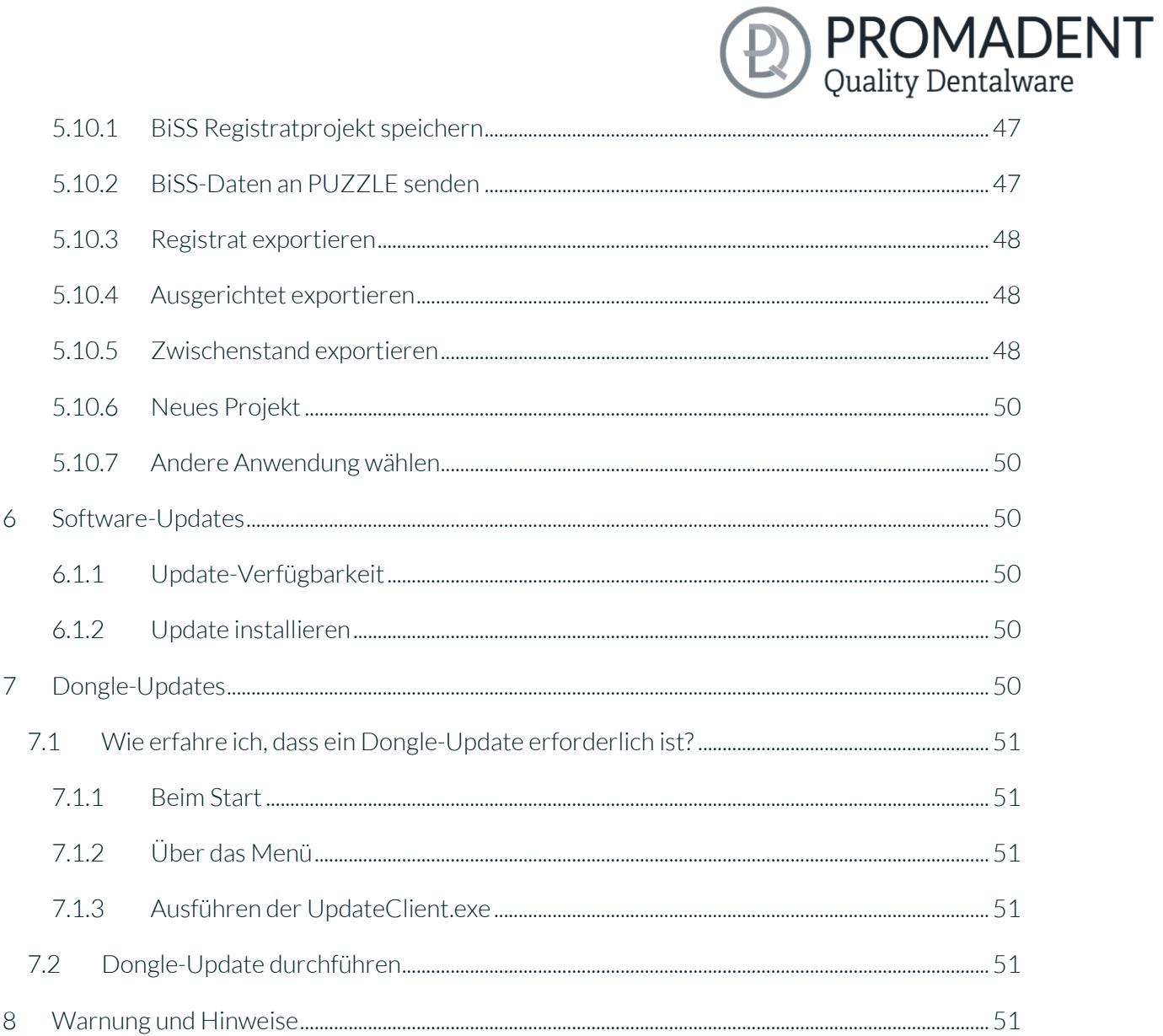

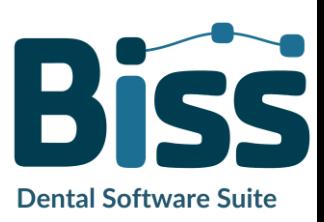

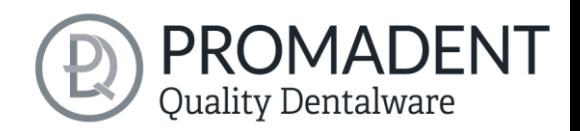

## <span id="page-4-0"></span>**2** LOCATE inkl. Plugin "Pointer"

Die Erstellung von individuellen Bissschablonen und Stützstiftregistraten ist mit LOCATE spielend leicht. In Zusammenarbeit mit Zahntechnikern und Zahnärzten entwickelt, konzentriert sich das Modul auf die wesentlichen Schritte, die für die Konstruktion von Bissschablonen relevant sind. Ergebnis ist ein durchdachter und schlanker Workflow, der Sie Schritt für Schritt zur fertigen Bissschablone und zum fertigen Stützstiftregistrat führt.

Dabei setzt BiSS Dental Software Suite auf zahlreiche Automatismen, die Sie schnellstmöglich zum Ziel bringen. Durch die zahlreichen optional einstellbaren Parameter ist jedoch maximale Flexibilität gewahrt, sodass auch speziellste Kundenwünsche umgesetzt werden können.

In dieser Benutzerdokumentation werden Ihnen alle wichtigen Funktionen von LOCATE inkl. Plugin "Pointer" erläutert, damit Sie gleich loslegen können.

LOACTE kann optional als *Netzwerk-Mehrplatz-Lizenz*  aufgerüstet werden. **Bissschablone**

SCHNELL · EINFACH · INTUITIV

**Ganz digital zur** 

Viel Spaß mit LOCATE! :)

## <span id="page-4-1"></span>**3 Installation**

## <span id="page-4-2"></span>**3.1 Systemvoraussetzungen**

Die nachfolgend aufgeführten Systemvoraussetzungen müssen erfüllt sein:

- ✓ Windows 64 Bit
- ✓ Min. 500 MB freier Dateisystemspeicher, empfohlen 2 GB
- ✓ Prozessor min. 2 Kerne bei 2 GHz, empfohlen 4 Kerne bei 2,5 GHz
- ✓ Freier Arbeitsspeicher mindestens 8 GB, empfohlen 16 GB Arbeitsspeicher
- ✓ Freier USB-2.0-Anschluss
- ✓ Minimale Bildschirmauflösung 1200 x 900 Pixel
- ✓ Grafikkarte: z.B. HD Graphics 3000 DX10.1 (wir empfehlen es, keine Grafikkarten von AMD/ATI RADEON zu verwenden)

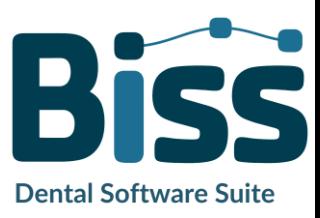

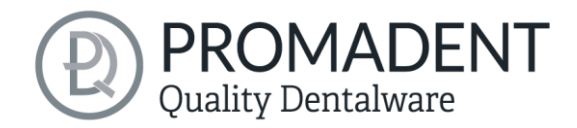

## <span id="page-5-0"></span>**3.2 Installationshinweise**

Die Installation des Programmes BiSS erfolgt mit der zur Verfügung gestellten Installationsdatei *BiSS-5.0.X-setup.exe*. Führen Sie die Datei aus und folgen Sie den Installationshinweisen während der Installation.

Zum Start von BiSS benötigen Sie eine *Dongle-Lizenz*. Stellen Sie sicher, dass Ihr Lizenz Dongle mit gültiger BiSS-Lizenz mit Ihrem Rechner verbunden ist, bevor Sie das Programm starten.

Wenn Sie eine *BiSS-Mehrplatz-Netzwerk-Lizenz* besitzen, dann beachten Sie bitte folgenden Abschnitt:

#### <span id="page-5-1"></span>3.2.1 BiSS als Mehrplatz-Netzwerk-Lizenz

Damit der Netzwerk-Dongle innerhalb Ihres Netzwerkes erkannt wird, müssen vor dem ersten Start von BiSS folgende Einstellungen vorgenommen werden:

- ✓ Installieren Sie BiSS
- ✓ Stecken Sie den Netzwerk-Dongle in das Gerät
- ✓ Öffnen Sie das Installationsverzeichnis von BiSS (am selben Gerät)
- ✓ Führen Sie *DinkeyServer.exe* als Administrator aus
- ✓ Wählen Sie links unter *Startup Modes* die Option *Windows Service*
- ✓ Wählen Sie rechts unter *Network Configuration* die Option *Automatic*
- ✓ Klicken Sie Start

Ihre Firewall muss Dinkey Server erkennen und zulassen. Wählen Sie daher *Automatically Configure Windows Firewall*, wenn Sie dazu aufgefordert werden.

Dinkey-Server läuft nun als Hintergrunddienst und muss nach einem Neustart des Geräts nicht erneut manuell gestartet werden.

*Hinweis: Wenn Sie den Dongle entfernen oder einen weiteren Dongle hinzufügen, kann ein Neustart von Dinkey-Server erforderlich sein.*

BiSS kann nun von allen Geräten Ihres Netzwerkes, entsprechend der Anzahl der gekauften Lizenzen, gestartet werden.

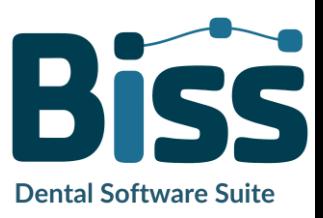

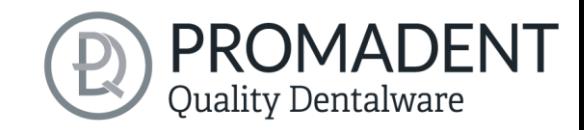

## <span id="page-6-0"></span>**3.3 Steuerung**

Die Software kann mit einer handelsüblichen Maus als Auswahlwerkzeug in der Menüführung und zum Drehen und Bewegen des Modells sowie zum Zoomen des Modells gesteuert werden. Für einzelne Funktionen sind Eingaben über die Tastatur erforderlich. Die grundlegenden Möglichkeiten zur Steuerung der Software sind in [Tabelle 1](#page-6-2) beschrieben. Nachfolgend finden Sie eine vollständige Zusammenfassung der Möglichkeiten zur Navigation mit Erläuterung der Funktion.

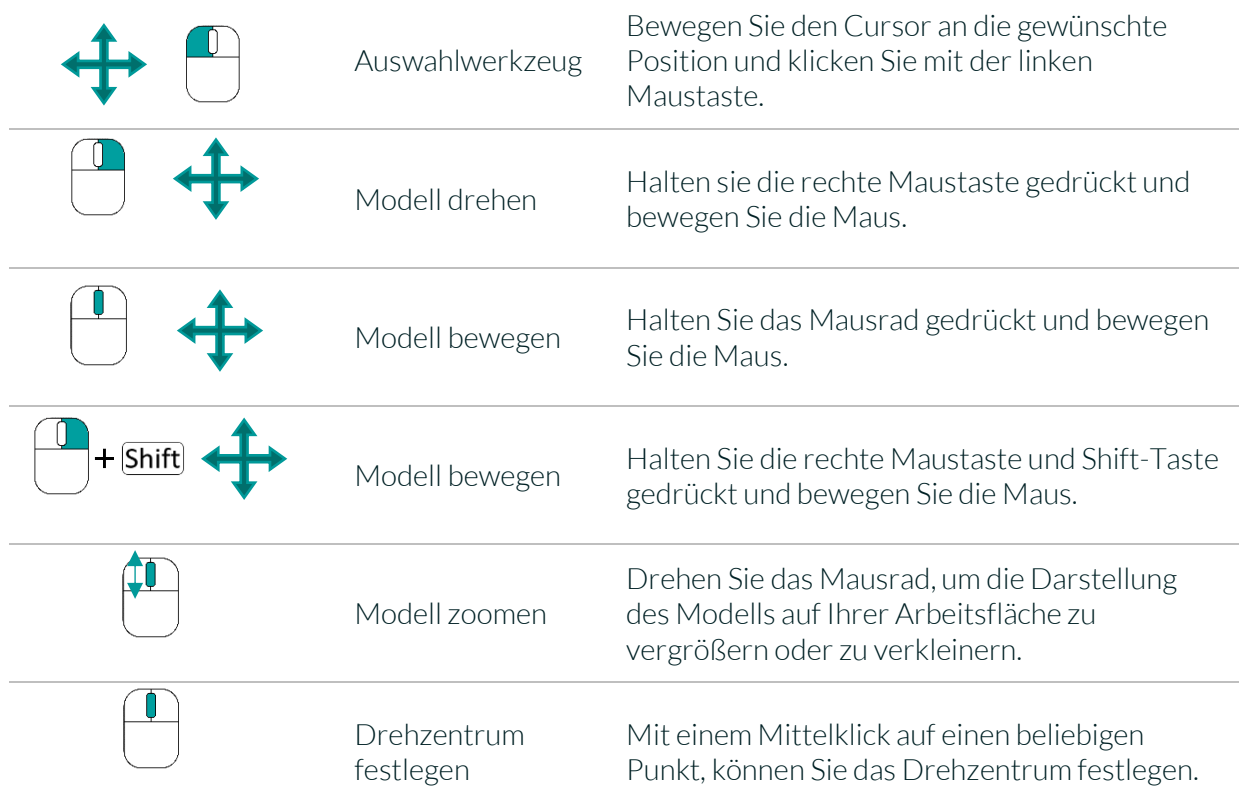

<span id="page-6-2"></span>*Tabelle 1: Steuerung des Programms BiSS.*

#### <span id="page-6-1"></span>3.3.1 Übersicht allgemeine BiSS Short-Cuts

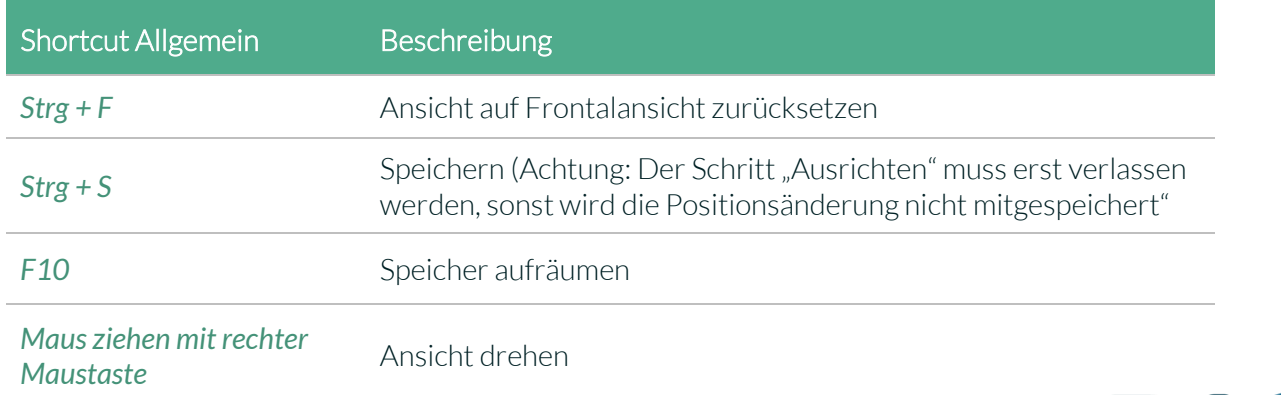

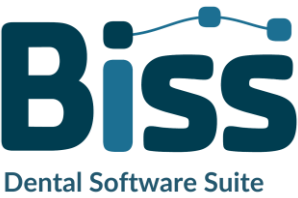

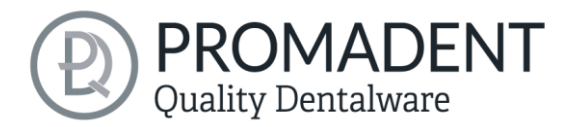

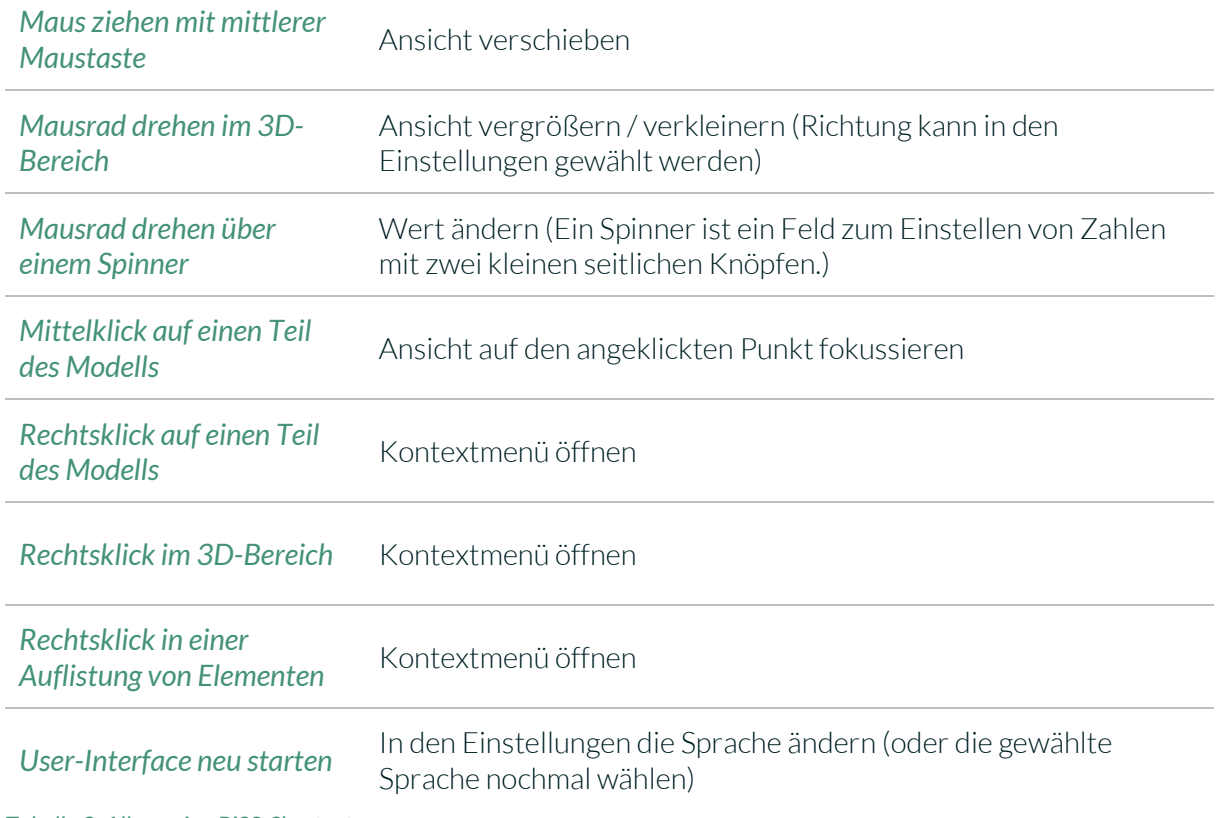

*Tabelle 2: Allgemeine BiSS-Shortcuts.*

#### <span id="page-7-0"></span>3.3.2 Der Würfel

Bei einem Linksklick auf den Würfel dreht sich die Ansicht so, wie der schwarze Pfeil anzeigt. Je nachdem, wo man klickt:

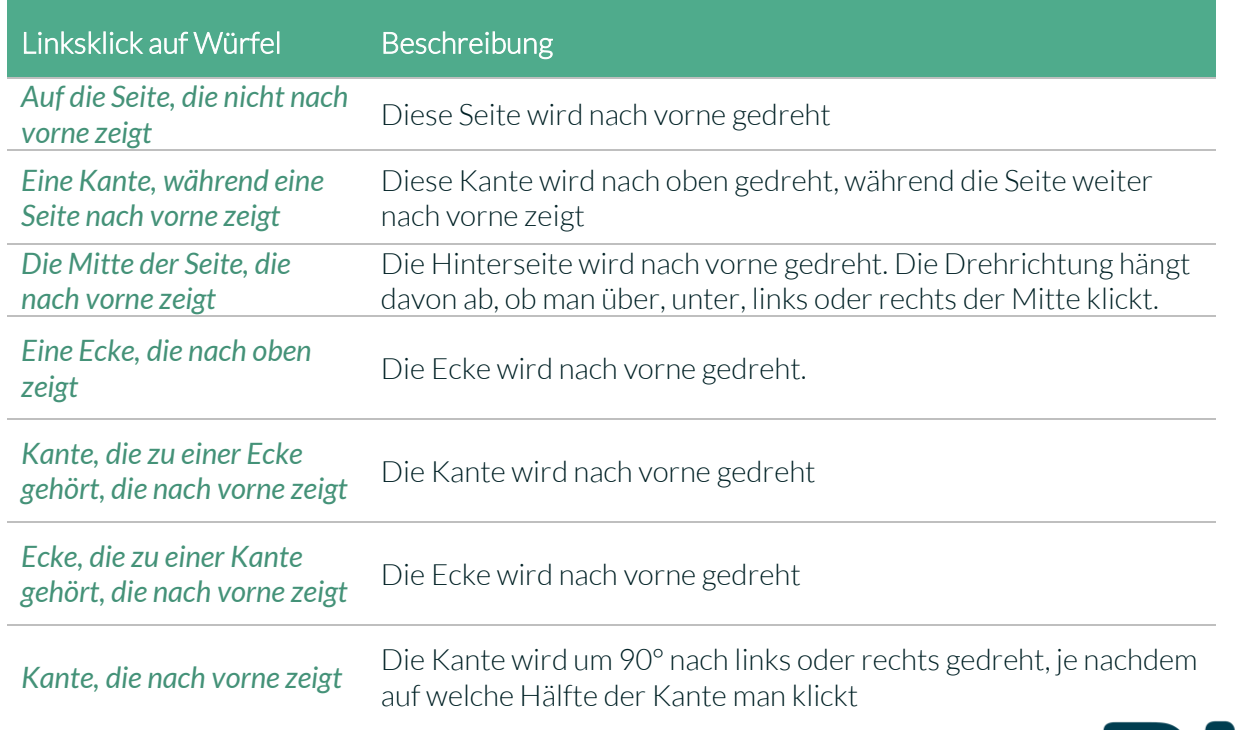

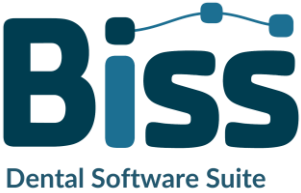

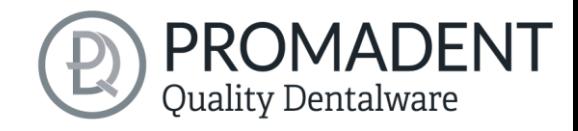

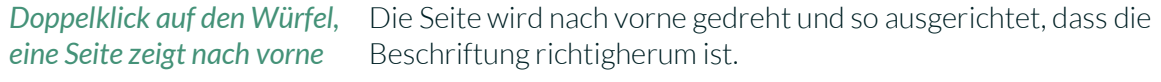

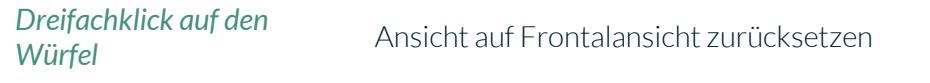

*Tabelle 3: Der Navigationswürfel.*

#### <span id="page-8-0"></span>3.3.3 Reparieren-Tool

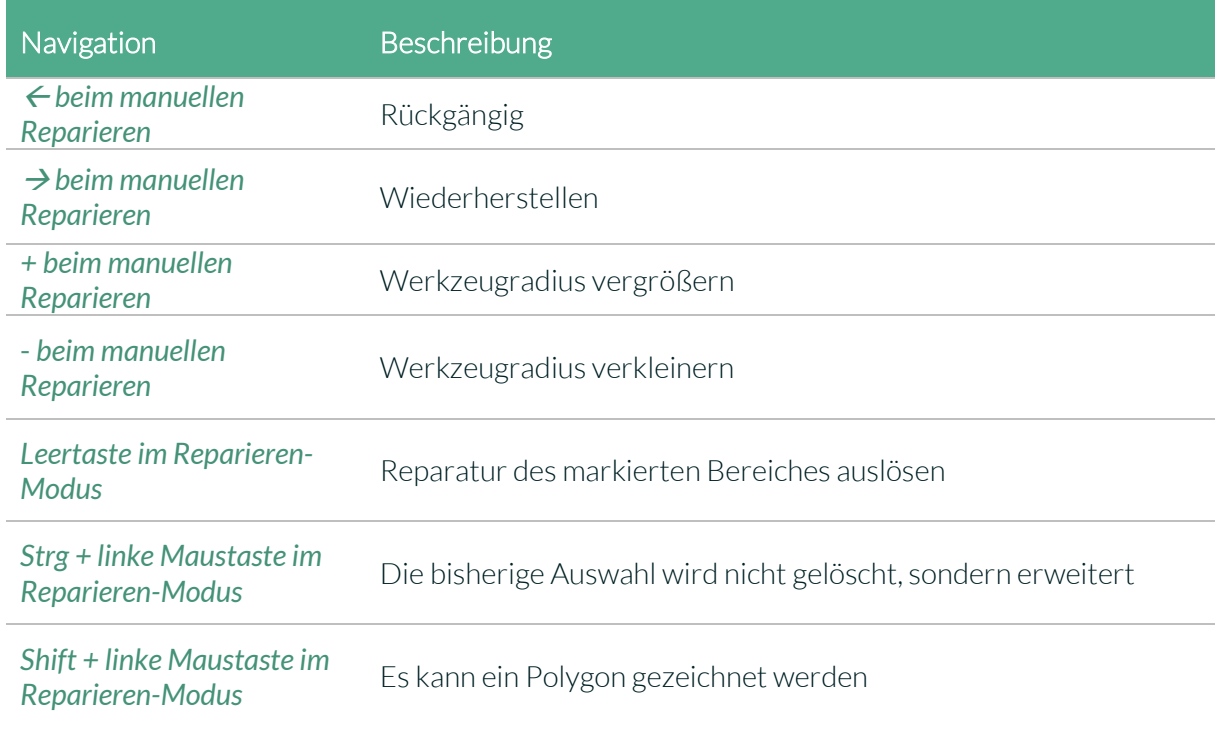

*Tabelle 4: Navigation im Reparieren-Tool.*

#### <span id="page-8-1"></span>3.3.4 Attachments, Ausrichten

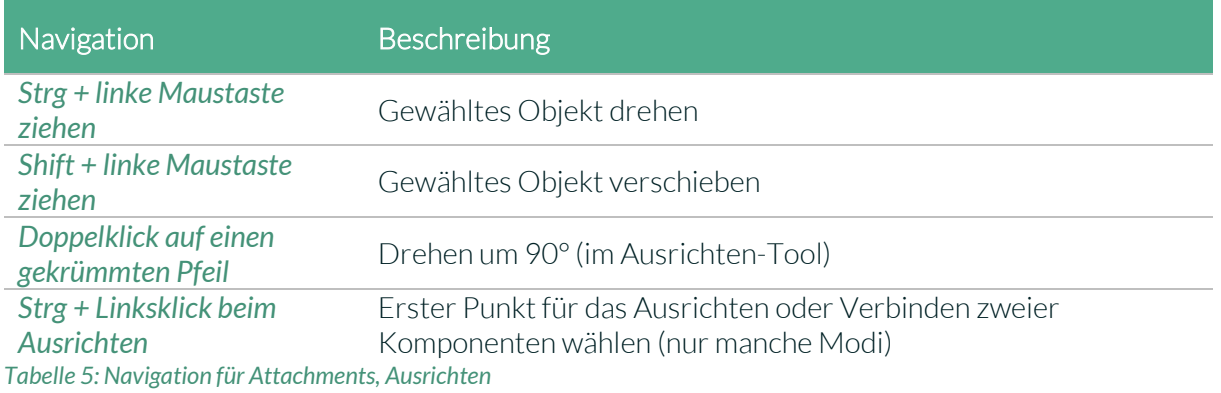

#### <span id="page-8-2"></span>3.3.5 Bearbeiten von Kurvenpunkten

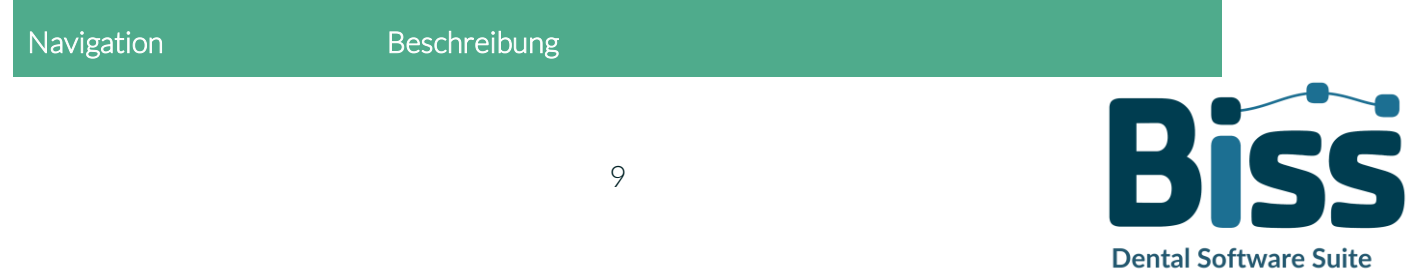

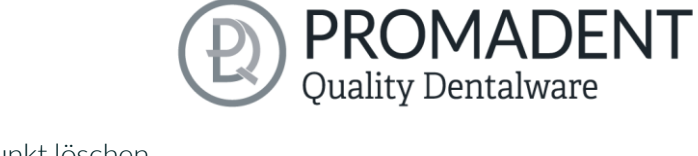

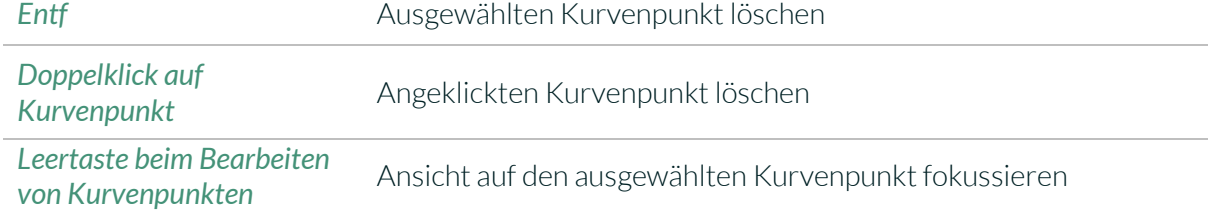

*Tabelle 6: Navigation für das Bearbeiten von Kurvenpunkten.*

## <span id="page-9-0"></span>**3.4 Das Programm starten**

Wenn Sie BiSS gestartet haben, erscheint das in [Bild 1](#page-9-1) dargestellte Fenster. Hier erhalten Sie eine Übersicht über die erhältlichen Module für die BiSS Dental Software Suite. Das sind PRINT, MILLING, TRAYS und LOCATE. Zusätzlich gibt es die einzelne Applikation PUZZLE.

An den ggf. grünen Häkchen können Sie erkennen, welche Module entsprechend Ihrer Lizenz freigeschaltet sind. Sie können nun auswählen, welche Anwendung Sie starten möchten. Um LOCATE zu starten, klicken Sie auf den grünen Button *Software starten.*

Weiterhin haben Sie die Möglichkeit über den Button *Zum Shop* direkt zu Ihrem Händler weitergeleitet zu werden und weitere BiSS-Module zu erwerben. Dieser Button erscheint nur bei einer bestehenden Internetverbindung.

<span id="page-9-1"></span>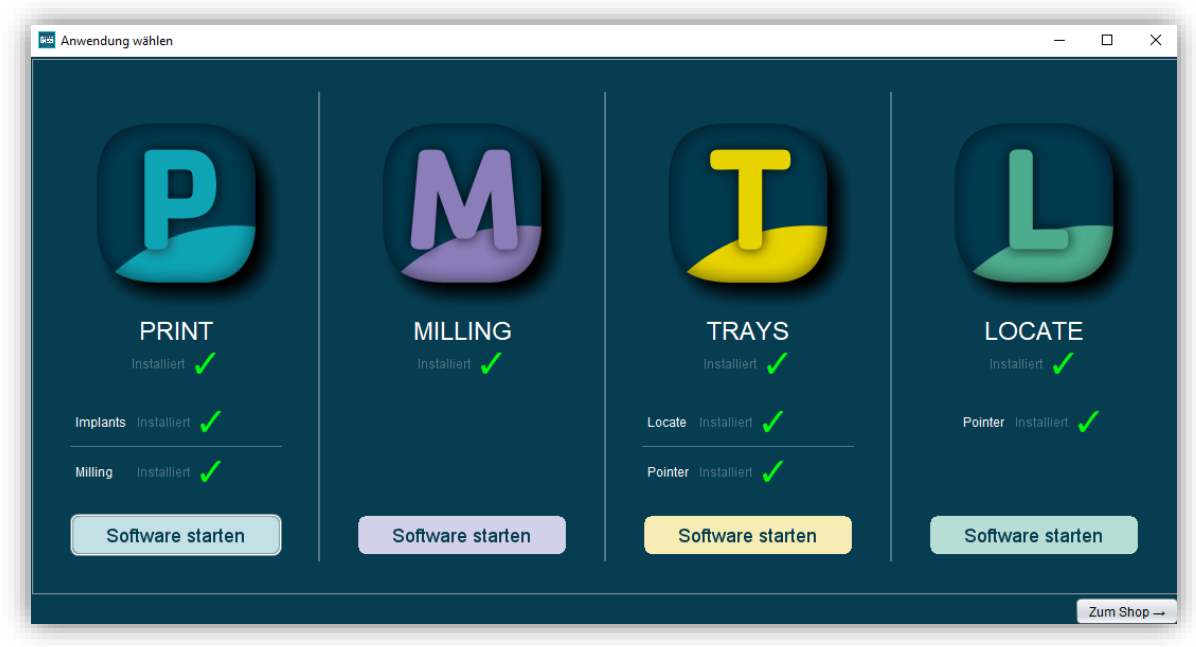

*Bild 1: Begrüßungsfenster nach Programmstart*

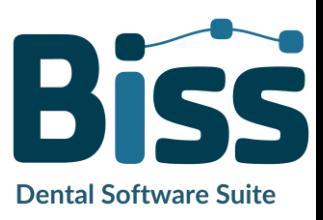

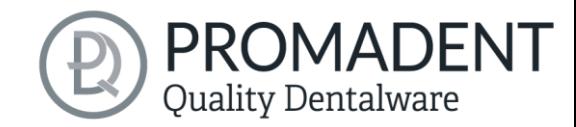

## <span id="page-10-0"></span>**4 Der Arbeitsplatz**

## <span id="page-10-1"></span>**4.1 Überblick**

Machen Sie sich mit Ihrem BiSS-Arbeitsplatz vertraut. Die Bedienoberfläche gliedert sich in die drei Hauptbereiche: Navigation – Aktion – Modellansicht

- ✓ Über die oben liegende Navigationsleiste können Sie auf das *Menü (Burger)* zugreifen. Die Schaltflächen *<* und *>* navigieren Sie Schritt für Schritt zum fertigen Modell. Die einzelnen Bearbeitungsschritte Ihres Workflows sind mittig dargestellt. Mithilfe der Statusleisten können Sie den Fortschritt Ihrer Arbeit verfolgen. Sie können die Schaltflächen auch einzeln anwählen und gelangen direkt zum gewünschten Arbeitsschritt. Sie erkennen den aktuell gewählten Arbeitsschritt an der dunkleren Einfärbung.
- ✓ Links finden Sie das Aktionsfenster. Hier nehmen Sie die für jeden Arbeitsschritt spezifischen Einstellungen vor.
- ✓ Rechts wird Ihnen das 3D-Modell angezeigt, an dem Sie arbeiten. Über das Textfenster erhalten Sie Meldungen und Hinweise, die Sie in Ihrer Arbeit unterstützen.

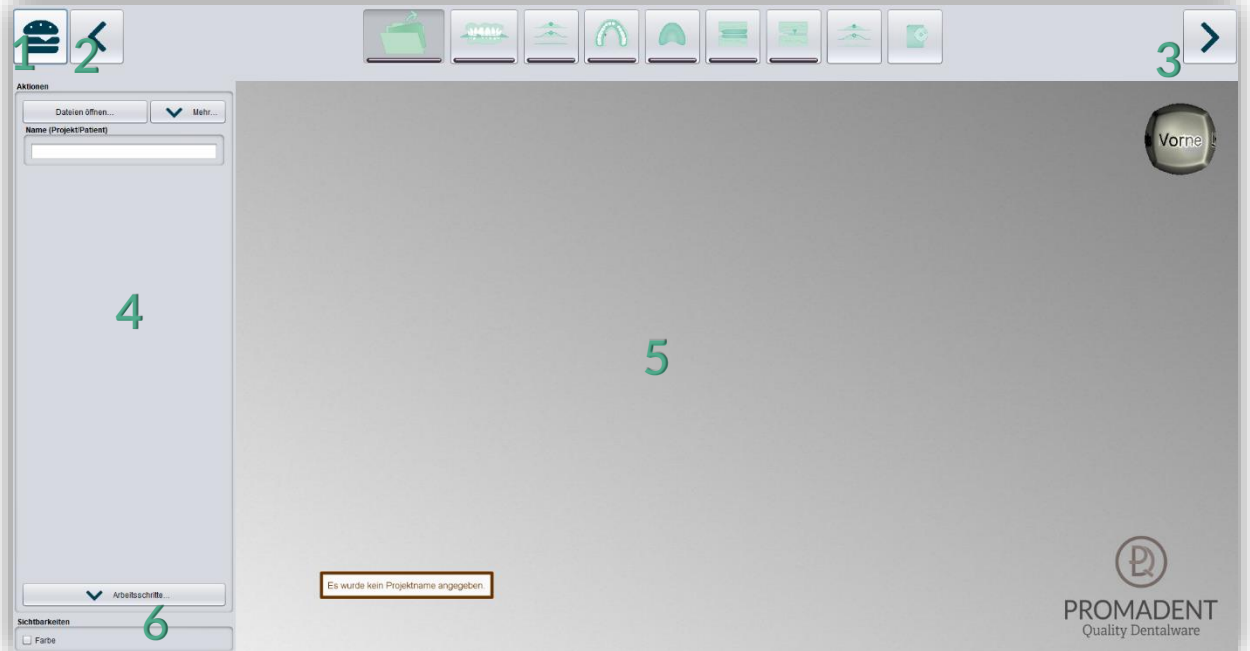

*Bild 2: Das Programm BiSS nach dem Start. 1) Menü: Enthält Einstellungen, über uns, andere Anwendung wählen, neues Projekt. 2) Zurück: gehen Sie zu dem vorherigen Schritt zurück. 3) Nächster Schritt: Derzeitigen Bearbeitungsschritt abschließen und zum nächsten Schritt übergehen.4) Aktionsfenster: Individuell für den jeweiligen Arbeitsschritt. Hier: Datei laden und Festlegen der Arbeitsschritte. 5) Arbeitsfläche. 6) Sichtbarkeitsschalter. Sichtbar nach Laden der Scans.*

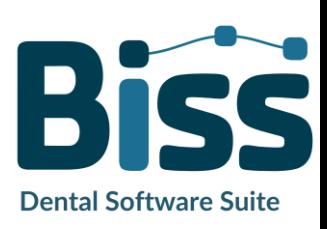

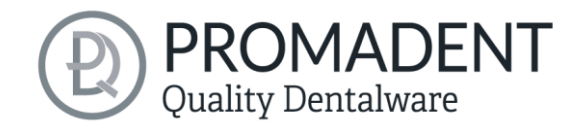

## <span id="page-11-0"></span>**4.2 Schließen des Programms**

Zum Schließen des Programms wählen Sie das *X-Symbol* an der rechten oberen Ecke des Programmfensters oder wählen *Schließen* unter dem Button *Menü*.

Es erfolgt eine Abfrage, ob trotz ungespeicherter Änderungen geschlossen werden soll. Änderungen sind sowohl vom Benutzer vorgenommene Änderungen als auch Berechnungsfortschritte.

## <span id="page-11-1"></span>**4.3 Einstellungen**

Unter dem Button *Menü* finden Sie den Reiter *Einstellungen*, siehe [Bild 3.](#page-11-2) Wählen Sie Einstellungen aus, öffnet sich ein neues Fenster mit den Registerkarten Erscheinungsbild, Laden & Speichern, Steuerung, Updates und Erweitert.

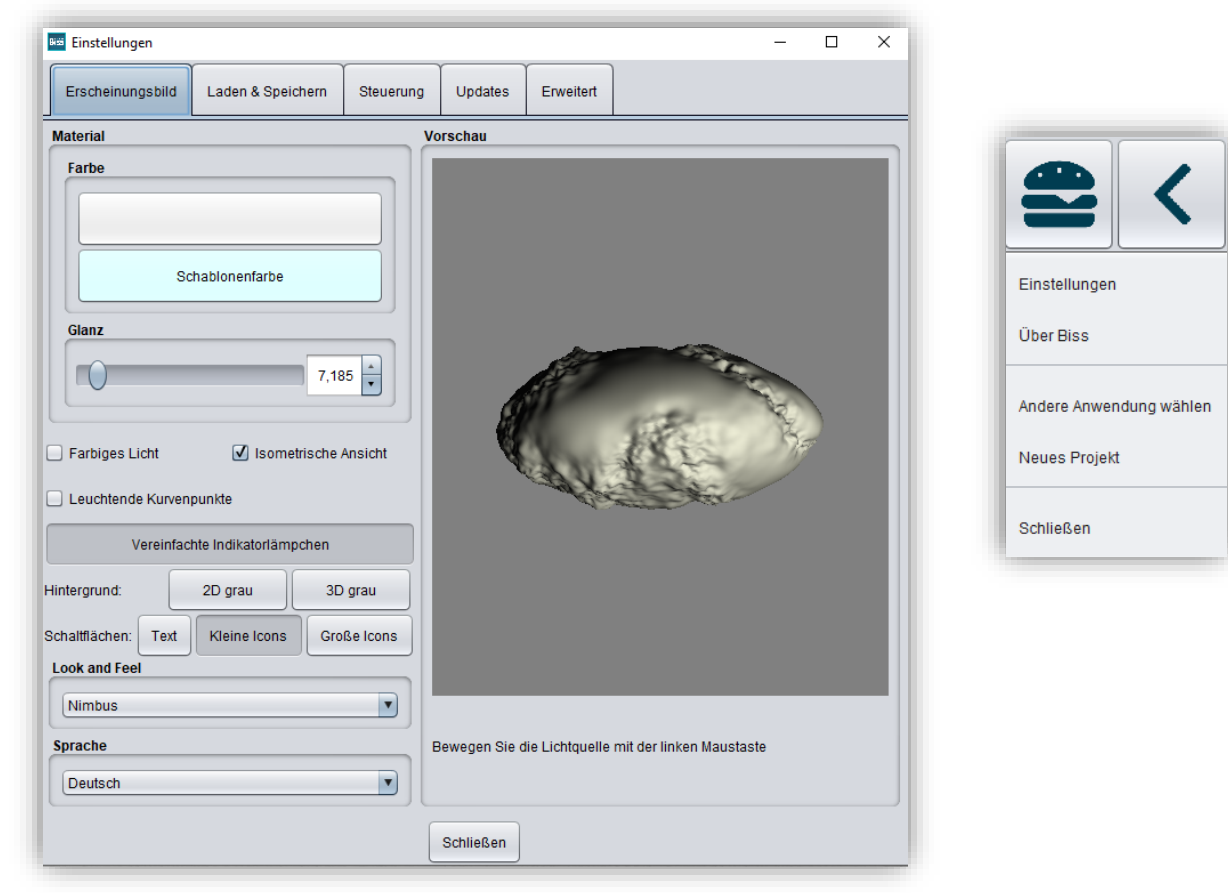

<span id="page-11-2"></span>*Bild 3: LINKS: Änderung des Erscheinungsbildes des Modells und der Arbeitsumgebung. RECHTS: Menü*

Das Fenster Einstellungen lässt sich über den *Schließen*-Button mittig unten im Fenster oder das *X* oben rechts schließen. Ihre Einstellungen werden übernommen und gespeichert.

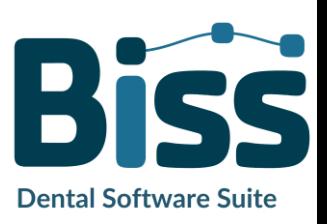

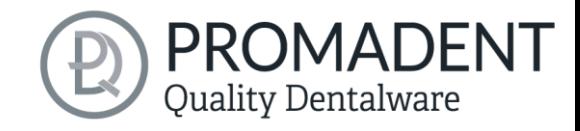

#### <span id="page-12-0"></span>4.3.1 Erscheinungsbild

Unter der Registerkarte *Erscheinungsbild*, dargestellt in [Bild 3,](#page-11-2) können Sie die Darstellung des geladenen Modells durch Auswahl einer Farbe und Intensität des Glanzes an Ihre Bedürfnisse anpassen. Weitere Einstellmöglichkeiten sind in [Tabelle 7](#page-12-1) zusammengefasst.

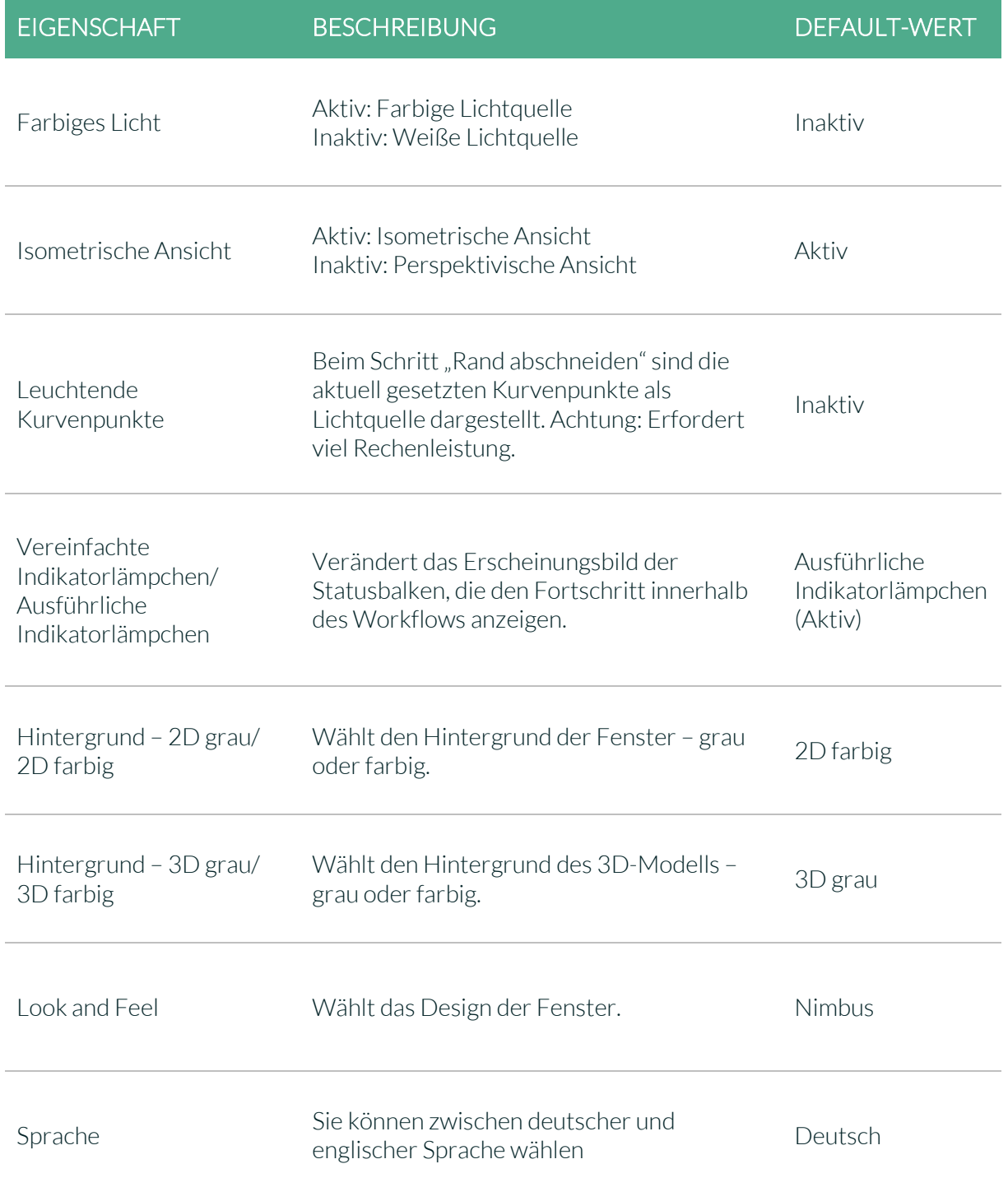

<span id="page-12-1"></span>*Tabelle 7: Einstellmöglichkeiten*

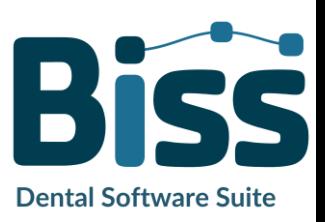

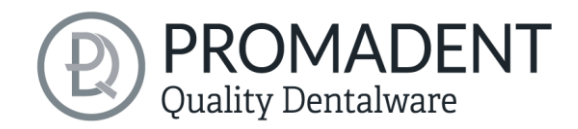

#### <span id="page-13-0"></span>4.3.2 Laden und Speichern

Hinter der Registerkarte *Laden & Speichern* [\(Bild 4\)](#page-13-1) können Sie einstellen, in welchem Format Ihr Modell exportiert werden soll. Zur Auswahl stehen die Dateiformate .STL, .PLY und .OBJ. Sie können außerdem das automatische Speichern Ihres Projektes aktivieren und ein Zeitintervall für die automatische Speicherung festlegen.

*Hinweis: Beim automatischen Speichern wird ihre Projektdatei im Format .LFL gespeichert. Es findet kein Dateiexport statt.*

Diese Funktion dient ausschließlich dazu, das Projekt nach einer irregulären Beendigung des Programms wiederherzustellen. Der Ordner für das automatische Speichern sollte nur für diesen Zweck verwendet werden. Zusätzlich können Sie, wenn die Applikation PUZZLE freigeschlatet wurde, hier entscheiden in welchem Ordner die Daten für PUZZLE exportiert werden sollen. Dieser Ordner muss derselbe sein, wie der Überwachungsordner von PUZZLE. Setzten Sie den Haken bei *nach zusätzlichem Speicherort fragen*, dann können Sie jedes mal einen neuen Speicherort auswählen. Auch dieser muss mit dem Überwachungspfad von PUZZLE übereinstimmen. Soll immer bei jedem Export automatisch die Daten zusätzlich an PUZZLE gesendet werden, dann muss der Haken bei *beim Exportieren auch an PUZZLE senden* gesetzt werden.

Weiterhin haben Sie die Möglichkeit zu bestimmten, ob Farbdaten geladen und exportiert werden.

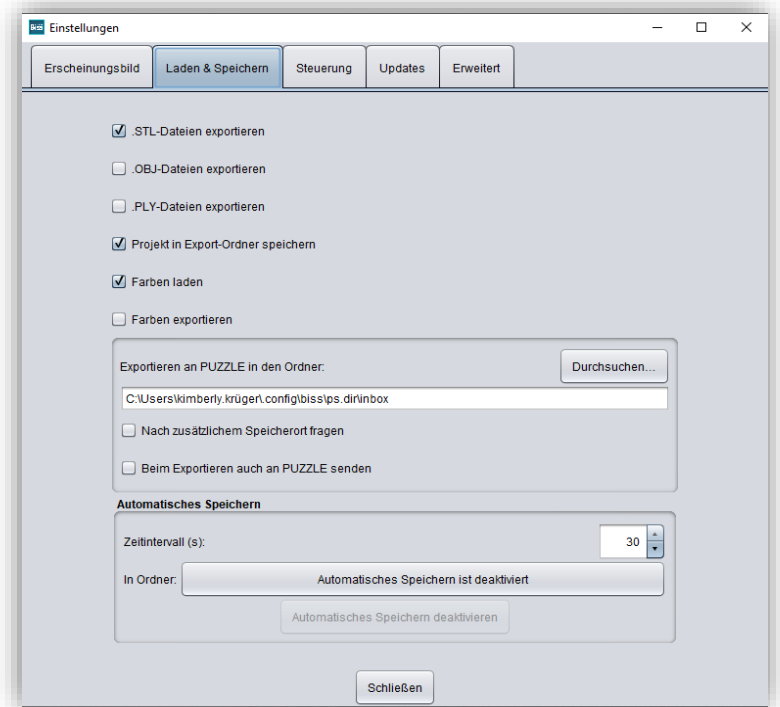

<span id="page-13-1"></span>*Bild 4: Einstellungen zum Laden und Speichern.*

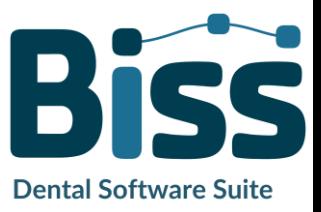

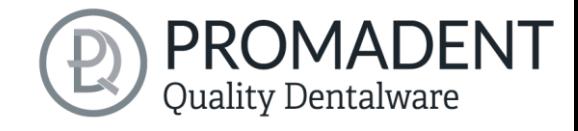

#### <span id="page-14-0"></span>4.3.3 Steuerung

In der Registerkarte *Steuerung*, siehe [Bild 5,](#page-14-1) können Sie das Mausverhalten und die Nachrichtengröße anpassen.

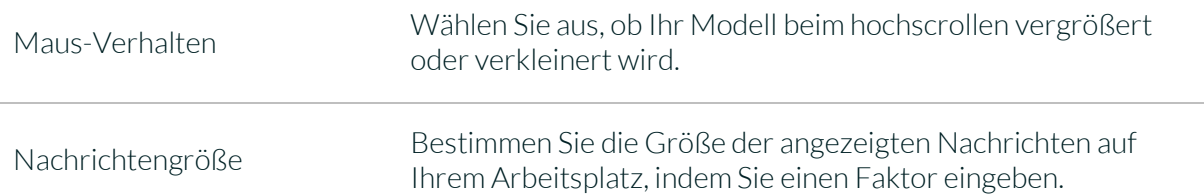

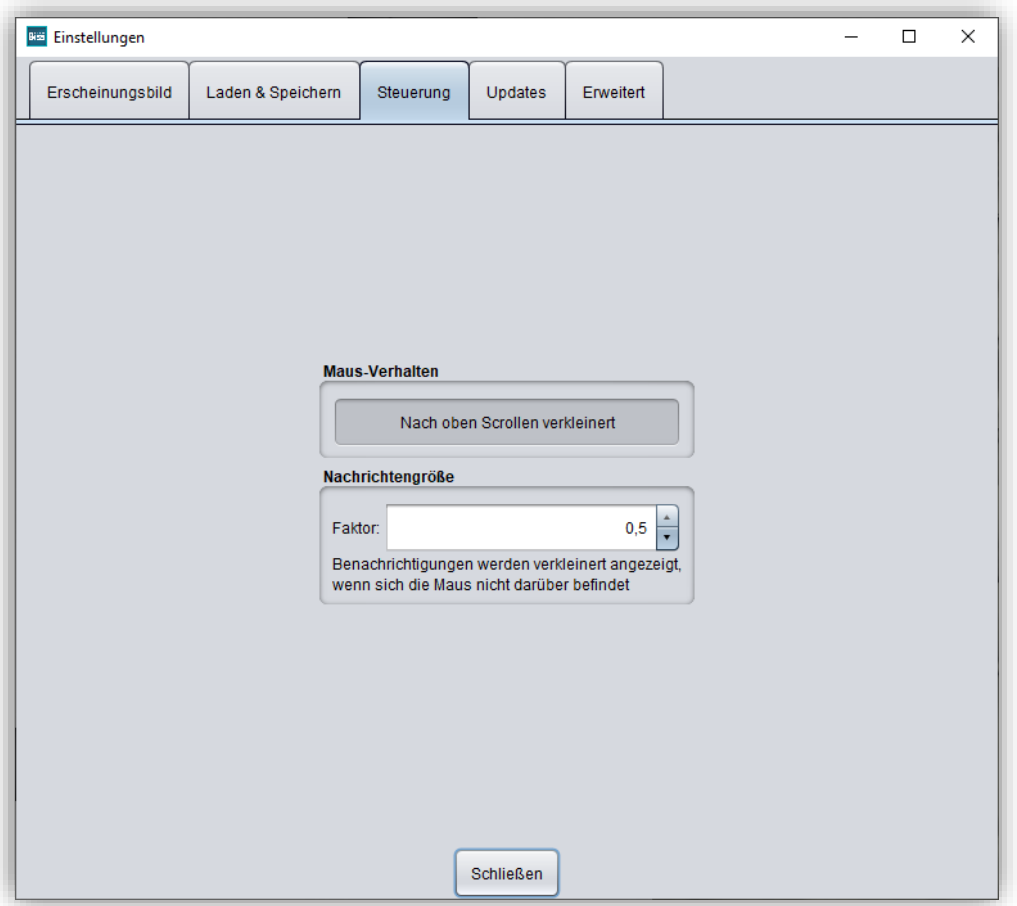

<span id="page-14-1"></span>*Bild 5: Benutzerdefinierte Einstellung des Mausverhaltens und der Nachrichtengröße.*

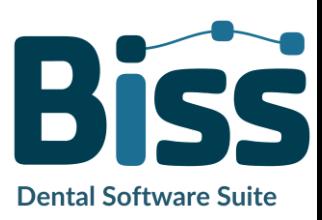

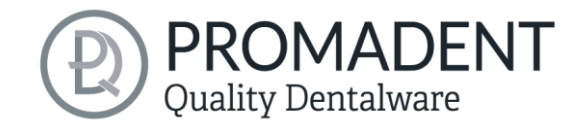

#### <span id="page-15-0"></span>4.3.4 Updates

In der Registerkarte *Updates* i[n Bild 6](#page-15-1) können Sie überprüfen, ob neue Updates für BiSS verfügbar sind. Klicken Sie dazu den Button *Auf Updates überprüfen*.

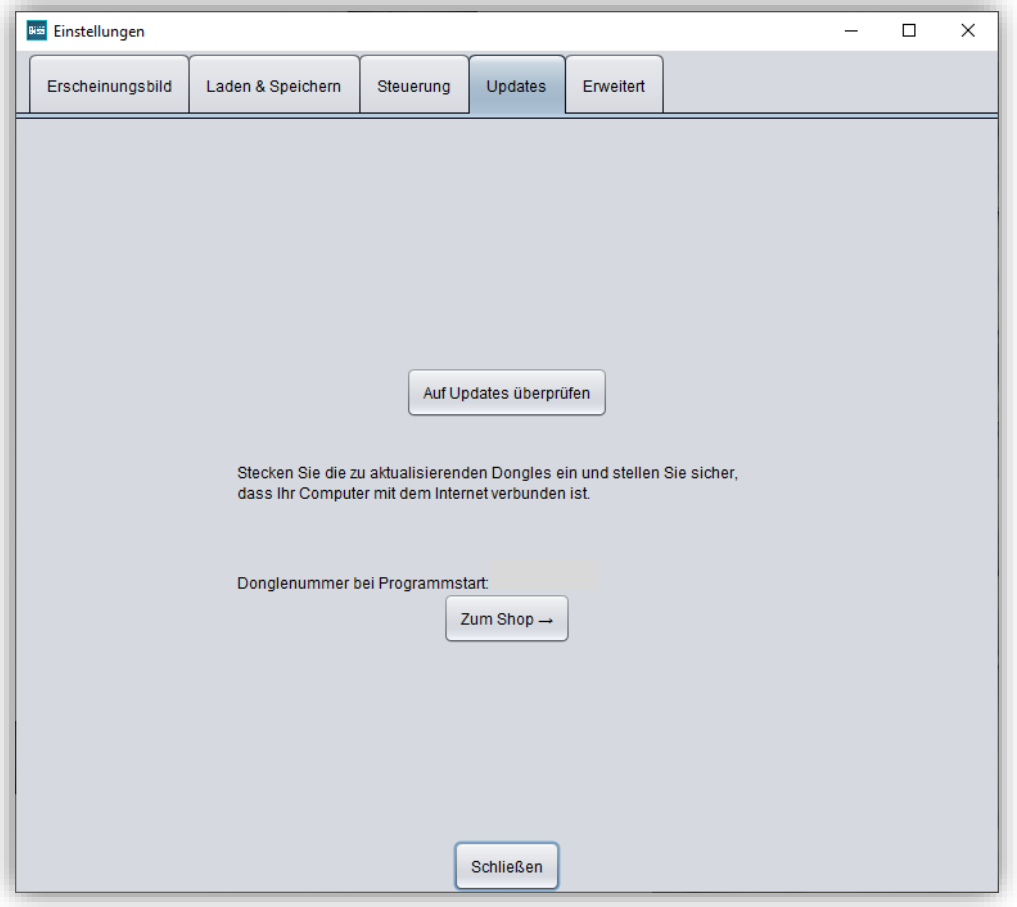

<span id="page-15-1"></span>*Bild 6: Update-Verwaltung*

Anschließend öffnet sich ein Fenster wie beispielsweise i[n Bild 7](#page-15-2) dargestellt und informiert Sie über verfügbare Updates. Das kann beispielsweise eine neue Softwareversion sein, die für Sie zum Download bereit steht oder auch ein bereit stehendes Lizenzupdate für

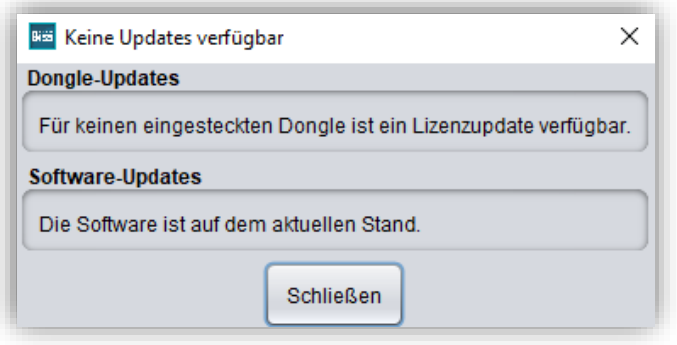

<span id="page-15-2"></span>*Bild 7: Keine Updates sind verfügbar.*

Ihren Dongle. Diese Funktion benötigen sie z.B. bei einem Kauf zusätzlicher Module oder der Verlängerung einer Lizenz.

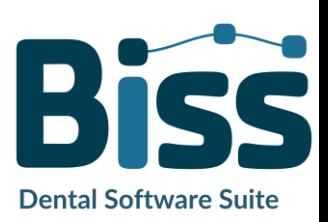

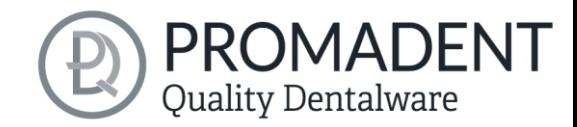

#### <span id="page-16-0"></span>4.3.5 Erweitert

Unter dem Reiter *Erweitert* finden Sie erweiterte Einstellungen.

Wählen Sie *Geschütze Attachments*, wenn Sie verschlüsselte Attachments trotzdem Bearbeiten möchten (z.B. Drehbarkeit und Position verändern).

*Hinweis: Aktivieren Sie diese Funktion nur, wenn Sie sich auch wirklich sicher sind. Eine unachtsame Bearbeitung und anschließendes Speichern von geschützten Attachments können zu einer defekten Datei führen und das Attachment unbrauchbar machen. Kontaktieren Sie jederzeit Ihren Händler, wenn Sie Unterstützung benötigen.*

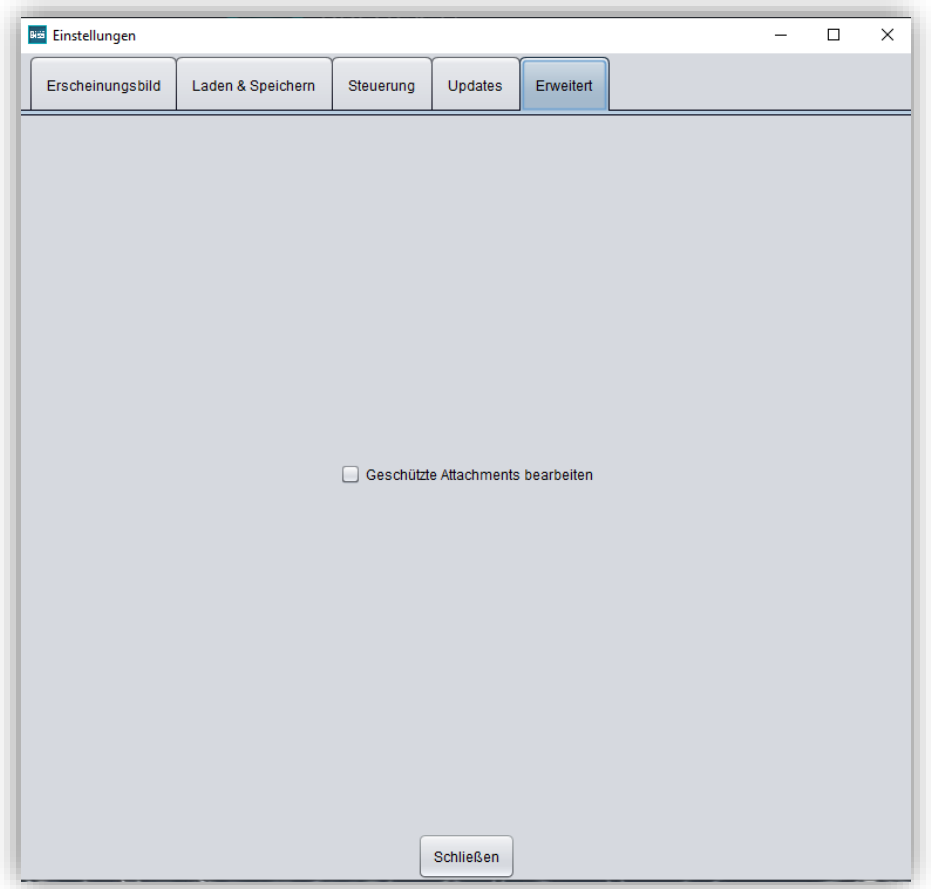

*Bild 8: Erweiterte Einstellungen.*

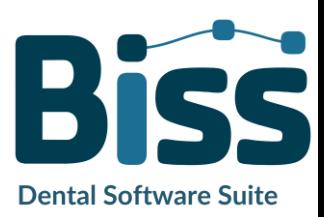

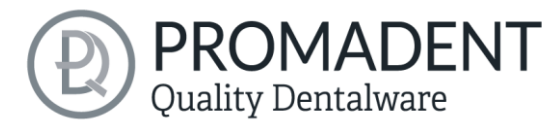

## <span id="page-17-0"></span>**5 Vom Scan zum druckbaren Registrat**

## <span id="page-17-1"></span>**5.1 Der Workflow**

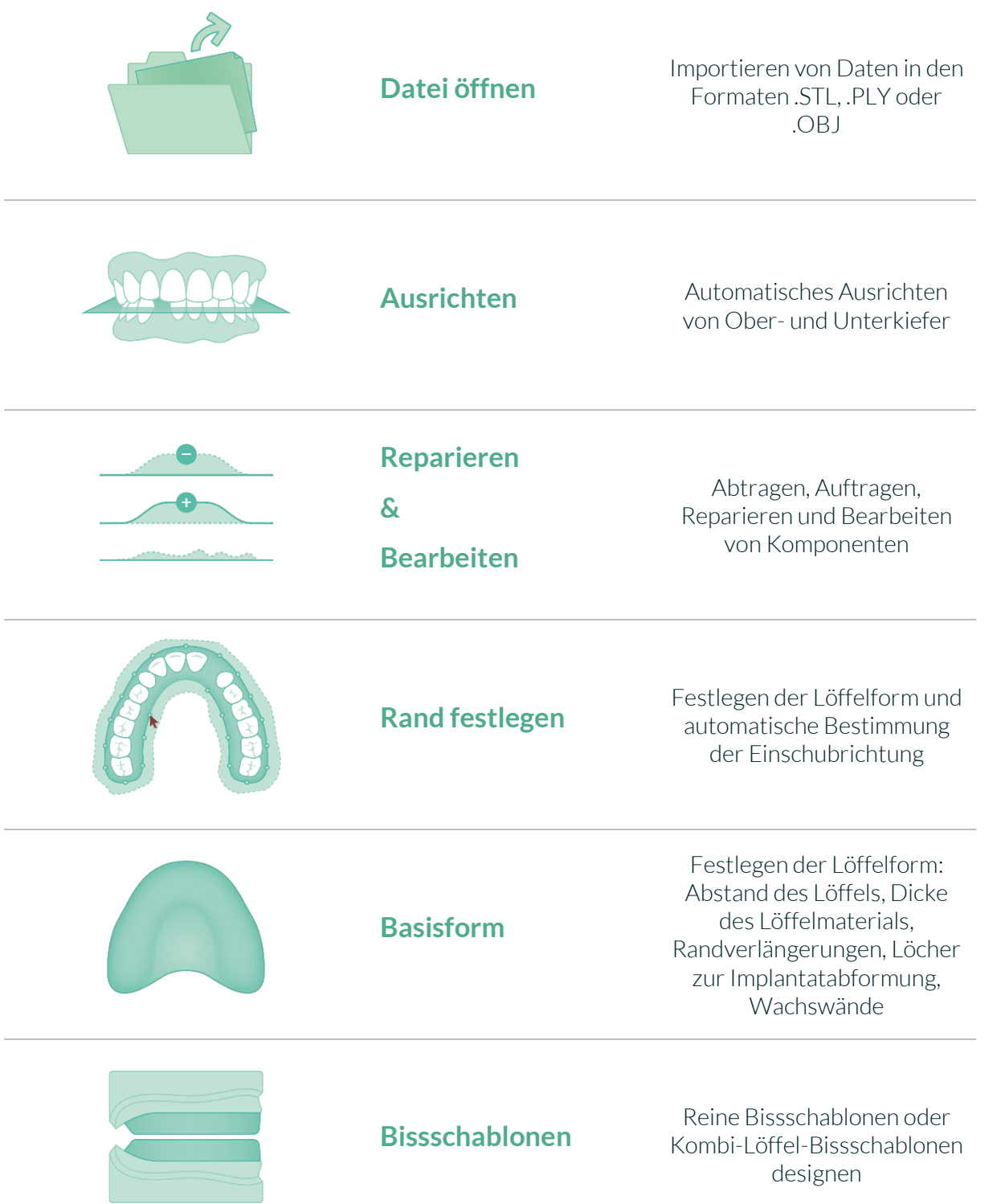

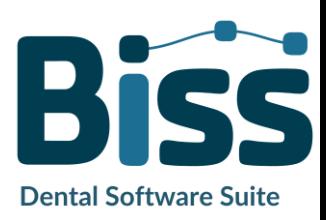

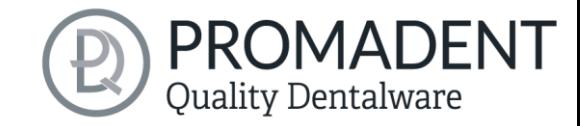

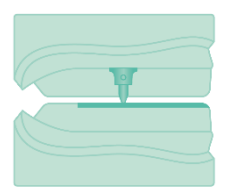

## **Stützstiftregistrate**

Design von Stützstiftregistraten für Ober- und Unterkiefer

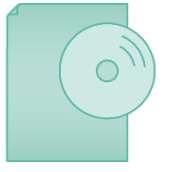

**Speichern**

Exportieren aller Komponenten in die Formate .STL, .PLY oder .OBJ

*Tabelle 8: Der Workflow*

## <span id="page-18-0"></span>**5.2 Datei öffnen**

Links im Programmfenster befindet sich das Aktionsmenü. Über den Button *Dateien öffnen* können Sie Ihre Scandaten in das Programm laden oder eine bereits bestehende JEL-

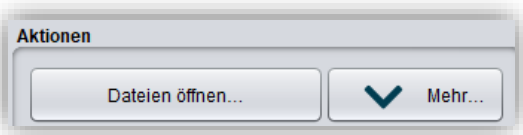

<span id="page-18-1"></span>*Bild 9: Öffnen der Scandaten*

Projektdatei öffnen [\(Bild 9\)](#page-18-1). Nach Auswahl des Buttons öffnet sich ein Fenster, in dem Sie die gewünschte Datei im Format .STL, .PLY, .OBJ oder .LFL auswählen können.

*Tipp: Sie können mehrere Scans gleichzeitig laden, wenn Sie Strg gedrückt halten, alle gewünschten Dateien auswählen und anschließend auf Öffnen klicken. Wenn Sie auf "Mehr…" klicken, können Sie einzelne Scans laden und entladen.*

Wenn BiSS anhand des Dateinamens nicht erkennen kann, um welche Art von Scan es sich handelt, öffnet sich ein Fenster *"Art der Daten nicht erkannt"*. Wählen Sie aus, welche Art von Scan in der Vorschau angezeigt wird [\(Bild 10\)](#page-19-0).

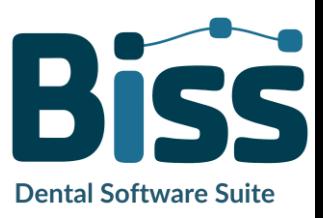

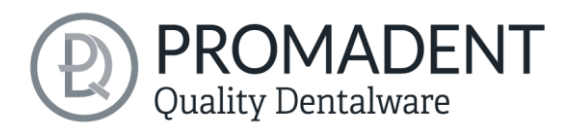

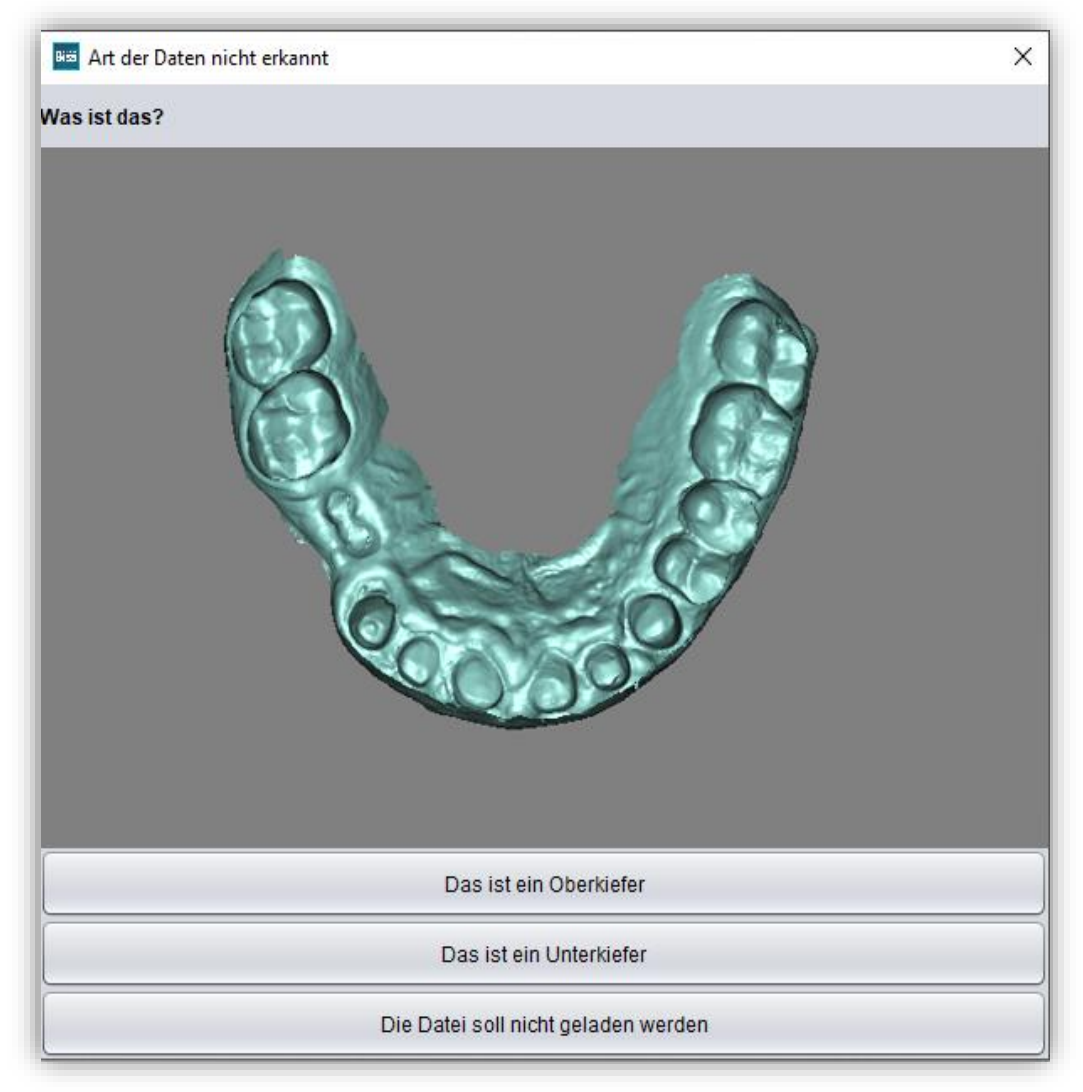

*Bild 10: Zuordnung der geladenen Kiefermodelle*

<span id="page-19-0"></span>*Tipp: BiSS kann automatisch erkennen, um welchen Typ des Scans es sich handelt. BiSS unterscheidet zwischen Oberkiefer und Unterkiefer. Damit das funktioniert, gibt es bestimmte Anforderungen an die Dateinamen (siehe nachfolgende [Tabelle 9\)](#page-20-1).*

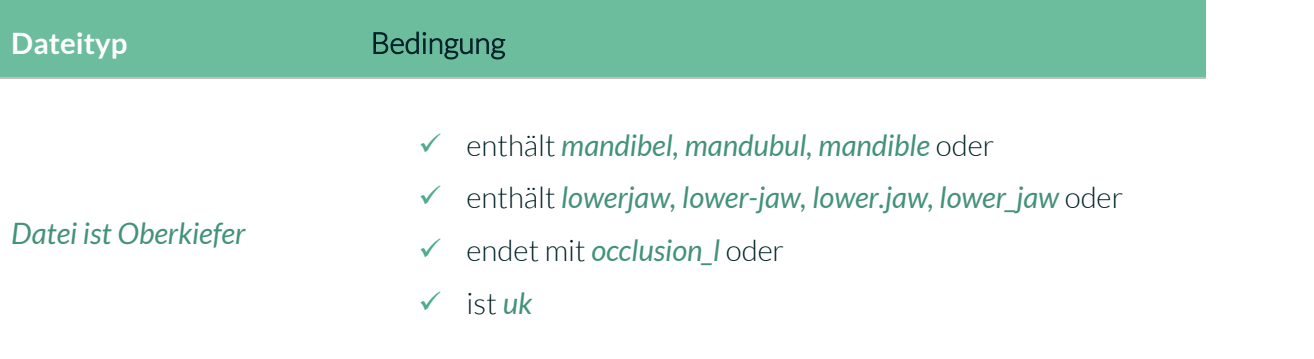

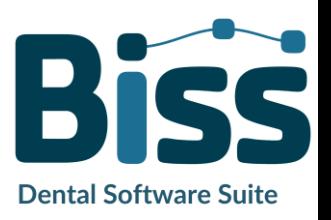

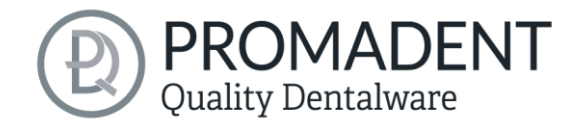

- ✓ enthält *maxill* oder
- ✓ enthält *upper-jaw, upper.jaw, upper\_jaw* oder

#### *Datei ist Unterkiefer*

- ✓ endet mit *occlusion\_u* oder
- ✓ ist *ok*

<span id="page-20-1"></span>*Tabelle 9: Dateinamenbestandteile für die automatische Erkennung des Scantyps*

Nachdem Sie Ihre Scans geladen haben, wird das Modell automatisch ausgerichtet. Beachten Sie dies später beim Export Ihrer Arbeit, siehe Abschnitt *[Bearbeiten](#page-46-0)*

*In diesem* [Bearbeitungsschritt haben Sie noch einmal die Möglichkeit Ihr Löffelmodell zu](#page-46-0)  [bearbeiten. Sie können beispielsweise Bereiche reparieren, Material auf-](#page-46-0) oder abtragen und [Bereiche glätten.](#page-46-0)

[Die Funktionsweise ist identisch mit dem Bearbeitungsschritt](#page-46-0) *Reparieren* und wird ausführlich im Kapitel *Reparieren* [beschrieben.](#page-46-0)

[Speichern der Arbeit.](#page-46-0)

#### <span id="page-20-0"></span>5.2.1 Farbige Darstellung von Intraoralscans

Es ist in TRAYS möglich, Intraoralscans farbig darzustellen. Laden Sie hierzu einfach Ihren Farb-Scan. BiSS erkennt .PLY-Dateien mit Texturen sowie .OBJ- oder .PLY-Dateien mit Vertex-Farben. Sie können das Laden der Farben auch unter *Menü / Einstellungen / Laden und Speichern* abschalten.

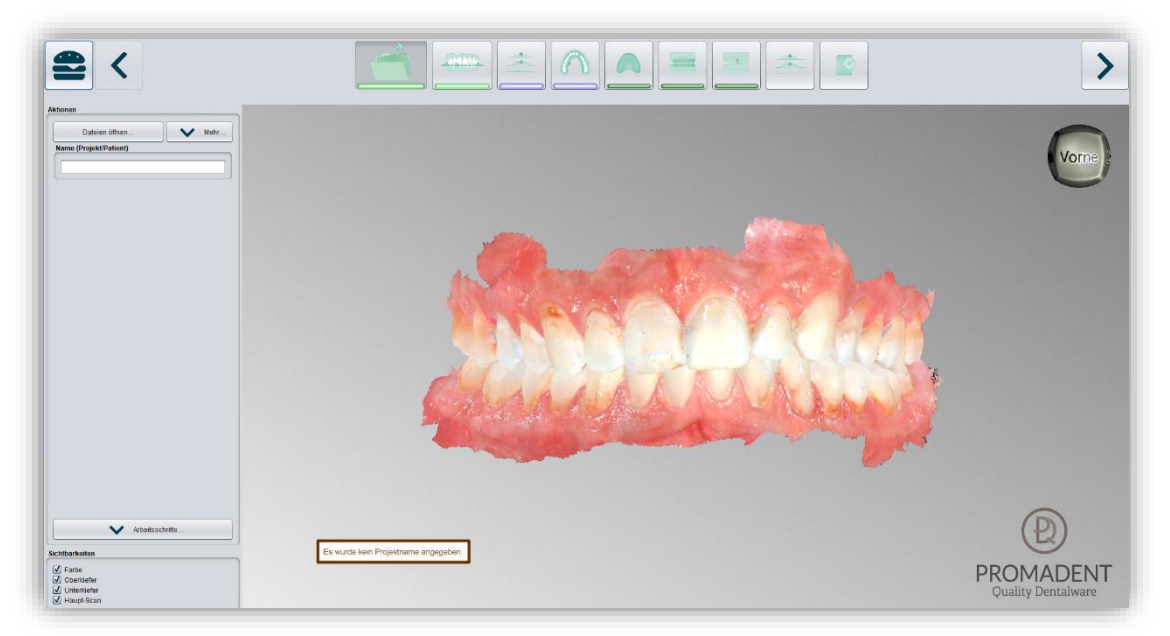

Bild 11: Farbiger Scan mit Texturen.

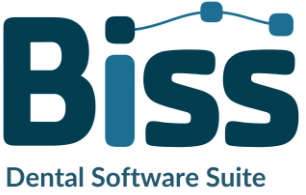

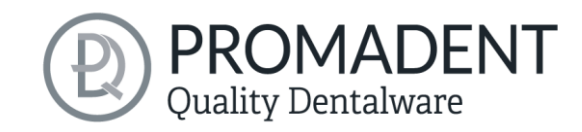

#### <span id="page-21-0"></span>5.2.2 Modell entladen

Sie können die geladenen Modelle selbstverständlich auch wieder entladen. Benutzen Sie dazu die Buttons *Oberkiefer entladen* oder *Unterkiefer entladen* im Aktionsfenster links, sieh[e Bild 12.](#page-21-3)

#### <span id="page-21-1"></span>5.2.3 Projektname vergeben

Nach dem Laden

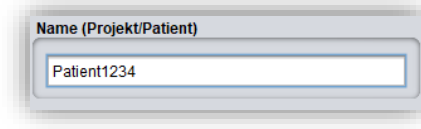

<span id="page-21-4"></span>*Bild 13: Projektnamen eingeben*

Aktionen Dateien öffnen. Oberkiefer entladen **Linterkiefer entladen** Keine Extrakomponenten gelader

#### <span id="page-21-3"></span>*Bild 12: Modelle entladen*

der Scandaten **besteht die Möglichkeit**, dem Projekt einen benutzerdefinierten Namen (z.B. Patient/Projekt) zuzuordnen [\(Bild 12\)](#page-21-4). Tragen Sie dazu

den gewünschten Projektnamen in das Feld *Name (Projekt/Patient)* ein. Dieser Name erscheint auch in der obersten Zeile des BISS-Fensters. Sofern das Projekt unbenannt bleibt, sehen Sie einen entsprechenden Hinweis "Es wurde kein Projektname angegeben". Es ist jedoch möglich, auch ohne Benennung fortzufahren.

#### <span id="page-21-2"></span>5.2.4 Ihr persönlicher Workflow

Sollten Sie einen oder mehrere der möglichen Bearbeitungsschritte von LOCATE in Ihrem Bearbeitungsprozess nicht benötigen, haben Sie die Möglichkeit einzelne Funktionen abzuwählen. Entfernen Sie hierzu einfach die Häkchen von der betreffenden Funktion. Diese Funktionen werden Ihnen anschließend in der Navigationsleiste nicht mehr angezeigt. Die in [Bild 13](#page-21-5) gezeigte Funktionspalette finden Sie links im Aktionsfenster, wenn Sie sich in der Kategorie *Laden*

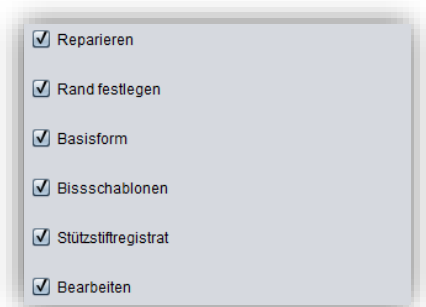

#### <span id="page-21-5"></span>*Bild 14: Auswahl der Module*

befinden. BiSS merkt sich Ihre Einstellung bis zum nächsten Öffnen, daher müssen Sie diese Auswahl nicht bei jeder Sitzung treffen.

Haben Sie alle notwendigen Einstellungen vorgenommen, klicken Sie auf *>,* um die Okklusionsebene Ihres Scans auszurichten.

- Klicken Sie auf "Datei öffnen"
- ✓ Wählen Sie die zu ladende Datei aus

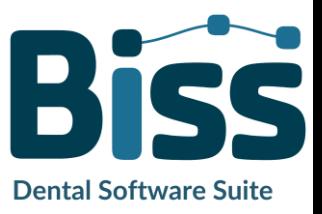

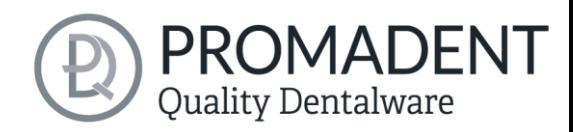

- ✓ Bestimmen Sie Ober- und Unterkiefer
- ✓ Geben Sie Ihrem Projekt eine sinnvolle Benennung

## <span id="page-22-0"></span>**5.3 Objekt ausrichten**

In diesem Bearbeitungsschritt können Sie alle geladenen Komponenten ausrichten. Das sind zum einen die Hauptscans für Ober- und Unterkiefer oder freie Komponenten.

Sie sehen im Aktionsmenü die Schaltflächen *Einzeln ausrichten*, *Komponenten bearbeiten* und *verankerte Komponenten mit Hauptscans vereinigen.* Wenn nichts davon ausgewählt ist, dann ist die Funktion *Okklusionsebene ausrichten* aktiv, siehe Fehler! Verweisquelle k onnte nicht gefunden werden..

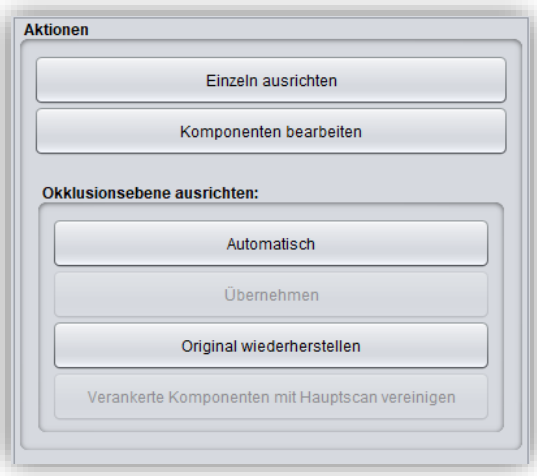

<span id="page-22-2"></span>*Bild 15: Automatische Ausrichtung des Objekts*

#### <span id="page-22-1"></span>5.3.1 Okklusionsebene ausrichten

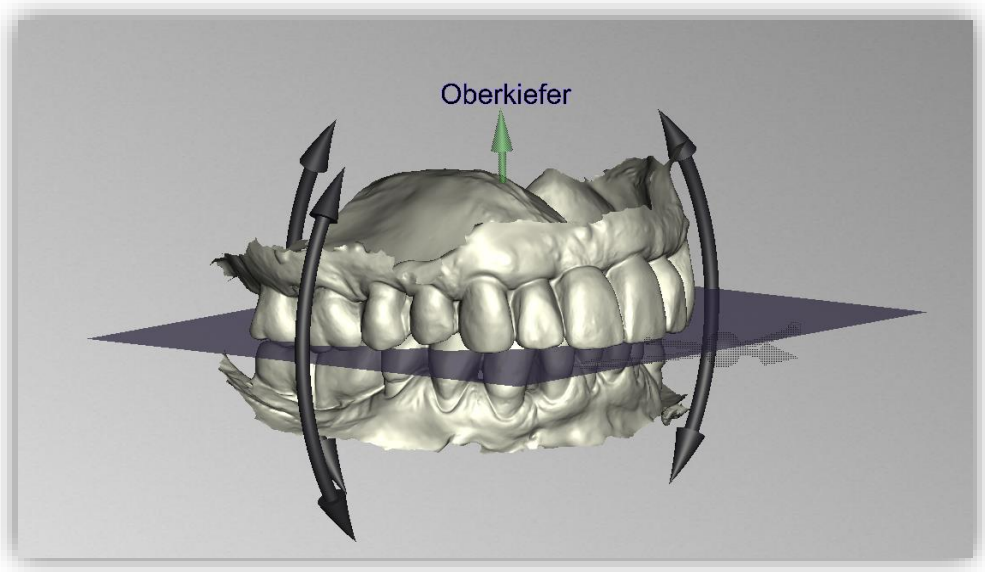

*Bild 16: Automatisch ausgerichtete Okklusionsebene. Die Lage der Ebene kann manuell angepasst werden.*

Sie können die Okklusionsebene automatisch oder manuell an geladenen Scans ausrichten. Die einfachste Methode ist, zunächst die Scans automatisch auszurichten. Das geschieht bereits automatisch im Hintergrund oder indem Sie auf den Button *Automatisch* im Aktionsfenster klicken [\(Bild 14\)](#page-22-2). Die Ebene wird nun automatisch ausgerichtet.

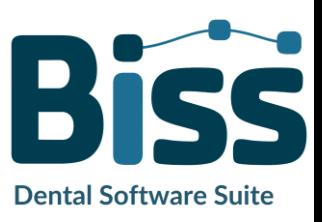

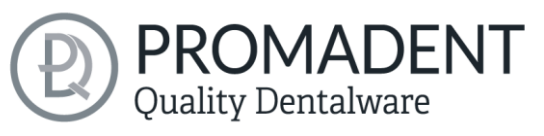

Jetzt können Sie die Lage an den Scans prüfen, indem Sie diese wie im Abschnitt *Steuerung* beschrieben mit der Maus bewegen, drehen oder vergrößern/verkleinern.

Möchten Sie die Lage der Okklusionsebene nachjustieren, klicken Sie auf den passenden Richtungspfeil, der Ihnen die mögliche Lageänderung der Okklusionsebene anzeigt und bewegen Sie so die Ebene bei gerückter linker Maustaste. Ein Doppelklick auf die Rotationspfeile dreht die Okklusionsebene um 90°. Alternativ klicken Sie direkt auf die halbtransparente Ebene. Wenn Sie mit Ihrer Arbeit zufrieden sind, dann klicken Sie auf *Übernehmen*. Sofern erforderlich, können Sie Ihr Modell erneut automatisch ausrichten.

Ein Klick auf den Button *Original wiederherstellen* macht jegliche Ausrichtung wieder rückgängig.

Klicken Sie auf *>*, um zum nächsten Bearbeitungsschritt zu gelangen.

*Tipp: Wenn man Änderungen der Ausrichtung vorgenommen hat, aber noch nicht auf "Übernehmen" geklickt hat, steht auf dem Button nicht nur ">" sondern auch "Übernehmen und weiter".*

- ✓ Klicken Sie auf "Automatisch"
- ✓ Überprüfen Sie die Lage der Ebene an den Scans
- ✓ Nehmen Sie eine manuelle Nachjustierung vor
- $\checkmark$  Klicken Sie auf "Übernehmen"

#### <span id="page-23-0"></span>5.3.2 Einzeln ausrichten

Klicken Sie auf den Button *einzeln ausrichten*, wenn Sie die geladenen Kiefermodelle einzeln zueinander ausrichten möchten.

Wählen Sie die jeweilige Einzelkomponente mit einem Mausklick aus. Sie können diese Komponenten nun nach Belieben drehen und verschieben.

#### *5.3.2.1 Biss-Scan laden…*

Über die Schaltfläche *Biss-Scan laden…* können Sie selbsterklärend einen zusätzlichen Biss-Scan laden und die Kiefer an dem Biss-Scan ausrichten.

Sie haben die Wahl zwischen der automatischen *Ein-Punkt-Ausrichtung, 3-Punkt-Ausrichtung* oder der manuellen Ausrichtung und anschließender Feinjustierung über die Schaltfläche *Automatische Feinjustierung*.

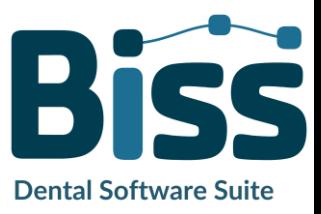

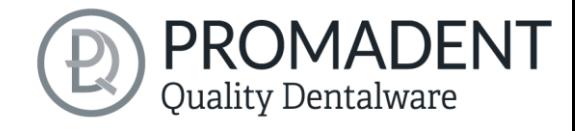

#### <span id="page-24-0"></span>5.3.3 Komponenten bearbeiten

Sie können weitere Komponenten als *Freie Komponenten* in BiSS laden und diese auf vielfältige Art und Weise bearbeiten:

- ✓ Kleine Komponenten unterhalb eines gewählten Grenzwertes löschen.
- ✓ Beliebig viele freie Komponenten laden.
- ✓ Manuell oder mit Ein-Punkt-Ausrichtung ausrichten.
- ✓ Auf vielfältige Art mit dem Modell verbinden
- ✓ Biss-Scans laden, um die Hauptscans zueinander auszurichten

#### <span id="page-24-1"></span>5.3.4 Ausrichten – Übersicht über alle Funktionen

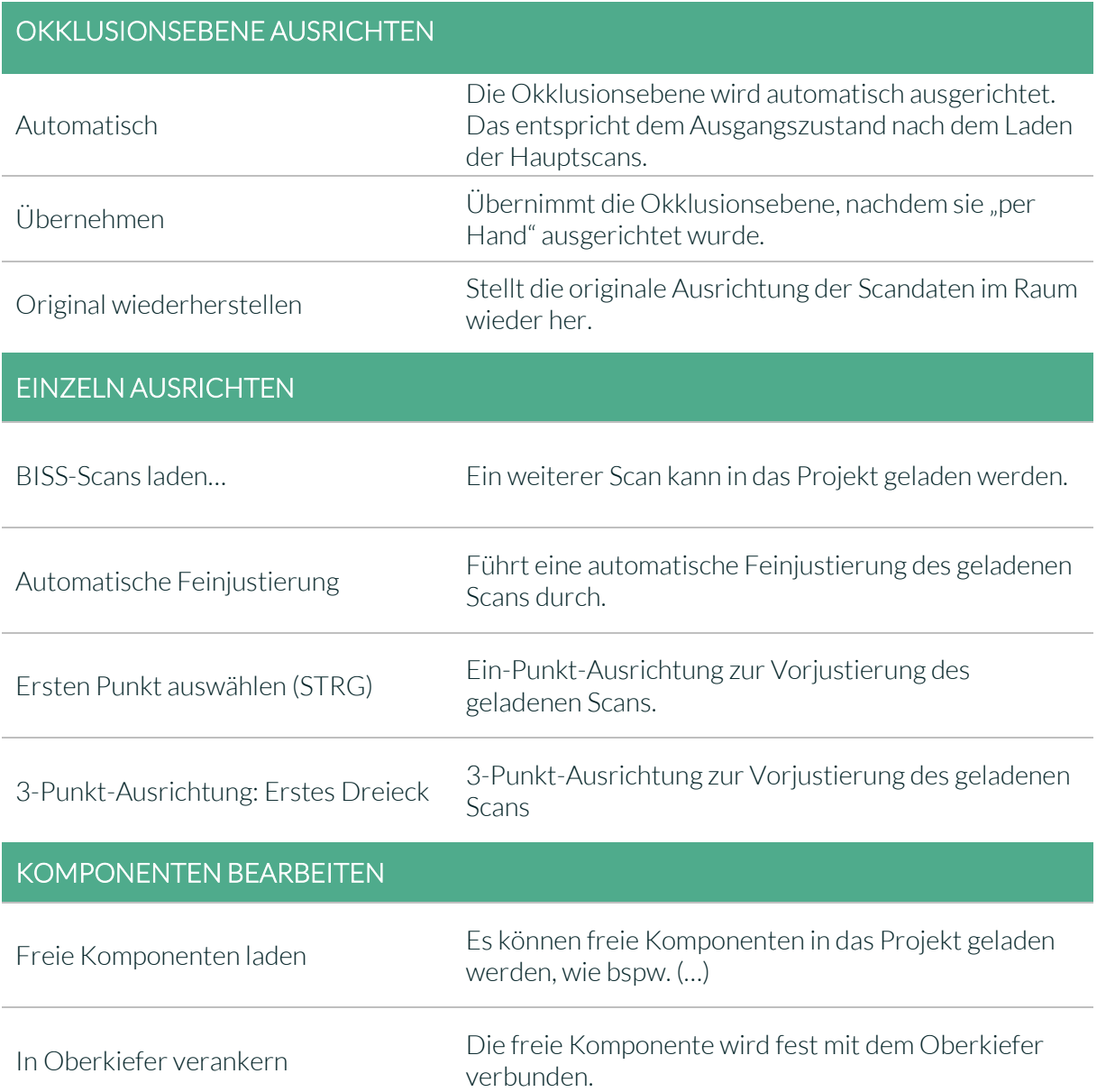

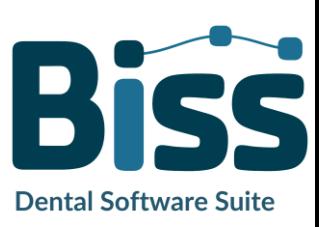

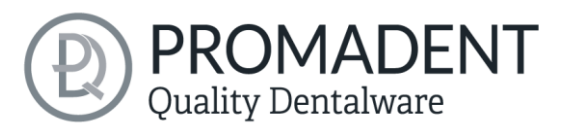

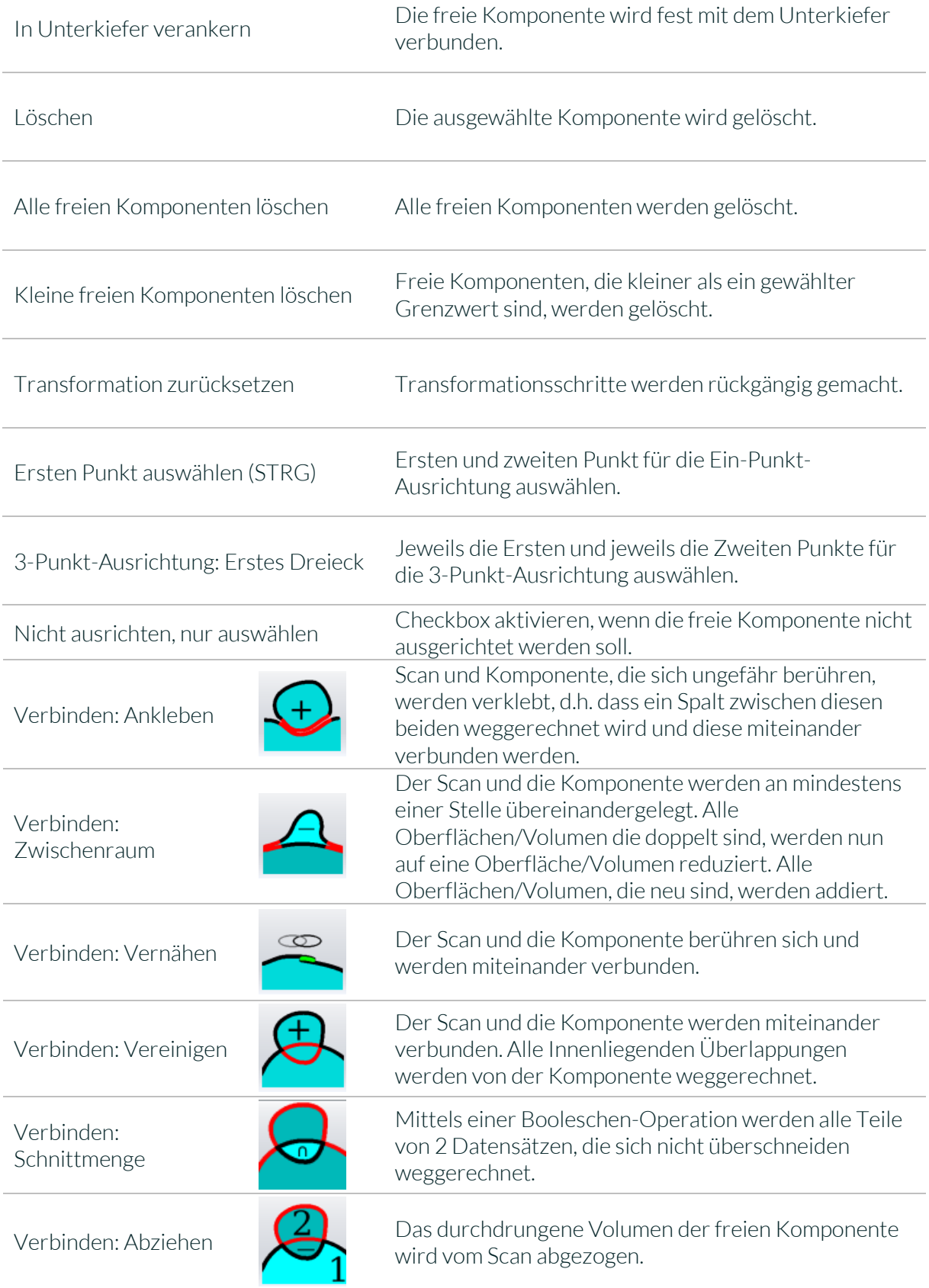

*Tabelle 10: Ausrichten – Übersicht über alle Funktionen*

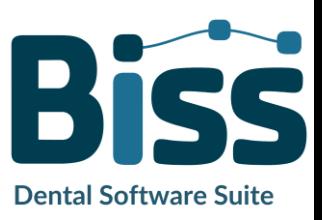

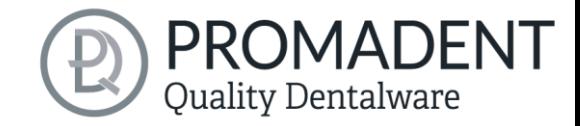

## <span id="page-26-0"></span>**5.4 Reparieren**

Die Reparatur von Daten ist möglich. Dies kann erforderlich sein, wenn Artefakte in den Oberflächeninformationen enthalten sind. Durch die Reparatur werden die Artefakte getrimmt und geglättet und auch Löcher geschlossen. Außerdem kann manuell Material auf- oder abgetragen werden.

*Hinweis: Zu beachten ist, dass hierbei die Oberfläche verfälscht wird und es zu Ungenauigkeiten kommen kann. Daher wird empfohlen, Scans mit Artefakten und anderen Unregelmäßigkeiten neu zu generieren.*

Weiterhin können Sie Material auf die Oberfläche auftragen, abtragen oder die Oberfläche glätten. Wählen Sie hierzu die entsprechende Option im Aktionsfenster. Sie können außerdem den *Werkzeugradius* in Millimetern auswählen [\(Bild 16\)](#page-26-2).

#### <span id="page-26-1"></span>5.4.1 Reparieren

Aktivieren Sie den Button *Reparieren*, falls dieser noch nicht aktiv ist. Zum Reparieren wählen Sie nun die zu bearbeitenden Bereiche des Modells mit der linken Maustaste aus. Die Reparatur wird ausgeführt, wenn Sie Ihre Auswahl durch anschließendes Drücken der Leertaste bestätigen. Wenn Sie die Taste STRG gedrückt halten, können Sie mehrere Bereiche gleichzeitig auswählen. Ansonsten verschwindet der zuvor gewählte Bereich, wenn Sie die Maustaste loslassen und neu ansetzen. Wenn Sie die Shift-Taste gedrückt halten, können Sie ein *Polygon* zeichnen, das den zu reparierenden Bereich kennzeichnet. Wir können hier zwei Fälle unterscheiden. Berührt die Markierung den Randbereich des Modells, dann wird der markierte Bereich entfernt. Hier können wir den Bereich durch *Löcher glatt schließen* regelrecht mit einer glatten Kante abschneiden. Wird der

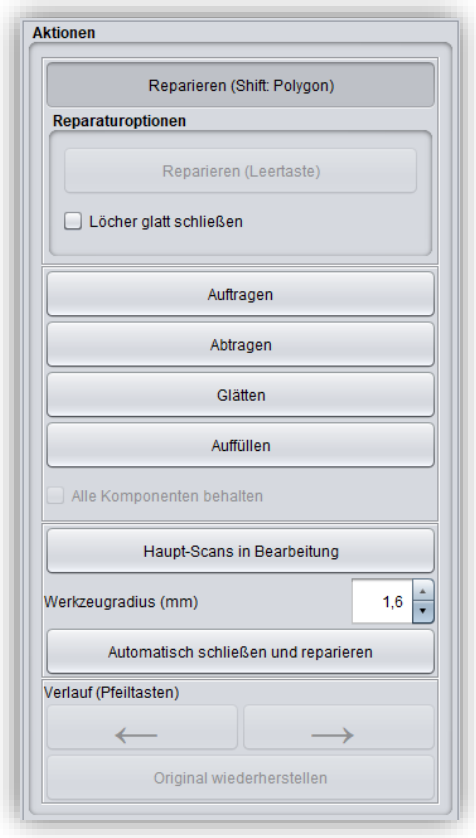

<span id="page-26-2"></span>*Bild 17: Aktionsmenü – Reparatur.*

Randbereich nicht berührt, dann werden die Daten in dem Bereich entfernt und das Loch mithilfe extrapolierter Daten wieder verschlossen.

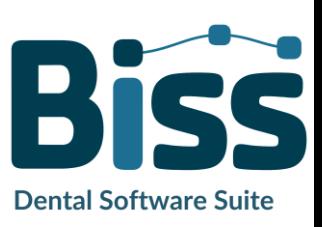

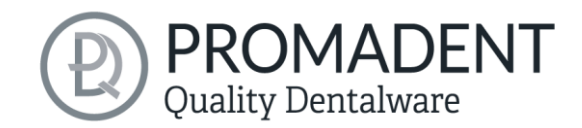

#### <span id="page-27-0"></span>5.4.2 Auftragen, Abtragen und Glätten

Die Werkzeuge Abtragen, Auftragen und Glätten werden sofort ausgeführt, d.h. Sie müssen die Eingabe nicht mit der Leertaste bestätigen. Die Intensität dieser Bearbeitung kann über den Schieberegler *Intensität* eingestellt werden. Sie können mit dem Linkspfeil einzelne Bearbeitungsschritte wieder rückgängig machen und an einem früheren Bearbeitungsstand weiterarbeiten oder das *Original wiederherstellen*.

#### <span id="page-27-1"></span>5.4.3 Auffüllen

Die Funktion *Auffüllen* eignet sich besonders zum Füllen von Löchern. Dieses Werkzeug funktioniert ebenso wie *Auftragen*, macht aber noch mehr Spaß, sieh[e Bild 17.](#page-27-4)

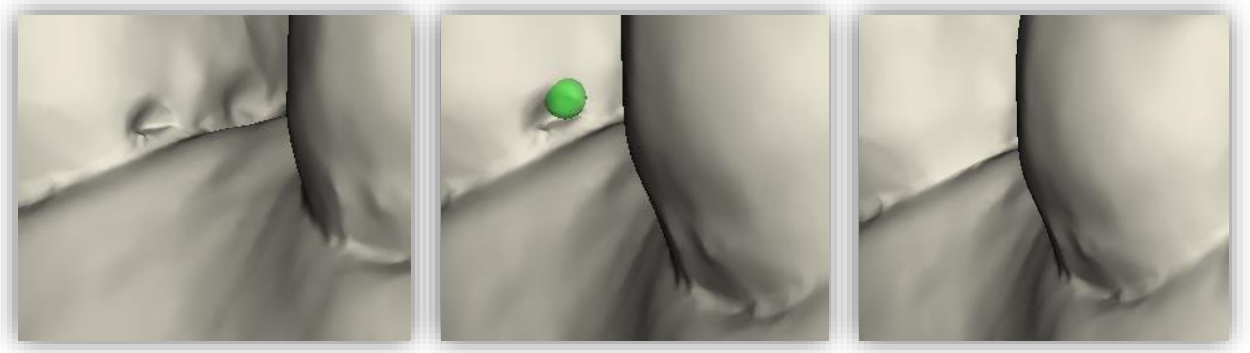

*Bild 18: Mit dem Auffüllen-Werkzeug können Löcher und Vertiefungen jetzt noch einfacher geschlossen werden.*

#### <span id="page-27-4"></span><span id="page-27-2"></span>5.4.4 Bearbeite Haupt-Scans / Bearbeite Extra-Komponenten

Mit dem Button Bearbeite Haupt-Scans / Bearbeite Extra-Komponenten können Sie wählen, welchen Scan Sie bearbeiten möchten.

#### <span id="page-27-3"></span>5.4.5 Automatisch schließen und reparieren

Diese Funktion schließt automatisch mögliche Löcher des Scans und repariert Scanartefakte, indem "defekte" Teile des Meshes (z.B. Selbstüberschneidungen) gelöscht und die Löcher anschließend geschlossen werden.

Klicken Sie auf *>*, um zum nächsten Bearbeitungsschritt zu gelangen.

- ✓ Wählen Sie das Reparaturwerkzeug
- ✓ Wählen Sie den Radius Ihres Werkzeuges und ggf. die Intensität
- ✓ Wählen Sie die zu bearbeitenden Bereiche aus

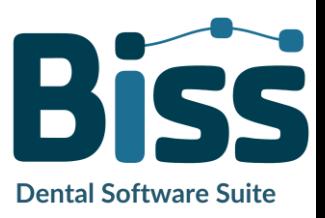

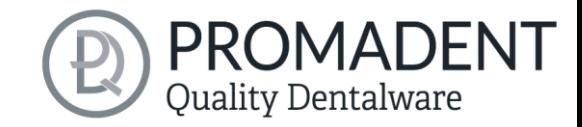

## <span id="page-28-0"></span>**5.5 Rand festlegen**

In diesem Schritt wird der Rand Ihres Abformlöffels festgelegt. Dazu legen Sie zunächst die Einschubrichtung automatisch oder manuell fest. Anschließend definieren Sie den Löffelrand durch Definition einer Randkurve. Zudem können Sie noch einzelne Bereiche manuell ausblocken.

#### <span id="page-28-1"></span>5.5.1 Ober-/Unterkiefer zeigen

Klicken Sie auf *Oberkiefer anzeigen* bzw. *Unterkiefer anzeigen* [\(Bild 18\)](#page-28-3), um eine Draufsicht auf den entsprechenden Kiefer zu bekommen, sieh[e Bild 19.](#page-28-4) 

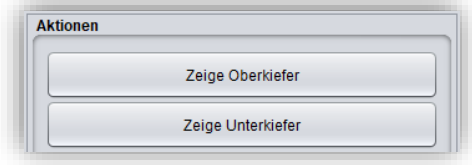

<span id="page-28-3"></span>*Bild 19: Button "Zeige Oberkiefer"*

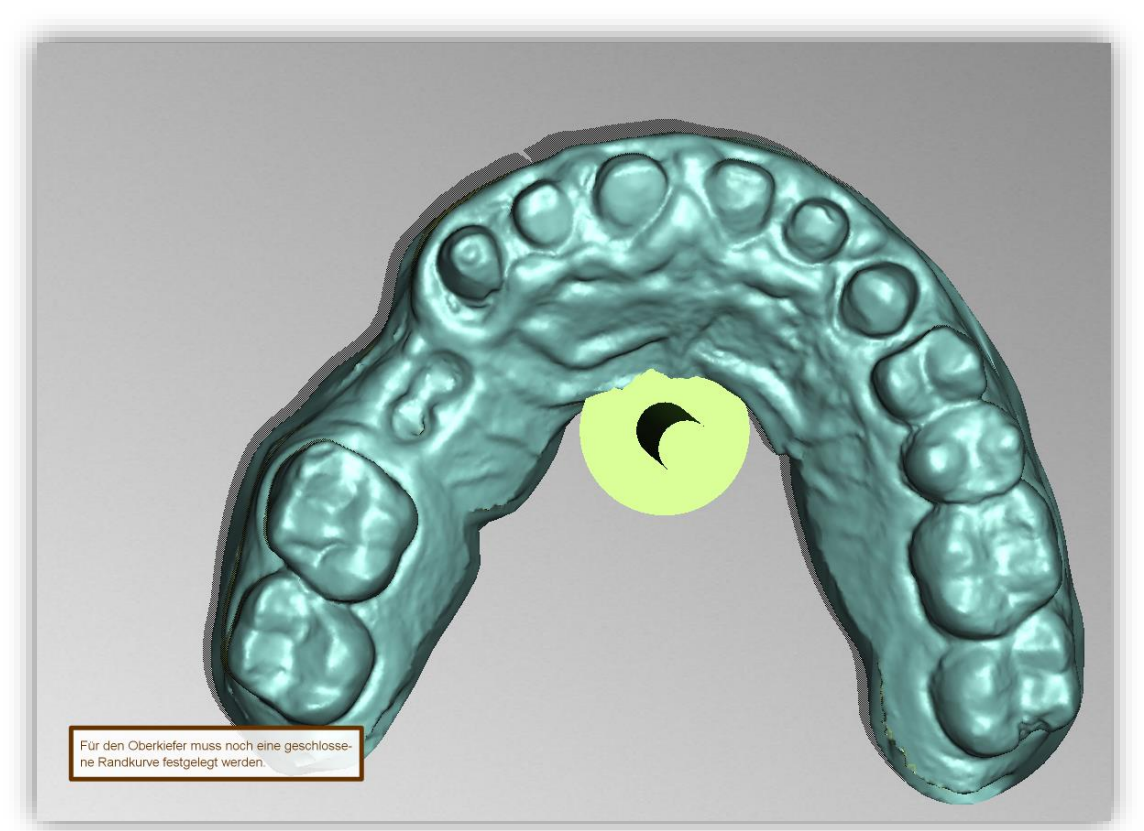

*Bild 20: Oberkiefer anzeigen. Der grüne Pfeil zeigt die aktuelle Einschubrichtung an.*

#### <span id="page-28-4"></span><span id="page-28-2"></span>5.5.2 Einschubrichtung festlegen

BiSS kann die Einschubrichtung automatisch festlegen. Klicken Sie dazu auf die Schaltfläche *Automatisch*, sieh[e Bild 20.](#page-28-5)

BiSS legt die Einschubrichtung so fest, dass die erzeugten Unterschnitte minimal

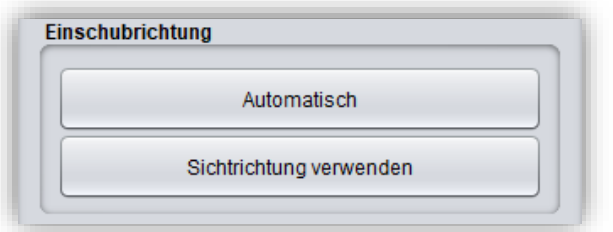

<span id="page-28-5"></span>*Bild 21: Button "Automatisch" für automatisches Festlegen der Einschubrichtung.*

gehalten werden. Die erzeugten Unterschnitte werden farblich gekennzeichnet und für die Registraterstellung ausgeblockt.

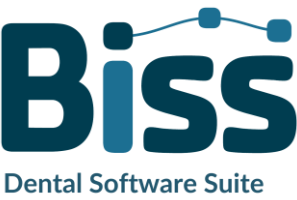

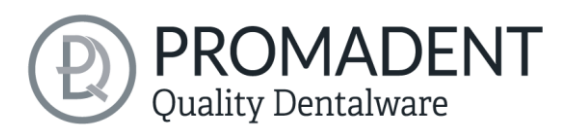

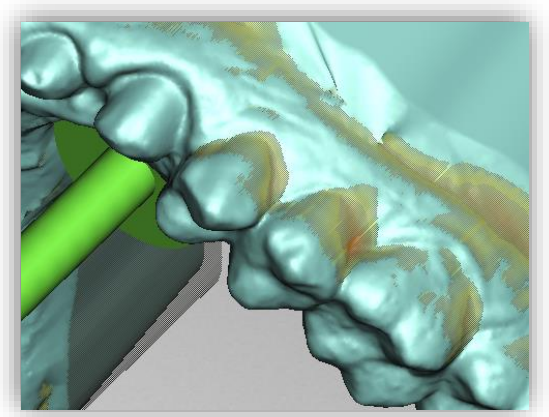

*Bild 22: Darstellung der Unterschnitte.*

Sie können die Einschubrichtung auch *manuell* festlegen. Bewegen Sie dazu das Modell in die gewünschte Position, indem Sie die rechte Maustaste gedrückt halten. Klicken Sie anschließend den Button *Sichtrichtung* verwenden. BiSS übernimmt die aktuelle Sichtrichtung als Einschubrichtung.

Die *Einschubrichtung* ist durch einen grünen Pfeil dargestellt.

#### <span id="page-29-0"></span>5.5.3 Manuell ausblocken

In einigen Fällen kann es notwendig sein, Bereiche manuell auszublocken. Beispielsweise im Fall tiefer Fissuren, die vor Erzeugung des Registratmodells zu geschwemmt werden sollen. Wählen Sie dafür die Schaltfläche *Ausblocken*, stellen den Werkzeugradius ein und fahren mit gedrückter linker Maustaste über die entsprechenden Bereiche des Scans.

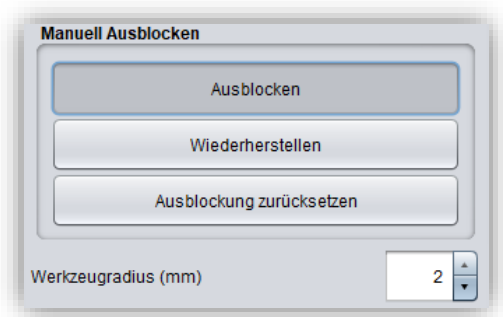

*Bild 23: Manuell Ausblocken. Der Werkzeugradius kann eingestellt werden, man kann wiederherstellen oder alles zurücksetzten.*

Um die Ausblockungen wieder rückgängig zu machen, wählen Sie *Wiederherstellen* aus und fahren mit gedrückter linker Maustaste über die betreffenden Bereiche, siehe [Bild 24,](#page-29-1) oder setzten Sie alles zurück.

<span id="page-29-1"></span>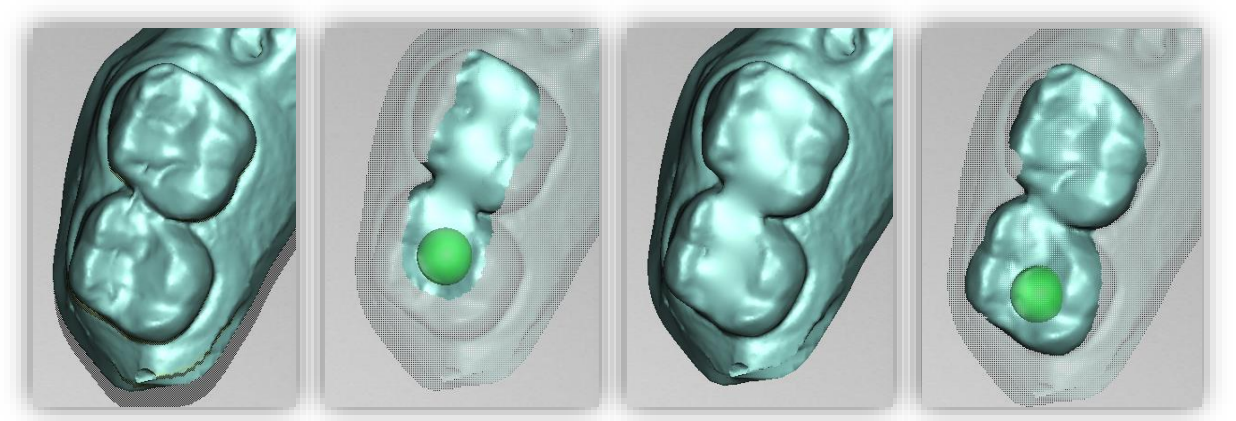

*Bild 24: Vor dem Ausblocken - Ausblocken - Nach dem Ausblocken - Wiederherstellen.*

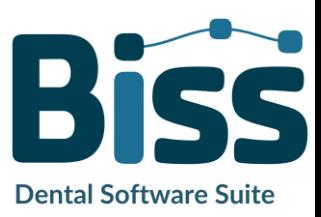

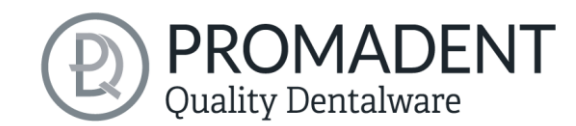

#### <span id="page-30-0"></span>5.5.4 Randkurve festlegen

Die Schaltfläche *Randkurve festlegen* ist in diesem Bearbeitungsschritt bereits standardmäßig angewählt [\(Bild 24\)](#page-30-1). Sie könnten demnach sofort damit starten den Löffelrand zu definieren. Ist die Schaltfläche nicht aktiv, so wählen Sie sie vorher aus.

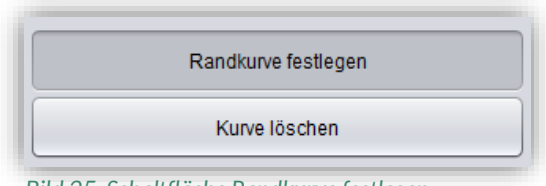

<span id="page-30-1"></span>*Bild 25: Schaltfläche Randkurve festlegen.*

Nun müssen Sie die Randkurve (Spline) Ihrer Basis definieren, indem Sie die entsprechenden Punkte setzen. Klicken Sie hierzu mit der linken Maustaste auf Ihr Kiefermodell und setzen den Startpunkt [\(Bild 25\)](#page-30-2) und alle weiteren Punkte, durch die die Randkurve verlaufen soll. Sie können auch die linke Maustaste gedrückt halten und den Punkt an die gewünschte Position ziehen.

Die gesetzten Punkte werden Ihnen blau angezeigt und sind mit einer roten Kurve verbunden. Der Startpunkt und der aktuell gesetzte Punkt sind gelb hervorgehoben, sieh[eBild 25.](#page-30-2) Sie können einen bereits gesetzten Punkt Ihren Spline verschieben, indem Sie einen Punkt auswählen, die linke Maustaste gedrückt halten und ihn an die gewünschte Position ziehen. Fahren Sie mit dem Setzen weiterer Punkte fort, bis Sie eine geschlossene Randkurve definiert haben.

Schließen Sie diese Kurve, indem Sie erneut den ersten Punkt der Kurve auswählen. Einzelne Punkte können durch Doppelklick oder Drücken der Entfernen-Taste einzeln gelöscht werden.

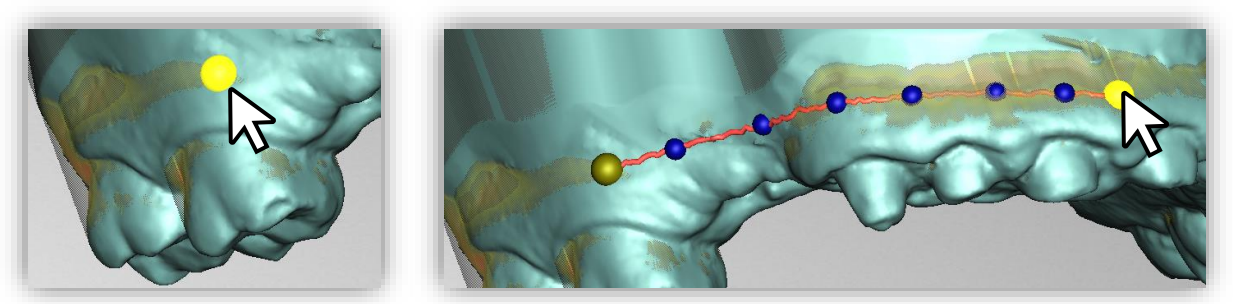

*Bild 26: LINKS: Startpunkt der Randkurve auswählen. RECHTS: Definition der Randkurve durch Setzen mehrere Punkte.*

<span id="page-30-2"></span>*Tipp: Drehen Sie die Ansicht Ihres Kiefermodells, indem Sie die Ansicht durch Drücken der Leertaste auf den ausgewählten Kontrollpunkt zentrieren.*

Nach dem Schließen wird Ihnen die definierte Randkurve grün dargestellt [\(Bild 26\)](#page-31-1), wenn sie frei von Selbstüberschneidungen ist.

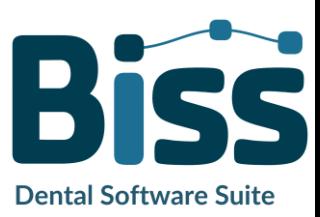

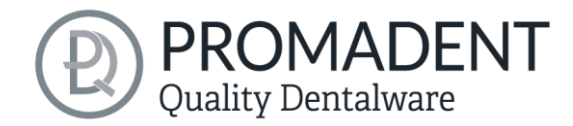

Wenn die Kurve eine problematische Stelle enthält, dann erscheint ein roter Pfeil, der auf diese Stelle zeigt. Sie haben jetzt die Gelegenheit Korrekturen vorzunehmen, indem Sie einzelne Punkte verschieben oder falls nötig zusätzliche Punkte entlang der Kurve definieren. Wenn Sie den gesamten Spline löschen möchten, dann klicken Sie auf die Schaltfläche *Kurve löschen.*

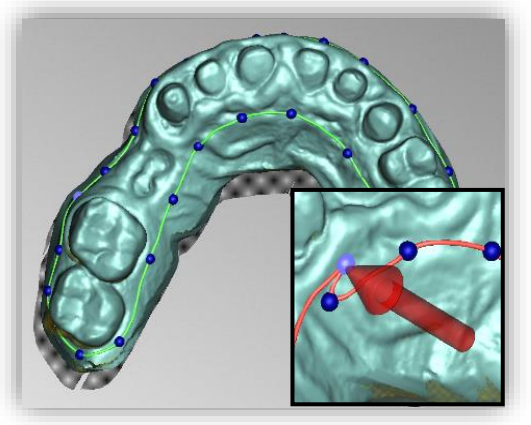

Diese Randkurve definiert nun die Außenkanten der Basisform.

<span id="page-31-1"></span>*Bild 27: Geschlossener Spline. Hinweis auf problematische Stelle.*

Wenn Sie mit Einschubrichtung und Randkurve definiert haben, dann klicken Sie auf *Nächster Schritt*, um fortzufahren. Die Randkurve wird nun zugeschnitten, es werden automatische Reparaturen vorgenommen und die mediale Achse festgelegt.

- ✓ Legen Sie die Löffelform durch Definition der Randkurve fest
- Legen Sie die Einschubrichtung fest
- ✓ Blocken Sie ggf. gewünschte Bereichte aus

## <span id="page-31-0"></span>**5.6 Basisform festlegen**

In diesem Bearbeitungsschritt können weitere Einstellungen vorgenommen werden, die die endgültige Basisform festlegen. Sie können den Abstand und die Dicke der Basis definieren, den Rand verlängern, Löcher anlegen und Wachswände einfügen, siehe [Bild 27.](#page-32-1) Wenn Sie keine derartige Veränderung der erzeugten Basisform vornehmen möchten, dann können Sie diesen Arbeitsschritt überspringen.

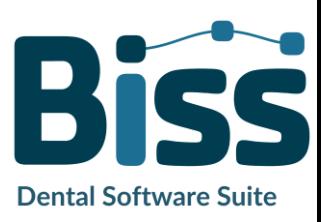

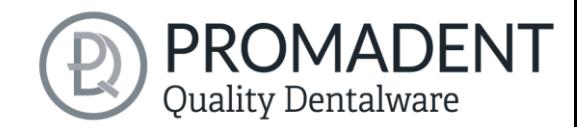

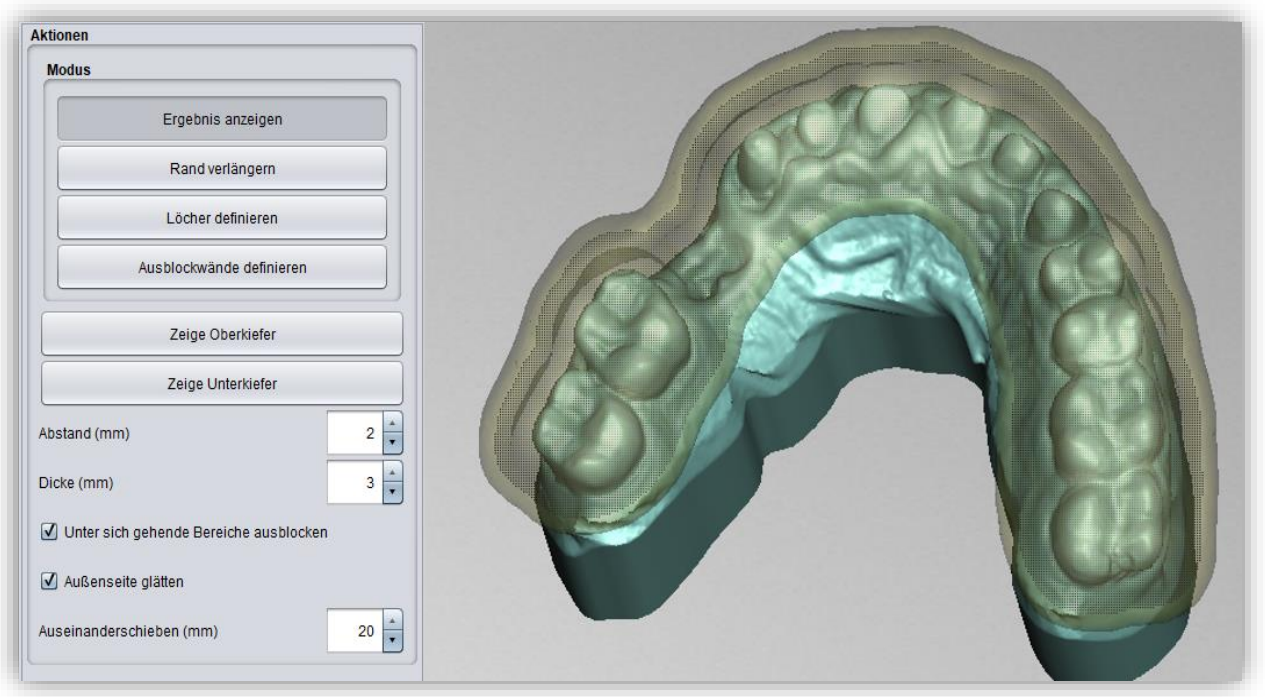

<span id="page-32-1"></span>*Bild 28: Ergebnis nach Festlegen von Rand und Einschubrichtung.*

#### <span id="page-32-0"></span>5.6.1 Abstand und Dicke

Sie können den Abstand (in mm), das heißt die Lücke zwischen Kiefer und Basisform einstellen, wobei wir bei Bissschablonen und Stützstiftregistraten einen Abstand von 0mm empfehlen. Der Abstand ist über die gesamte Oberfläche des Kiefers unter Berücksichtigung der automatischen und manuellen Ausblockungen konstant.

Die hier festgelegten Einstellungen für Abstand und Dicke werden für Ihre nächste BISS-Sitzung gespeichert.

*Hinweis: Möchten Sie eine Bissschablone oder ein Stützstiftregistrat erstellen, dann setzen Sie den Abstand auf 0 mm. In diesem Fall ist kein Zwischenraum gewünscht.*

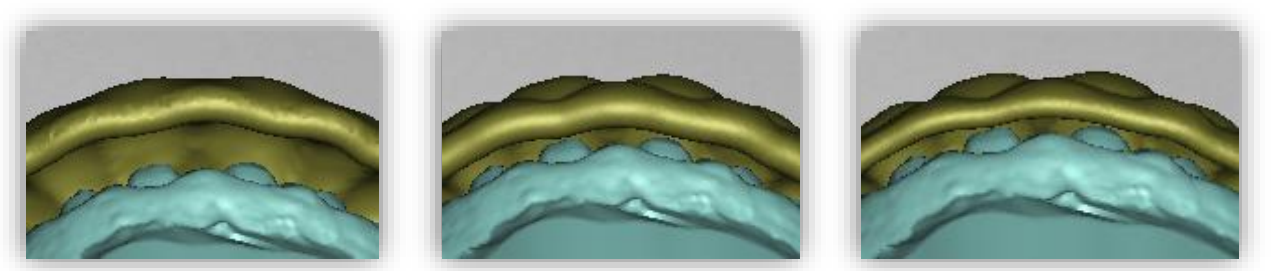

*Bild 29: Auswirkung der Einstellung von Dicke und Abstand. LINKS: Abstand 4mm, Dicke 3mm. MITTE: Abstand 2mm, Dicke 3mm. RECHTS: Abstand 2mm, Dicke 2mm.*

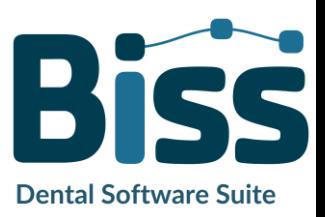

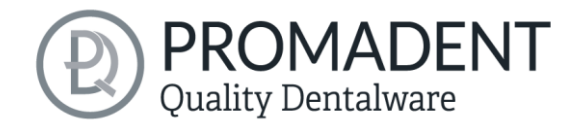

#### <span id="page-33-0"></span>5.6.2 Unter sich gehende Bereiche ausblocken

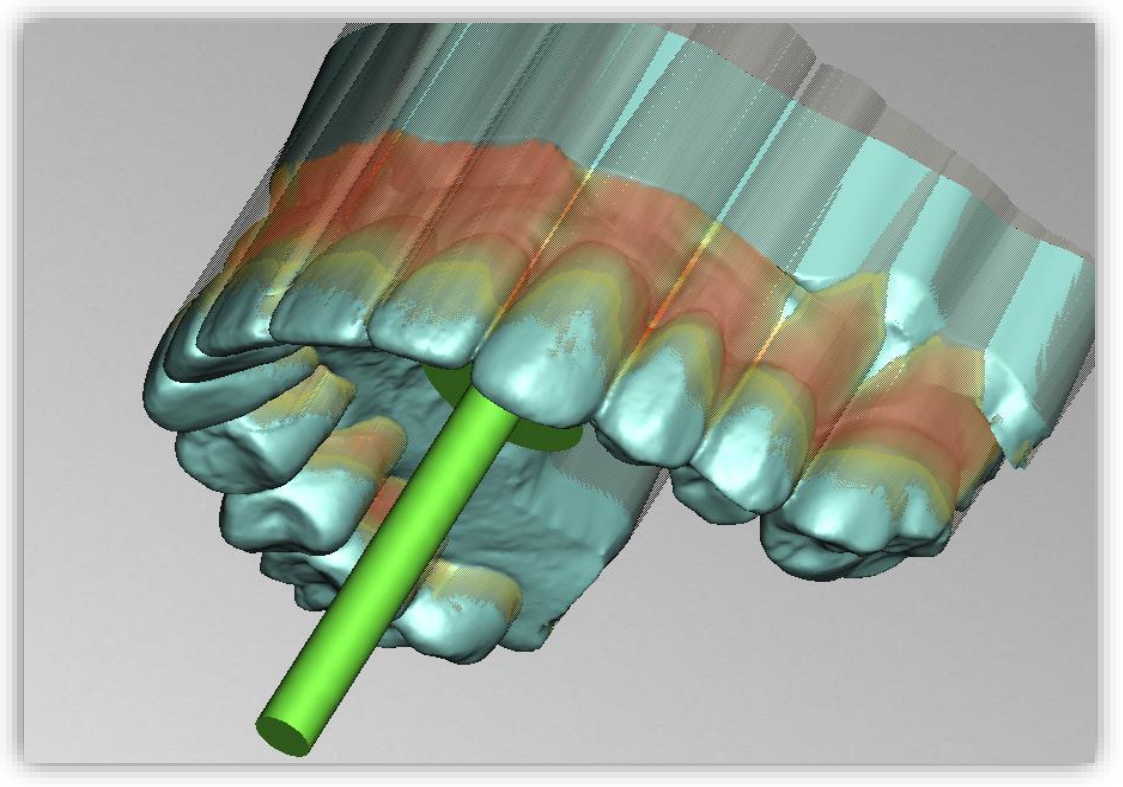

*Bild 30: Für dieses Beispiel wurde die Einschubrichtung so gewählt, dass besonders starke Überhänge entstehen.*

Ist diese Option aktiviert, dann werden alle Überhänge durch Ausblockungen ignoriert. Die Basis wird dann überall mit konstantem Abstand um die Gebissform erstellt, sieh[e Bild 30.](#page-33-1)

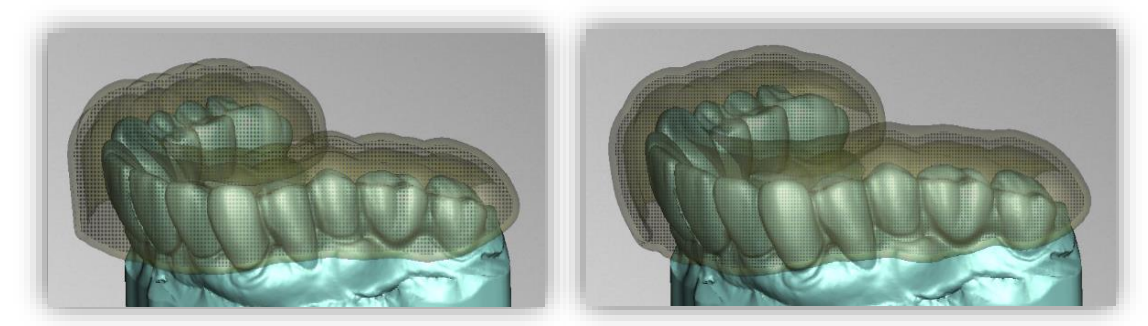

*Bild 31: LINKS: Überhänge ignorieren – "aus". RECHTS: Überhänge ignorieren – "an".*

<span id="page-33-1"></span>*Warnung:Die unbedachte Anwendung dieser Funktion kann zur Folge haben, dass sich die Basis bei der Einprobe nicht mehr lösen lässt.*

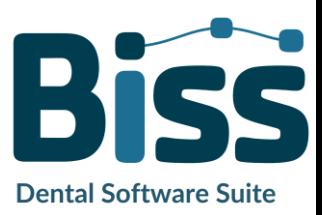

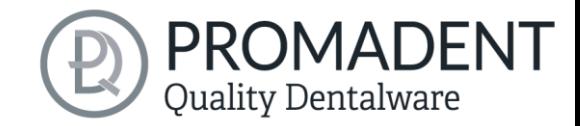

#### <span id="page-34-0"></span>5.6.3 Außenseite glätten

Wenn Sie möchten, dass die Außenseite der Basis geglättet wird, dann setzen Sie das Häkchen bei der Option *Außenseite glätten*. Ist die Option nicht aktiviert, wird an der Basisaußenseite die Topografie der Innenseite (bei entsprechender Wandstärke) übernommen, siehe [Bild 31.](#page-34-2)

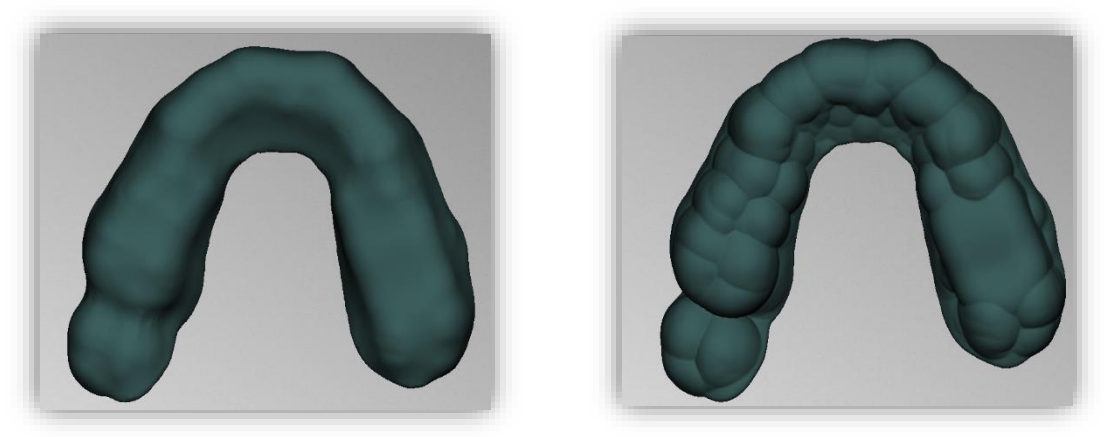

*Bild 32: Links: Außenseite geglättet. Rechts: Außenseite nicht geglättet.*

#### <span id="page-34-2"></span><span id="page-34-1"></span>5.6.4 Rand verlängern

Der Basisrand kann über den gesamten Rand oder auch nur abschnittsweise verlängert werden. Möchten Sie den Basisrand verlängern, aktivieren Sie die Schaltfläche *Rand verlängern*.

Die Basis wird Ihnen nun transparent dargestellt und der ursprüngliche Rand ist grün markiert. Sie können nun die gewünschte Größe der *Verlängerung (in mm)* einstellen.

Fahren Sie nun mit gedrückter linker Maustaste über die Randbereiche, die Sie verlängern möchten, siehe [Bild 32.](#page-34-3) Die Verlängerung wird Ihnen sofort grau-transparent dargestellt. Wünschen Sie stellenweise einen anderen Wert, um den der Rand verlängert werden soll, dann ändern Sie den Wert und fahren erneut über die entsprechenden Bereiche.

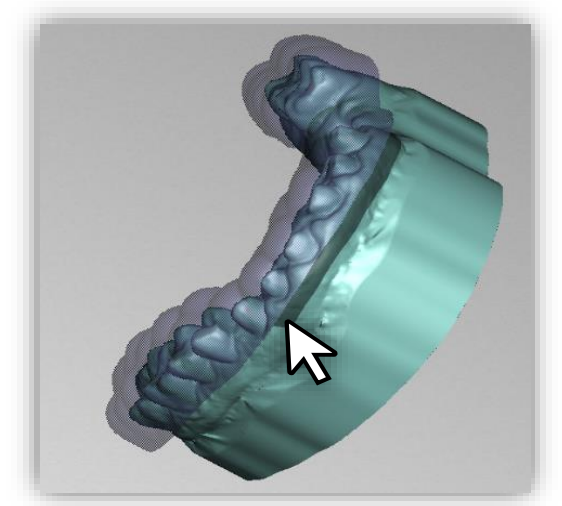

*Bild 33: Auswahl des Bereichs für die Randverlängerung.*

<span id="page-34-3"></span>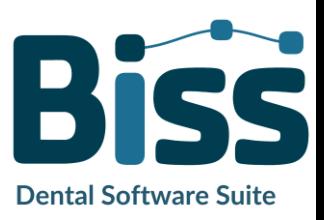

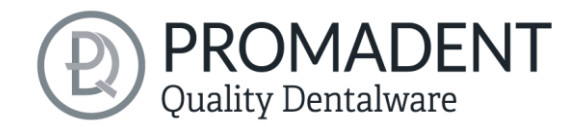

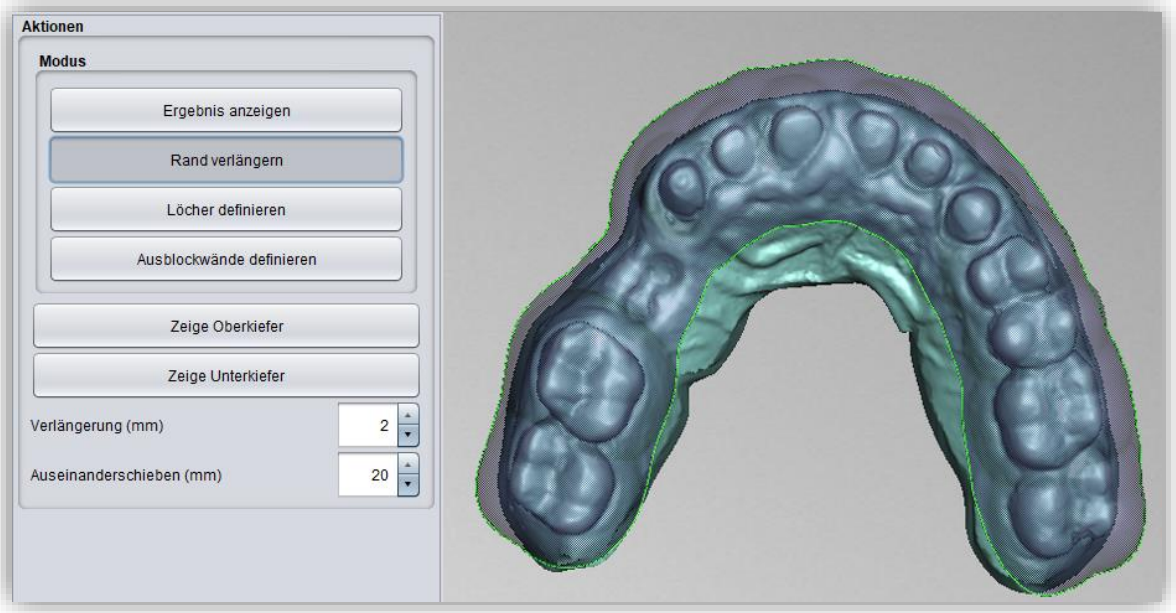

*Bild 34: Auswahl des Anpassungstools "Rand verlängern".*

#### <span id="page-35-0"></span>5.6.5 Löcher definieren

Um Löcher einzufügen, klicken Sie auf *Löcher definieren* und anschließend auf die entsprechende Stelle des Scans. Das Loch wird eingefügt und als transparente Voransicht dargestellt. Das Loch wird rot angezeigt, der Kamin grün, siehe [Bild 34.](#page-35-1)

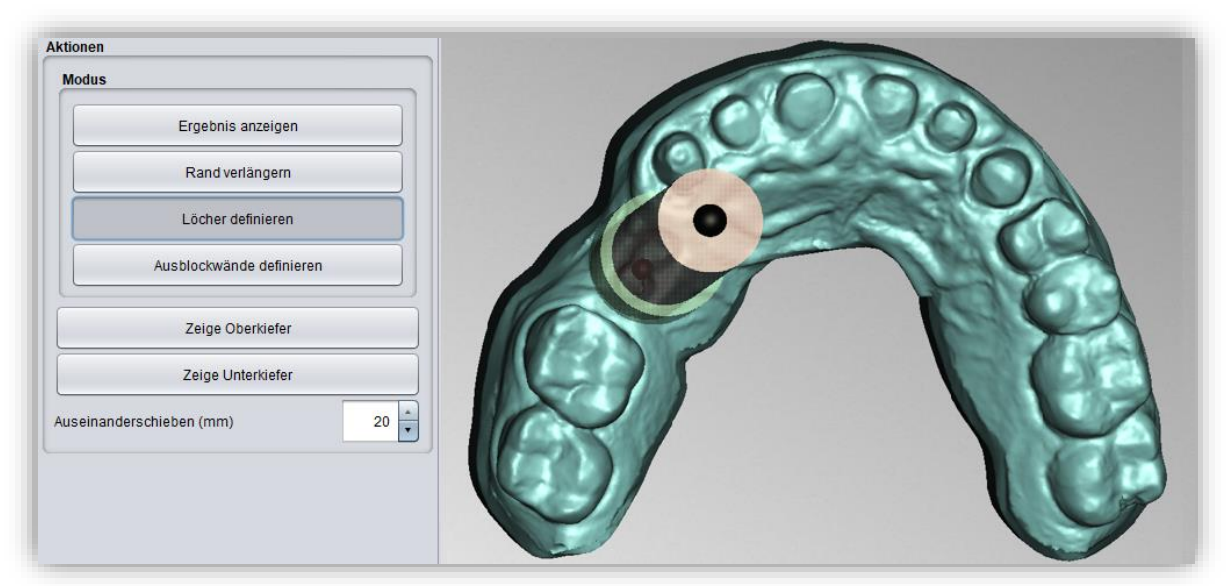

<span id="page-35-1"></span>*Bild 35: Löcher bearbeiten.*

Das Loch wird standardmäßig in Einschubrichtung eingefügt und direkt über der Scan-Oberfläche platziert. Die Lochansicht hat zwei kugelförmige, schwarze Anfasser. Mit dem unteren Anfasser kann das Loch verschoben werden, mit dem oberen Anfasser kann die Neigung geändert werden.

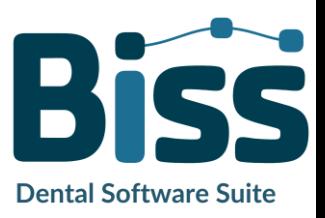

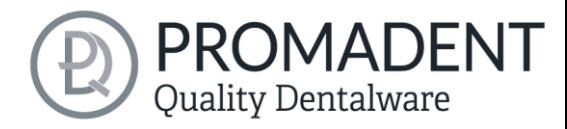

Klicken Sie neben den Anfasser, wird ein *weiteres Loch* erzeugt. Machen Sie einen Rechtsklick auf das Loch, erscheint ein Kontextmenü. Sie können das entsprechende *Loch löschen* oder nach der Einschubrichtung ausrichten.

Über den Button *In Einschubrichtung* können Sie das Loch ebenfalls wieder nach der Löffel-Einschubrichtung ausrichten.

Weitere Einstellmöglichkeiten sind nachfolgend zusammengefasst:

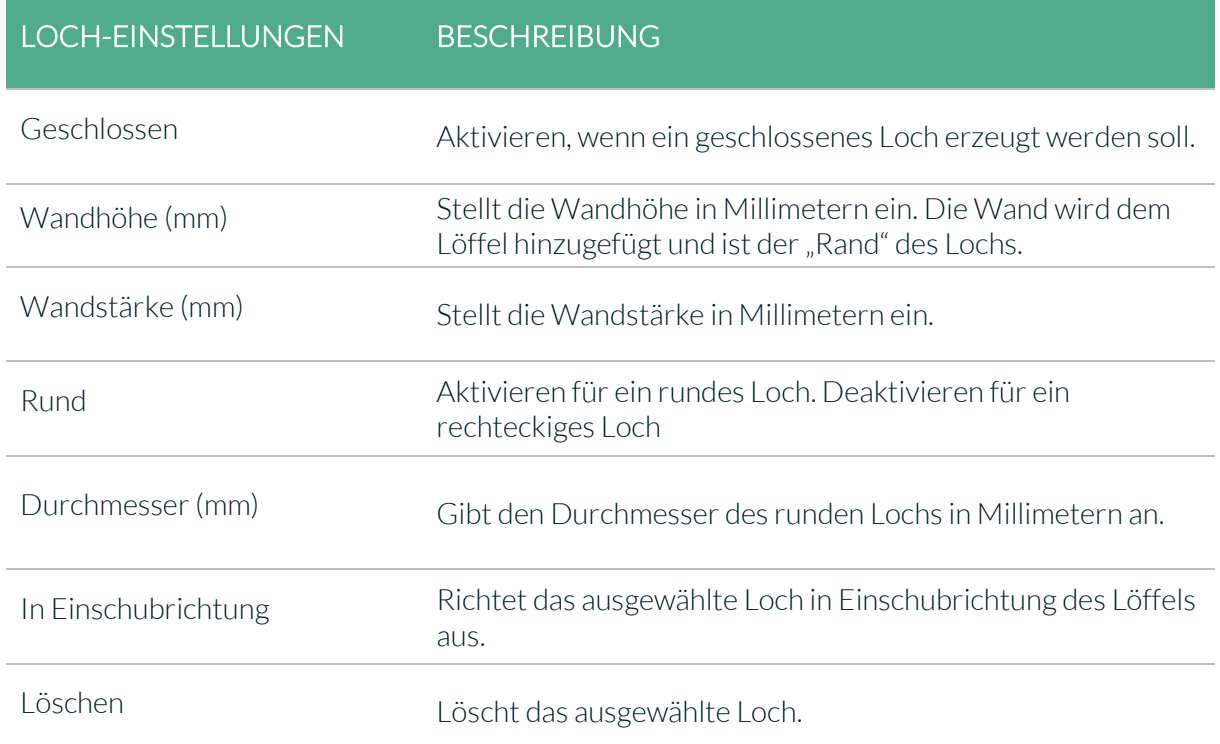

*Tabelle 11: Loch-Einstellmöglichkeiten. Die Einstellungen werden für das nächste Projekt übernommen.*

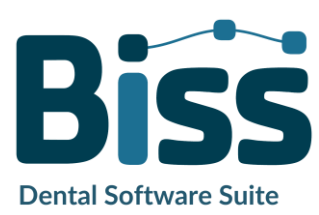

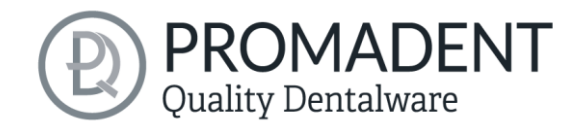

#### <span id="page-37-0"></span>5.6.6 Ausblockwände definieren

Um vorhandene Lücken mit virtuellem Material aufzufüllen, können Sie innere *Ausblockwände* anlegen. Klicken Sie auf *Ausblockwände definieren*. Anschließend definieren Sie den Startpunkt und weitere Punkte für die Wachswand. Links im Aktionsfenster öffnet sich ein Menü mit diversen Einstellmöglichkeiten für die angewählte Wachswand.

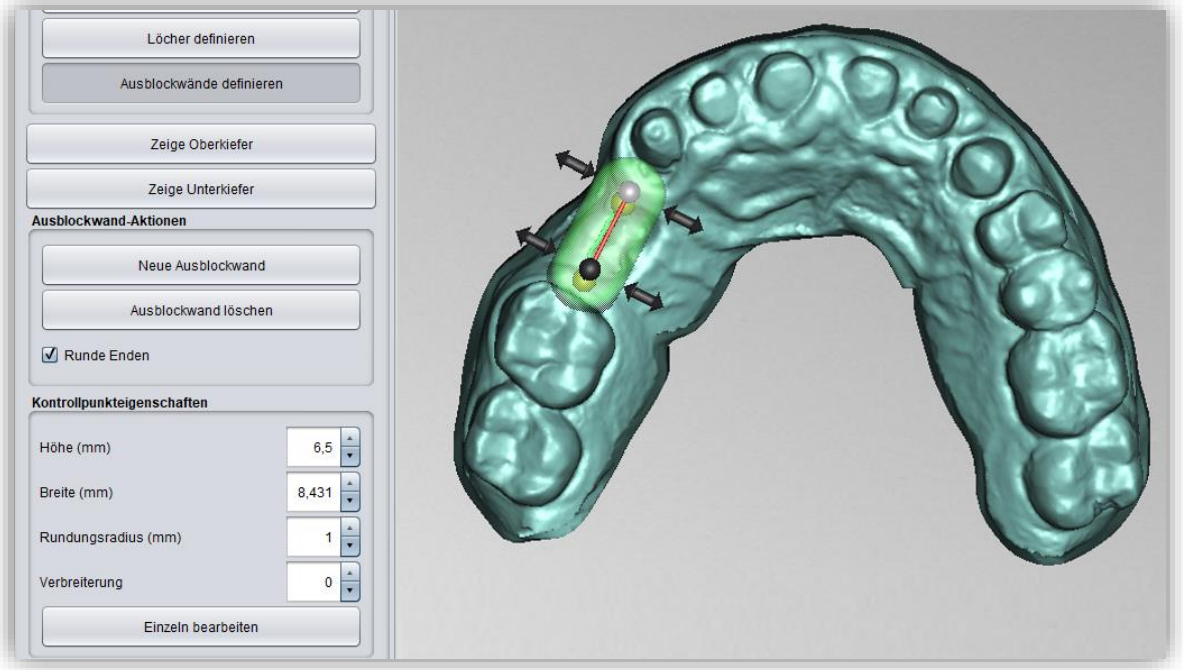

*Bild 36: Wachswände bearbeiten.*

Möchten Sie eine weitere Wachswand anlegen und keine weiteren Punkte der aktuellen Wand definieren, klicken Sie auf *Neue Ausblockwand*. Setzen Sie anschließend die entsprechenden Punkte.

Ein Rechtsklick auf die Wachswand öffnet ein Kontextmenü, über das Sie den ausgewählten Kontrollpunkt oder die gesamte Wachswand löschen können.

#### *5.6.6.1 Kontrollpunkteigenschaften*

Die Form der Wachswand wird neben der Kontrollpunktposition über die Kontrollpunkteigenschaften gesteuert. *Höhe und Breite* können sowohl durch Bewegen der entsprechenden Anfasser an der virtuellen Wachswand eingestellt werden als auch links im Aktionsfenster durch Einstellung der absoluten Zahlenwerte. Darüber hinaus können *Rundungsradius* und *Verbreiterung* definiert werden. Sollen alle Kontrollpunkte um den gleichen Wert geändert werden, dann kann die Schaltfläche *Alle um gleichen Wert ändert (Shift)* aktiviert werden, bevor die Änderung durchgeführt wird, oder Sie nehmen die Änderungen bei gedrückter Shift-Taste vor.

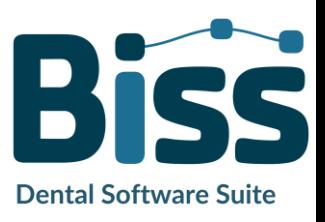

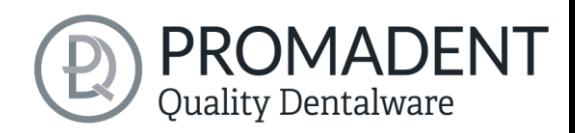

#### KONTROLLPUNKTEIGENSCHAFTEN BESCHREIBUNG

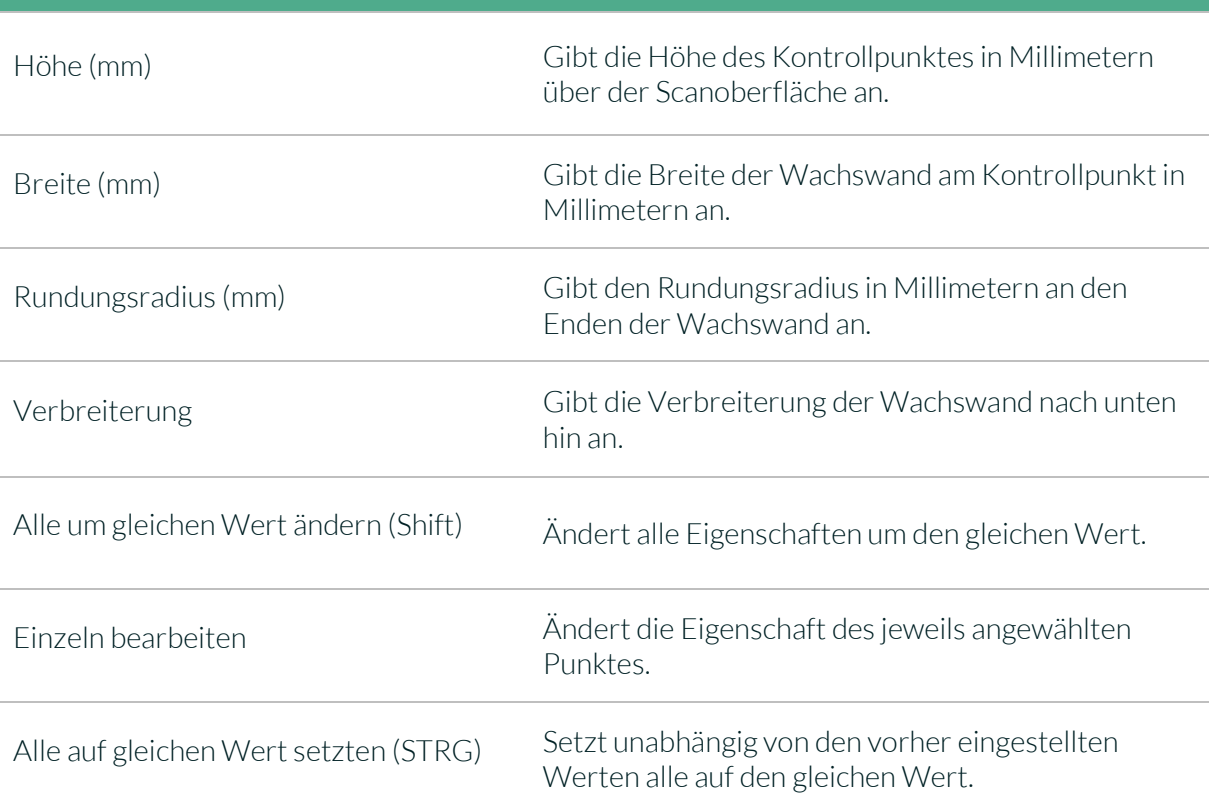

*Tabelle 12: Kontrollpunkteigenschaften für Wachswände.*

Wenn Sie die Bearbeitung der Basisform (Rand, Löcher, Wachswände) abgeschlossen haben, dann klicken Sie auf *>*.

## <span id="page-38-0"></span>**5.7 Bissschablonen**

Mit diesem Schritt erzeugen Sie eine Bissschablone. Optional kann eine äußere Rinne mit Unterschneidung platziert werden oder eine Wachswand mit eingravierten Rillen – falls Sie ein Stützstiftregistrat erstellen möchten.

Im vorhergehenden Schritt haben Sie bereits die Löffelbasis definiert und den Abstand (mm) auf 0 gesetzt, siehe [Bild 36.](#page-38-1) Bevor die Wachswälle

<span id="page-38-1"></span>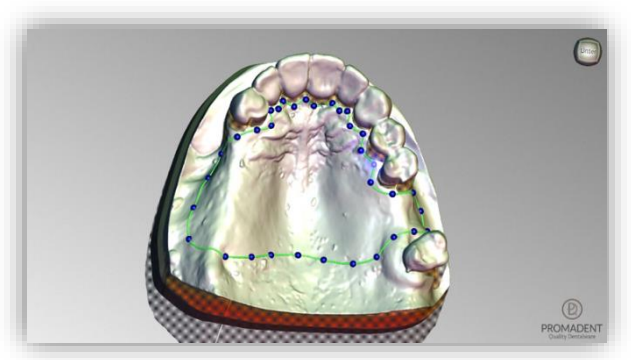

*Bild 37: Basis definieren mittels Spline.*

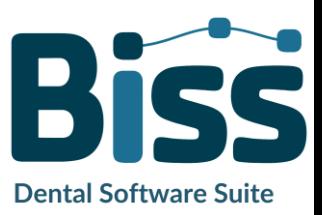

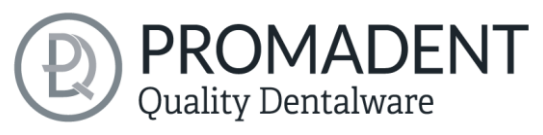

definiert werden, kann man optional einen Querschnitt anzeigen, um zu sehen, wie viel Platz man zwischen Oberkiefer und Unterkiefer hat, sieh[e Bild 39.](#page-39-0)

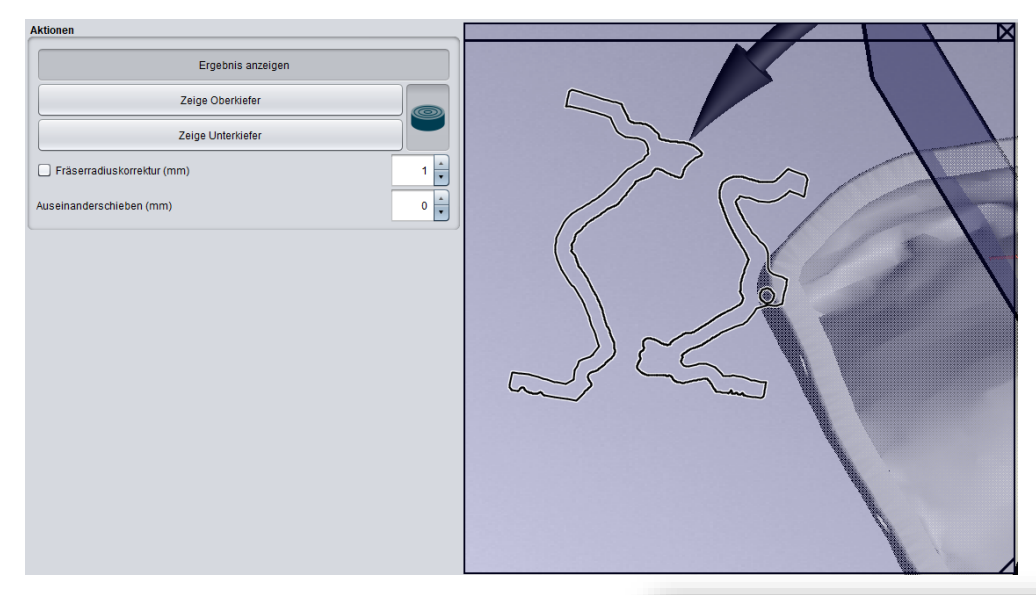

#### <span id="page-39-0"></span>*Bild 38: Querschnittsfunktion.*

Im Bearbeitungsschritt Bissschablonen sehen Sie zunächst die Löffelbasis. Mit Klick auf die Basis können Sie den Verlauf der Äußeren Wachswände definieren, wie in [Bild 38.](#page-39-1)

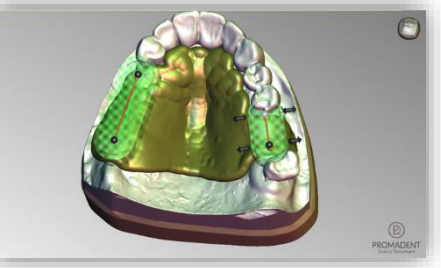

*Bild 39: Position und Dimension der äußeren Wachswände definieren. Die* 

Mit Setzen des ersten Punktes öffnet sich links im Aktionsfenster ein Menü. Dort gibt es unter Wachswandaktionen und und Kontrollpunkteigenschaften folgende Einstellmöglichkeiten:

<span id="page-39-1"></span>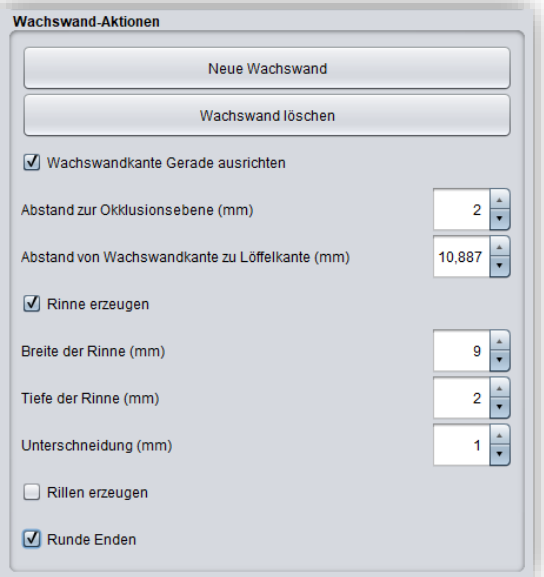

*Bild 40: Aktionsmenü Bissschablonen.*

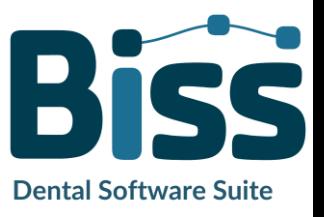

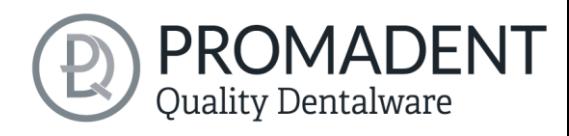

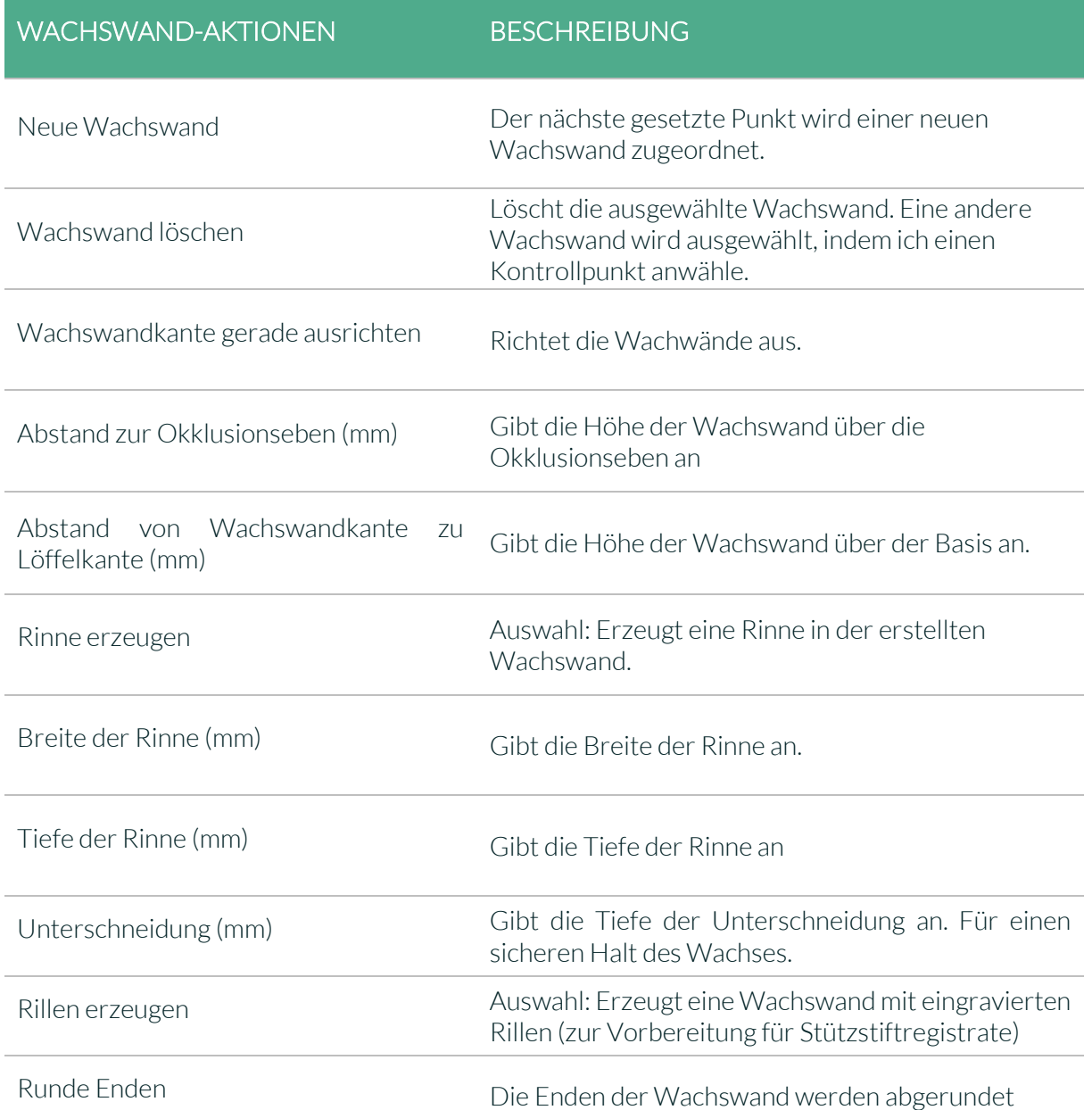

*Tabelle 13: Übersicht - Wachswand-Aktionen.*

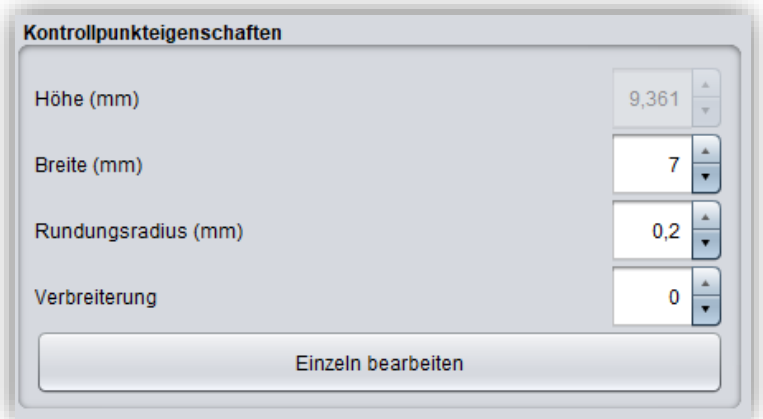

*Bild 41: Kontrollpunkteigenschaften*

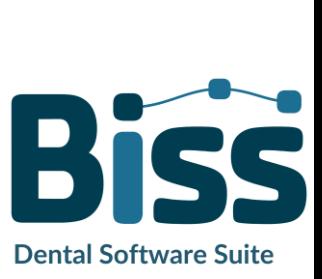

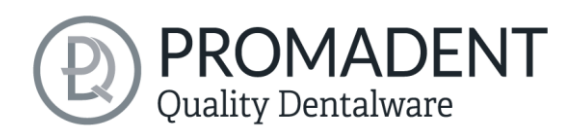

### KONTROLLPUNKTEIGENSCHAFTEN BESCHREIBUNG

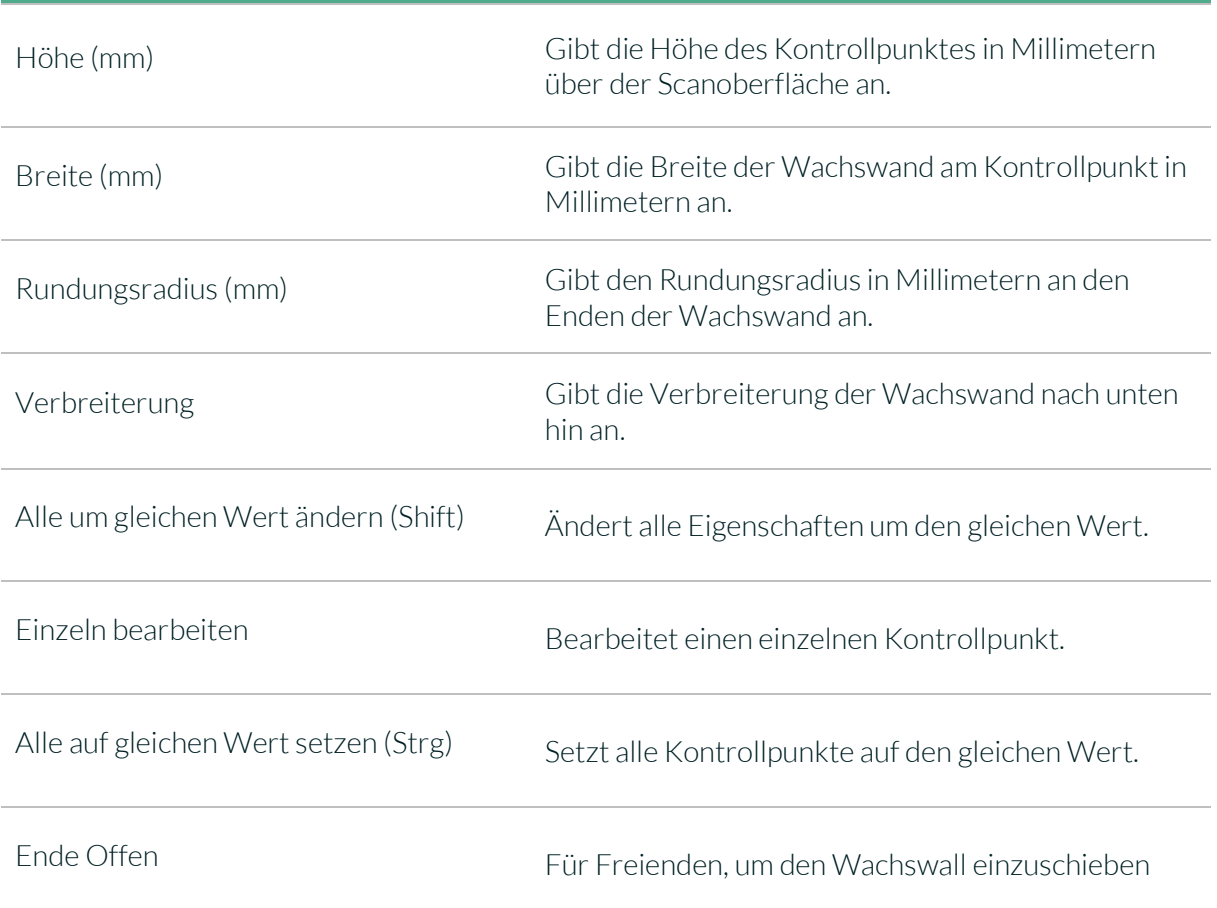

*Tabelle 14: Kontrollpunkteigenschaften Bissschablonen.*

Optional können noch Perforationen hinzugefügt werden. Dies ist jedoch nicht im Bereich der Wachswälle möglich, siehe die rot gekennzeichneten Bereiche i[n Bild 42.](#page-41-0)

<span id="page-41-0"></span>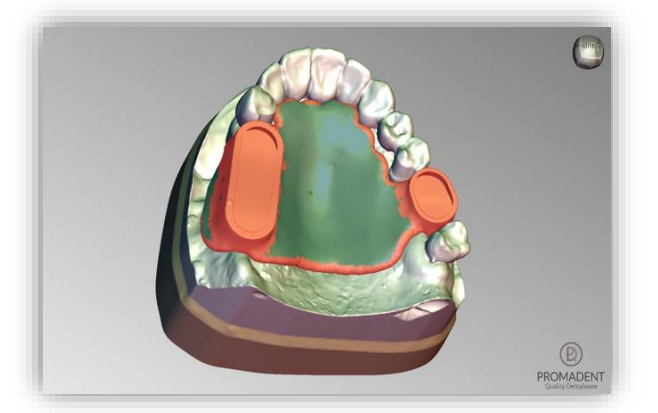

*Bild 43: Die Bissschablone im Bearbeitungsschritt "Perforation". Die rot markierten Bereiche können nicht perforiert werden.*

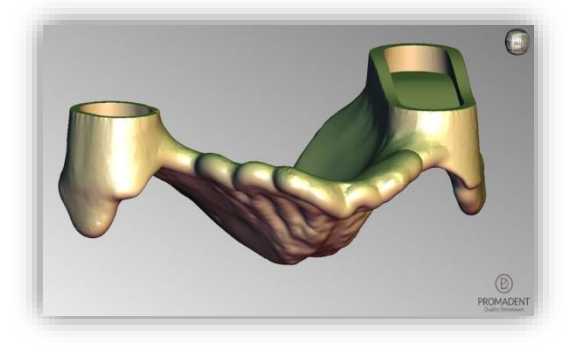

*Bild 42: Die Bissschablone bereit zum Export.*

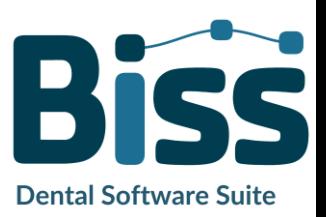

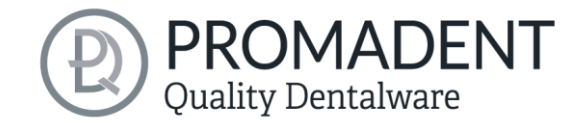

## <span id="page-42-0"></span>**5.8 Plugin Pointer**

Im vorhergehenden Schritt haben Sie bereits die Löffelbasis definiert und den Abstand (mm) auf 0 gesetzt und anschließend einen Wachswall mit eingravierten Rillen auf die Löffelbasis platziert, siehe [Bild 42.](#page-42-1)

Im Bearbeitungsschritt Stützstiftregistrate können Sie einen Kiefer auswählen, den Sie zuerst bearbeiten möchten. Alle Designschritte können sowohl für den

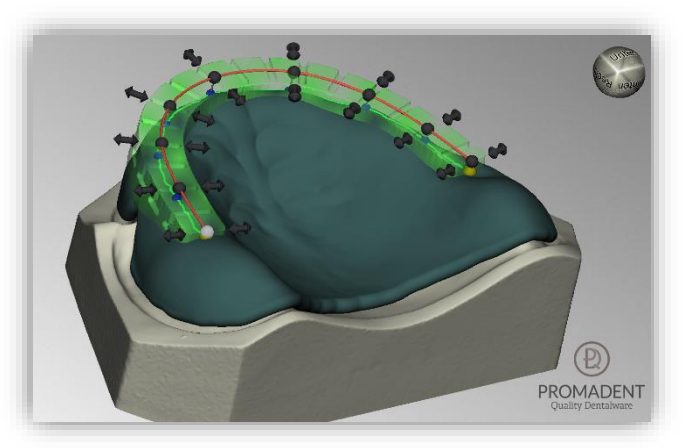

*Bild 44: Position und Dimension der äußeren Rille definieren*

Oberkiefer als auch für den Unterkiefer vorgenommen werden, je nach Patientensituation. In unserem Beispiel haben wir uns für einen Stützstift im Oberkiefer und eine Platte im Unterkiefer entschieden.

Mit Auswahl des zu bearbeitenden Kiefers öffnet sich links im Aktionsfenster ein Menü. Dort gibt es nach Setzten eines Hakens bei *Loch für Stift* folgende Einstellungsmöglichkeiten:

- ✓ Teile für den anderen Kiefers abziehen
- Loch für Stift
- ✓ Lochversatz seitlich (mm)
- ✓ Lochversatz vorne (mm)
- ✓ Platte erzeugen
- ✓ Abstand zur Okklusionsebene (mm)
- ✓ Höhe automatisch berechnen
- $\checkmark$  Stiftloch Ø (mm)
- ✓ Stiftloch Randbreite (mm)
- ✓ Stiftloch Randhöhe (mm)
- ✓ Anschlag (mm)
- $\checkmark$  Schraubenloch Ø (mm)

<span id="page-42-1"></span>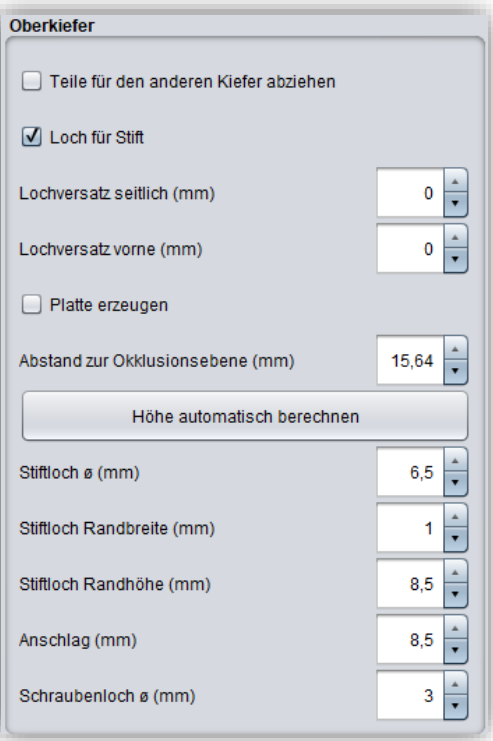

*Bild 45: Aktionsfeld Oberkiefer*

#### Aktionen BESCHREIBUNG

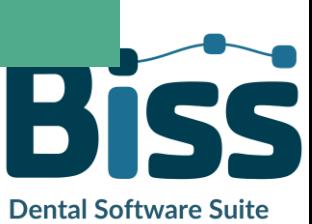

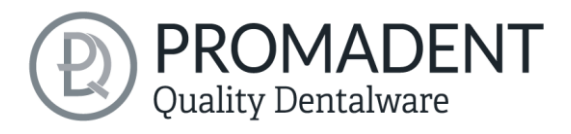

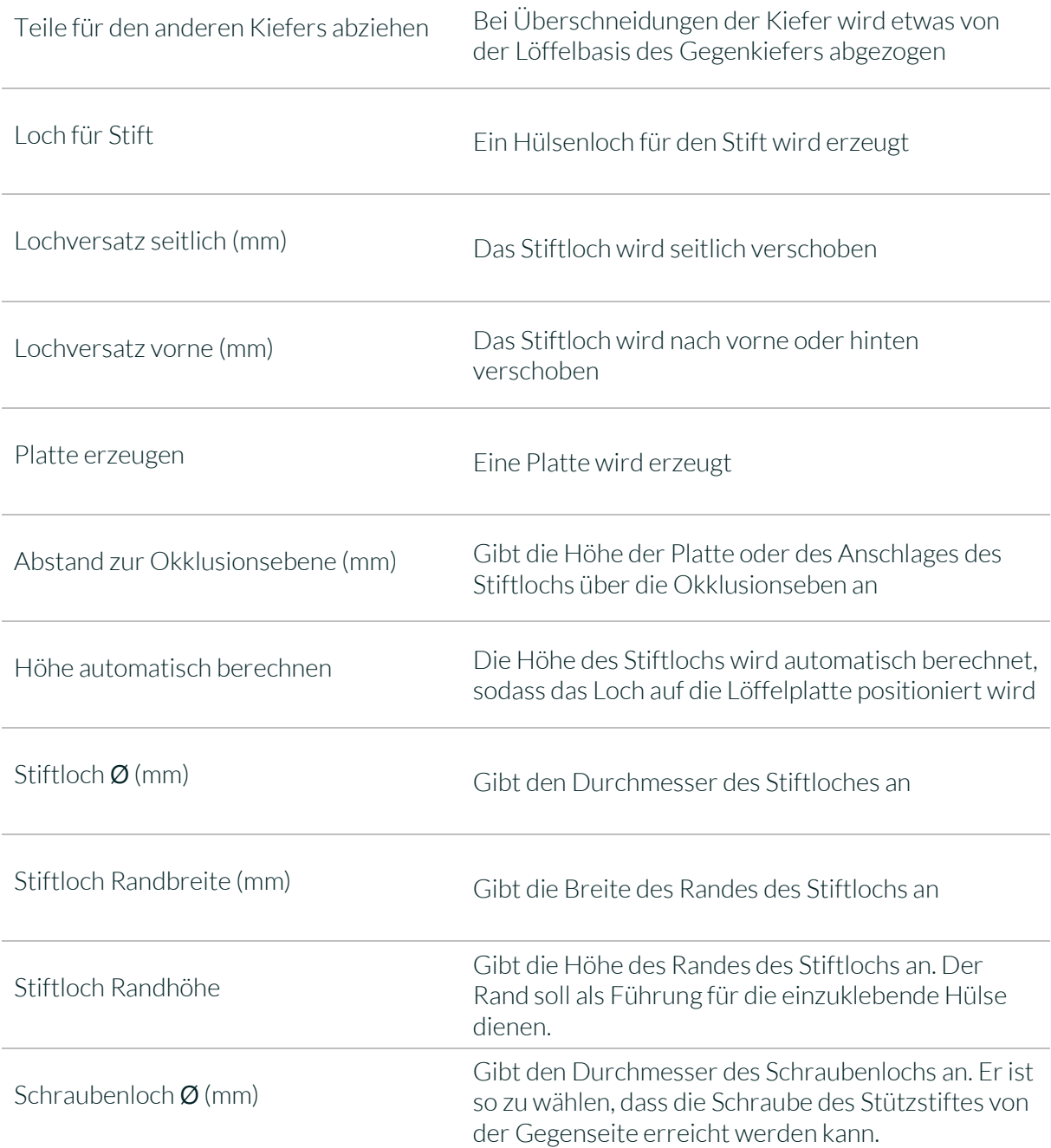

*Tabelle 15: Aktionen nach Auswahl eines Lochs für den Stift*

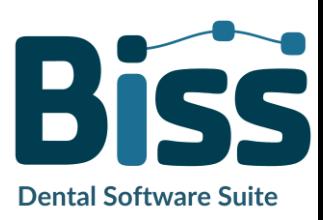

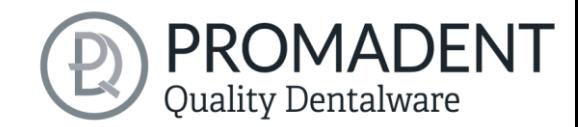

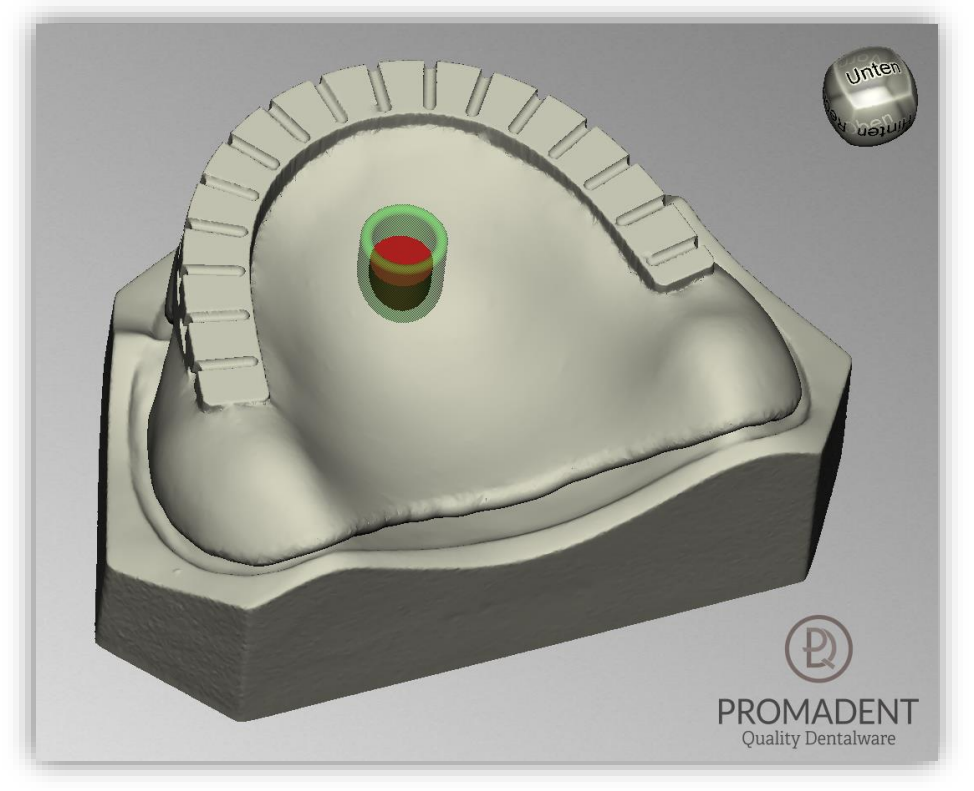

*Bild 46: Positionierung des Stiftlochs auf einer Oberkieferplatte*

Nun wählt man den Unterkiefer aus, um die Platte zum Zeichnen zu definieren. Es stehen folgende Aktionen zur Verfügung, sieh[e Bild 47:](#page-44-0)

- ✓ Teile für den anderen Kiefer abziehen
- ✓ Loch für Stift
- ✓ Platte erzeugen
- ✓ Dicke (mm)
- ✓ Platte zeichnen (STRG: radieren, Shift: Polygon)
- ✓ Abstand zur Okklusionseben

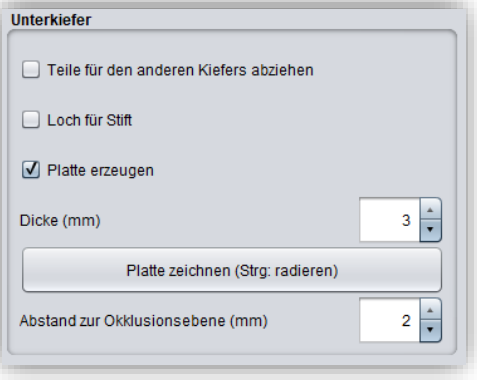

<span id="page-44-0"></span>*Bild 47: Aktionsfeld Unterkiefer*

✓

#### Aktionen BESCHREIBUNG

Teile für den anderen Kiefers abziehen Bei Überschneidungen der Kiefer wird etwas von

Loch für Stift Ein Hülsenloch für den Stift wird erzeugt

der Löffelbasis des Gegenkiefers abgezogen

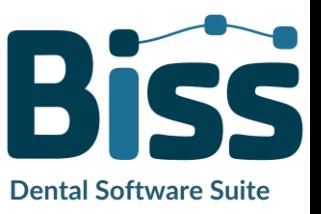

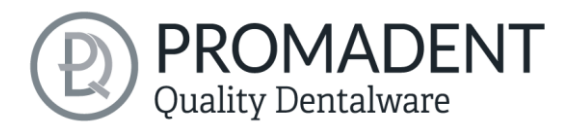

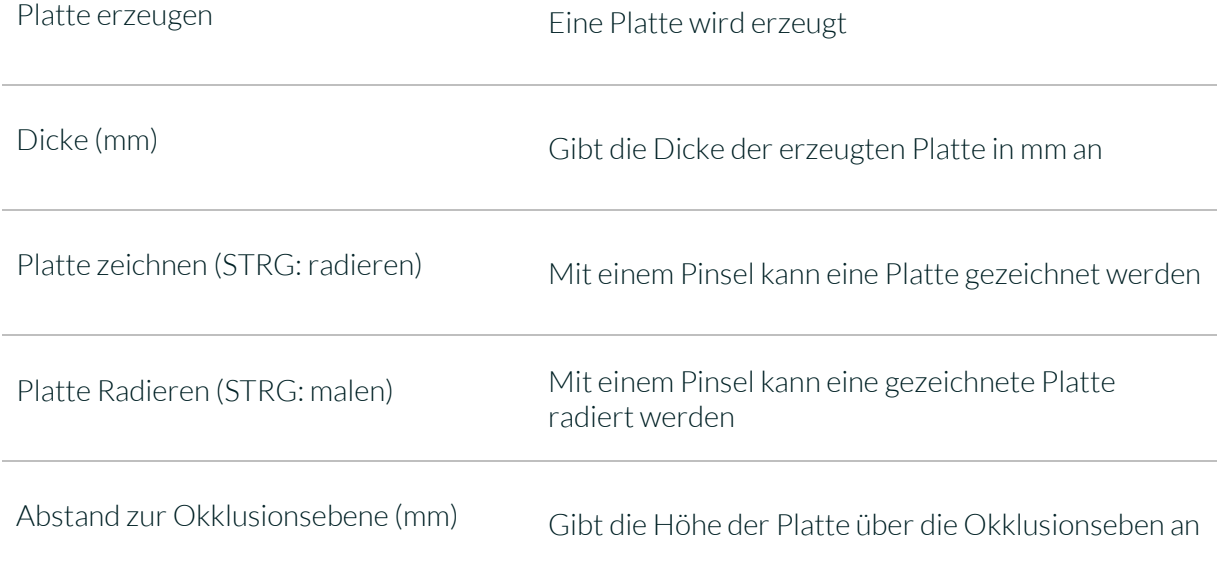

*Tabelle 16: Aktionen nach Auswahl einer Platte*

*Tipp: Wenn sie beim Zeichnen oder Radieren der Platte die Shift-Taste gedrückt halten, können sie Punkte für ein Polygon auswählen. Innerhalb des entstandenen Polygons wird die Fläche entweder gezeichnet oder radiert, siehe [Bild 49.](#page-45-0)*

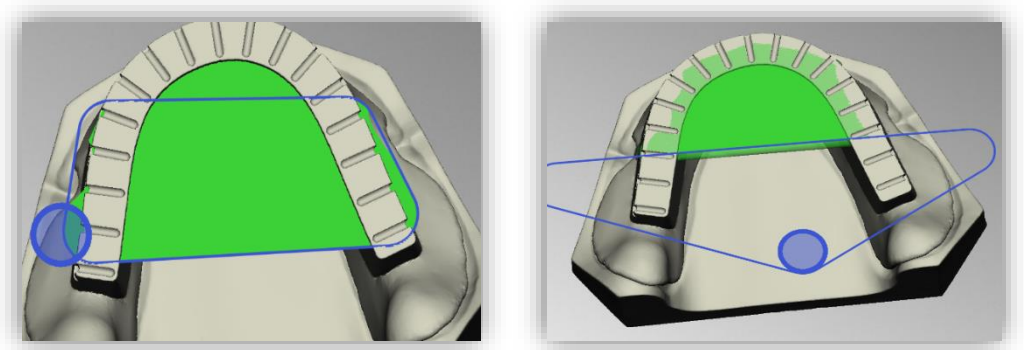

*Bild 48: LINKS – Polygon zeichnet; RECHTS – Polygon radiert*

<span id="page-45-0"></span>Das angekörnte Plättchen zum Bestimmen der Position darf auch nicht fehlen. Hierzu können Sie

auf *Plättchen erzeugen* gehen und es öffnet sich ein neues Fenster [\(Bild 48\)](#page-45-1). Die Dimensionen des Plättchens können individuell eingestellt werden durch die Parameter *Dicke, Durchmesser, Lochdurchmesser, Lochversatz, Konuswinkel* und *Konustiefe.* Wenn Sie die gewünschten Parameter eingestellt haben, gehen Sie auf Exportieren und das Plättchen befindet sich druckbereit in einem ausgewählten Ordner, siehe [Bild 48.](#page-45-1)

| <b>Ba</b> Plättchen ausgeben |                               |  | П | $\times$ |
|------------------------------|-------------------------------|--|---|----------|
|                              |                               |  |   |          |
| Dicke (mm)                   | 1                             |  |   |          |
| Durchmesser (mm)             | 15<br>Ļ                       |  |   |          |
| Lochdurchmesser (mm)         | ۸<br>$\overline{2}$<br>٠      |  |   |          |
| Lochversatz (mm)             | ۸<br>$\ddot{\mathbf{0}}$<br>٠ |  |   |          |
| Konuswinkel (*)              | ۸<br>45<br>Ų                  |  |   |          |
| Konustiefe (mm)              | $\frac{1}{\bullet}$<br>0,3    |  |   |          |
|                              |                               |  |   |          |
|                              |                               |  |   |          |

<span id="page-45-1"></span>*Bild 49: OBEN: Plättchen erzeugen. UNTEN: Aktionen, um ein Plättchen auszugeben.*

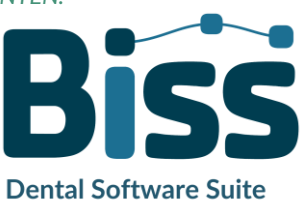

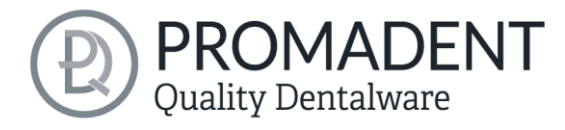

Gehen Sie nun auf Ergebnis anzeigen und Ihr Stützstiftregistrat wird Ihnen angezeigt [\(Bild 50\)](#page-46-4).

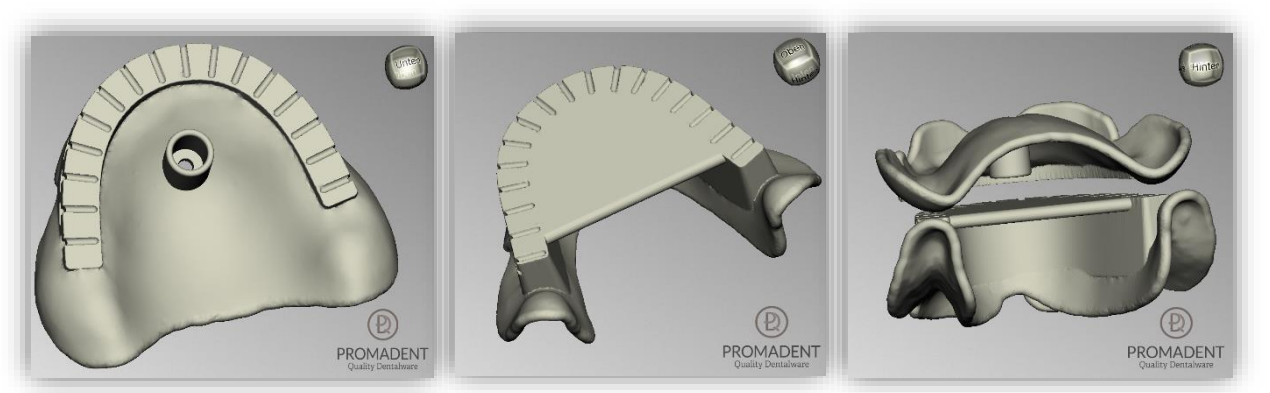

<span id="page-46-4"></span>*Bild 50: LINKS – Stützstiftregistrat Oberkiefer mit Stiftloch, MITTE – Stützstiftregistrat Unterkiefer mit Platte, RECHTS – Stützstiftregistrat verschlüsselt*

## <span id="page-46-0"></span>**5.9 Bearbeiten**

In diesem Bearbeitungsschritt haben Sie noch einmal die Möglichkeit Ihr Löffelmodell zu bearbeiten. Sie können beispielsweise Bereiche reparieren, Material auf- oder abtragen und Bereiche glätten.

Die Funktionsweise ist identisch mit dem Bearbeitungsschritt *[Reparieren](#page-26-0)* und wird ausführlich im Kapitel *[Reparieren](#page-26-0)* beschrieben.

## <span id="page-46-1"></span>**5.10 Speichern der Arbeit**

Sie haben die Möglichkeit sowohl das ganze Projekt in einer Projektdatei .LFL zu speichern als auch das Modell und alle Komponenten als .STL, .PLY oder .OBJ für die Weiterverarbeitung zu exportieren. Zudem können Sie auch einzelne Zwischenstände exportieren, den Abdrucklöffel ausgerichtet exportieren und direkt mit einem *Neuen Projekt* starten [\(Bild 71\)](#page-47-3).

#### <span id="page-46-2"></span>5.10.1 BiSS Registratprojekt speichern

Wählen Sie *Speichern* zum Speichern der Projektdatei .LFL. Wenn Sie das Projekt bereits gespeichert haben oder kein Projektname festgelegt ist, wählen Sie *Speichern unter…* .

#### <span id="page-46-3"></span>5.10.2 BiSS-Daten an PUZZLE senden

Wenn Sie die Applikation PUZZLE erworben haben, dann können Sie die Daten direkt an PUZZLE senden, damit diese vollautomatisch platziert werden. Hierzu ist es nötig, vorher den Speicherpfad festzulegen (siehe Kapitel [Laden und Speichern\)](#page-13-0).

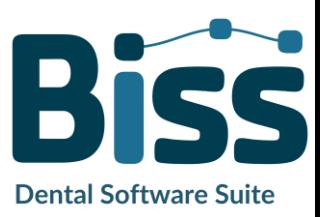

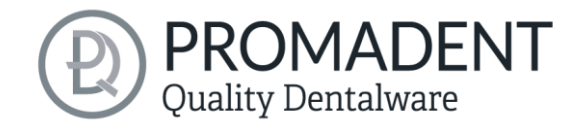

#### <span id="page-47-0"></span>5.10.3 Registrat exportieren

Wählen Sie *Registrat exportieren…* im Aktionsfenster oder *> Exportieren* in der oberen Menüzeile zum Export des Löffels, der Bissschablone oder des Stützstiftregistrates als .STL, .PLY oder .OBJ-Datei.

#### <span id="page-47-1"></span>5.10.4 Ausgerichtet exportieren

Sie können die Daten in *Originallage* exportieren, oder aber schon für den 3D-Druck ausgerichtet.

Aktivieren Sie dafür die Schaltfläche *Ausgerichtet exportieren* und wählen Sie die Achse und Orientierung, die bei Ihrem Drucker nach oben zeigt.

Wenn *Ausgerichtet exportieren* nicht aktiviert ist, wird standardmäßig in dem von BiSS verwendeten Koordinatensystem exportiert, d.h. die eingestellte Okklusionsebene ist die x-z-Ebene.

Export in *Originallage* bedeutet, dass die Daten im selben Koordinatensystem exportiert werden, in dem die Haupt-Scans ursprünglich geladen wurden.

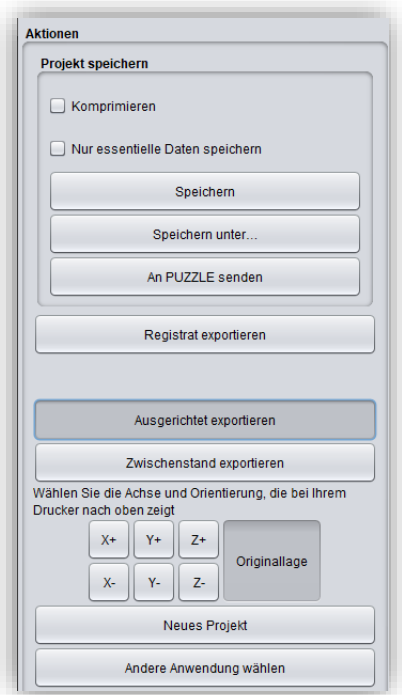

<span id="page-47-3"></span>*Bild 51: Auswahl zum Speichern und Export.*

#### <span id="page-47-2"></span>5.10.5 Zwischenstand exportieren

Für den Export eines Zwischenstandes wählen Sie die Bearbeitungsstände aus, die Sie exportieren wollen und klicken anschließend auf *Exportieren* [\(Bild 72\)](#page-48-0).

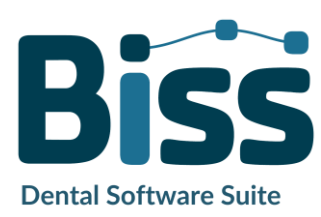

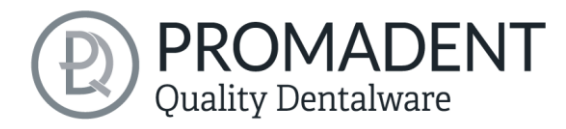

Die Bearbeitungsstände und ihre Reihenfolge entsprechen dem Workflow von LOCATE und sind von der Begriffklichkeit selbsterklärend. Daher wird an dieser Stelle auf eine Beschreibung der einzelnen Stadien verzichtet.

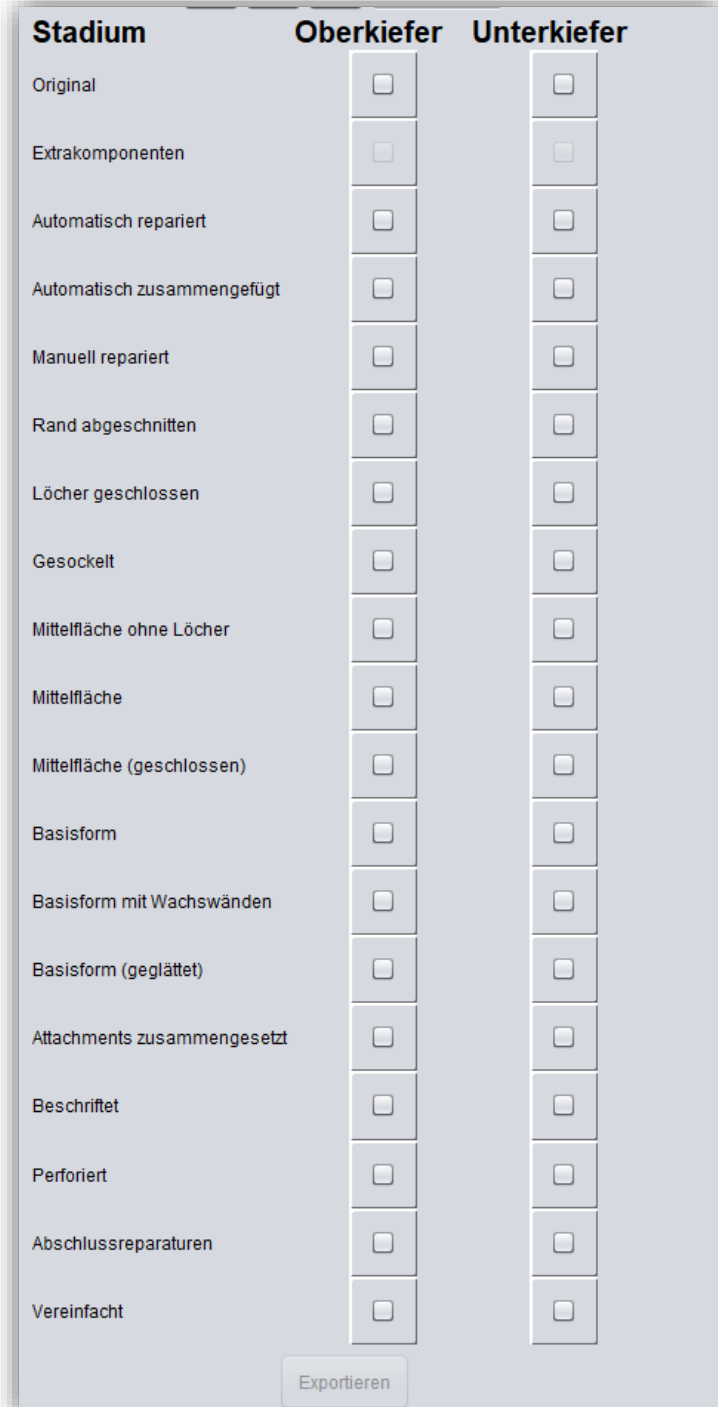

<span id="page-48-0"></span>*Bild 52: Zwischenstand exportieren. Wählen Sie die gewünschten Zwischenstände und klicken Sie auf "Exportieren".*

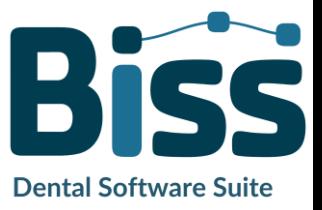

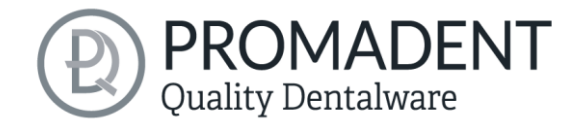

#### <span id="page-49-0"></span>5.10.6 Neues Projekt

Mit einem Klick auf *Neues Projekt*, öffnet sich ein neues Projekt. Das alte Projekt wird geschlossen, wenn es zuvor gespeichert wurde. Wenn es noch nicht gespeichert wurde, dann gibt es einen Hinweis darauf.

#### <span id="page-49-1"></span>5.10.7 Andere Anwendung wählen

Kehren Sie zum BiSS-Startbildschirm zurück und wählen Sie eine andere Anwendung.

## <span id="page-49-2"></span>**6 Software-Updates**

#### <span id="page-49-3"></span>6.1.1 Update-Verfügbarkeit

Sie erhalten beim Start von BiSS automatisch eine Nachricht, wenn ein neues Update für Ihre Software verfügbar ist, siehe [Bild 73.](#page-49-6) Alternativ können Sie auch über Menü – Einstellungen – Updates auf den Button Auf Updates überprüfen klicken. Wenn kein Update besteht, dann erscheint die in [Bild 73](#page-49-6) gezeigte Meldung.

#### <span id="page-49-4"></span>6.1.2 Update installieren

Klicken Sie auf den bereitgestellten Link und laden Sie die neue Software-Version herunter. Installieren Sie die Software im gewünschten Verzeichnis. Wir empfehlen die alte Version vorher zu deinstallieren. Manuell hinzugefügte Implantat-Bibliotheken sollten dabei erhalten bleiben.

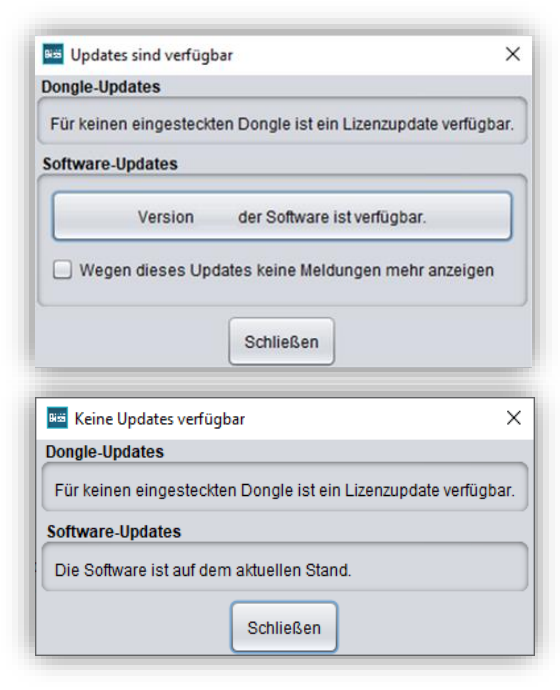

<span id="page-49-6"></span>*Bild 53: OBEN: Eine neue Software-Version ist verfügbar. UNTEN: Kein Software-Update verfügbar*

## <span id="page-49-5"></span>**7 Dongle-Updates**

einigen Fällen ist ein Dongle-Update erforderlich:

- ✓ Ihre Monats-Lizenz ist abgelaufen, und Sie möchten diese verlängern
- $\checkmark$  Sie haben ein weiteres BiSS-Modul erworben, z.B. Premium iAW
- ✓ Sie haben einen weiteren Arbeitsplatz für Ihre Mehrplatz-Netzwerk-Lizenz erworben
- ✓ Bei umfangreicheren Updates kann auch ein Dongle-Update erforderlich sein, damit Sie von den BiSS-Updates in vollem Umfang profitieren können.

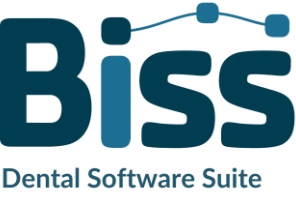

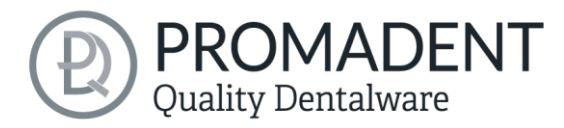

## <span id="page-50-0"></span>**7.1 Wie erfahre ich, dass ein Dongle-Update erforderlich ist?**

Sie werden benachrichtigt, wenn ein Dongle-Update für Sie bereitsteht:

#### <span id="page-50-1"></span>7.1.1 Beim Start

Sie erhalten beim Start von BiSS automatisch eine Nachricht, wenn ein neues Update für Ihren Dongle verfügbar ist. Voraussetzung ist, dass Ihr Dongle noch nicht abgelaufen ist.

#### <span id="page-50-2"></span>7.1.2 Über das Menü

Gehen Sie in das Menü und dann über Einstellungen zum Reiter Updates. Klicken Sie auf den Button *Auf Updates überprüfen*. Gibt es ein bereitstehendes Lizenz-Update für Ihren Dongle, so wird das Ihnen angezeigt.

#### <span id="page-50-3"></span>7.1.3 Ausführen der UpdateClient.exe

In dem Installationsverzeichnis von BiSS liegt die *UpdateClient.exe*. Sollte BiSS nicht mehr starten, da Ihre Lizenz abgelaufen ist, können Sie so den Update-Client starten, wenn Sie Ihren Dongle oder die Software updaten möchten.

## <span id="page-50-4"></span>**7.2 Dongle-Update durchführen**

Stellen Sie sicher, dass Ihr BiSS-Dongle in dem PC steckt, von dem aus Sie das Dongle-Update durchführen werden.

Starten Sie den Update-Client und folgen Sie den Anweisungen.

## <span id="page-50-5"></span>**8 Warnung und Hinweise**

Die Software erzeugt keinen Zahnersatz und ist lediglich für die Weiterverarbeitung digital hergestellter Bauteile in der Zahnmedizin und Kieferorthopädie geeignet. Weiter ist der Gebrauch außerhalb der Zahnmedizin und Kieferorthopädie nicht geeignet.

Die Software hinterlässt temporäre Dateien, wenn sie nicht ordnungsgemäß beendet wurde, z.B. bei einem Systemabsturz. Der Anwender muss diese Dateien dann manuell aus seinem Temporäre Dateien-Ordner löschen, um Speicherplatz freizugeben.

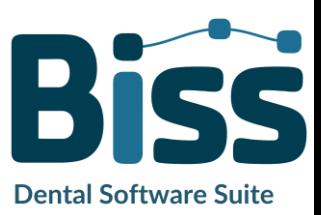

© Promadent UG 2023